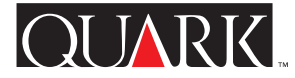

<span id="page-0-0"></span>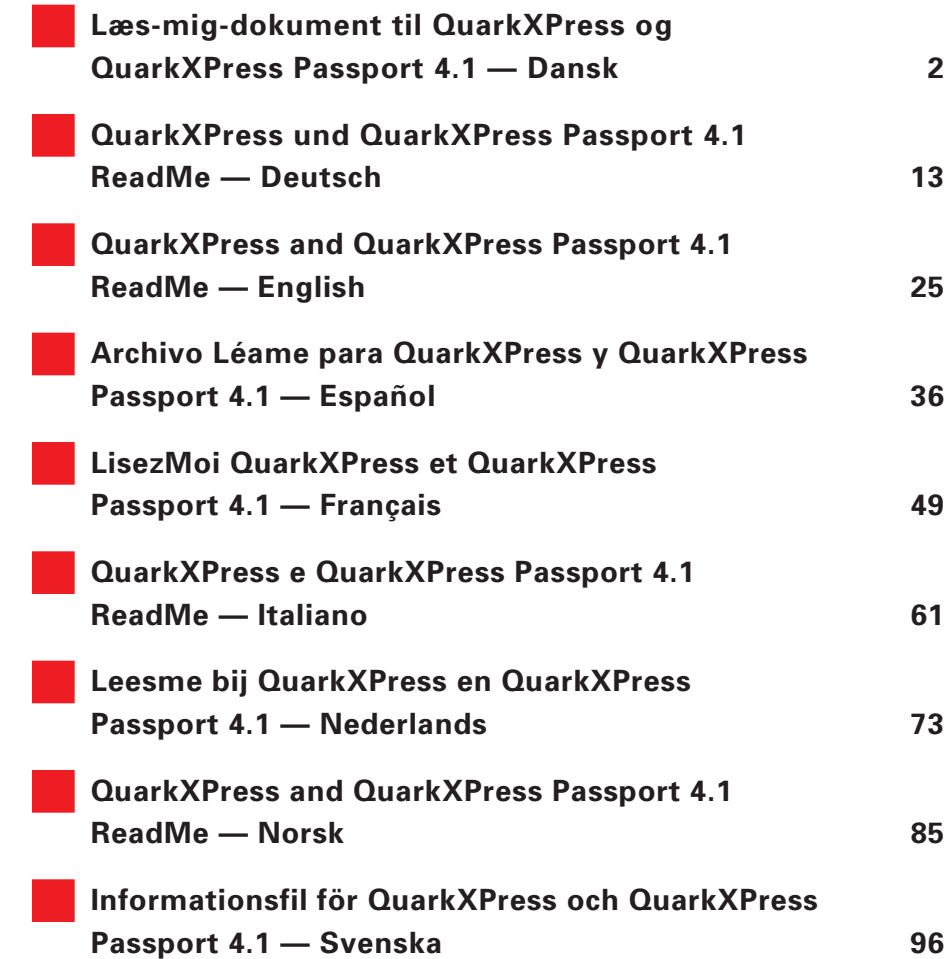

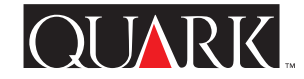

<span id="page-1-0"></span>Dette dokument indeholder de seneste oplysninger om QuarkXPress™ og QuarkXPress Passport™ 4.1. Det indeholder også anvisninger til programmet Updater, der opdaterer QuarkXPress og QuarkXPress Passport version 4.0 til 4.04.

#### **Indhold**

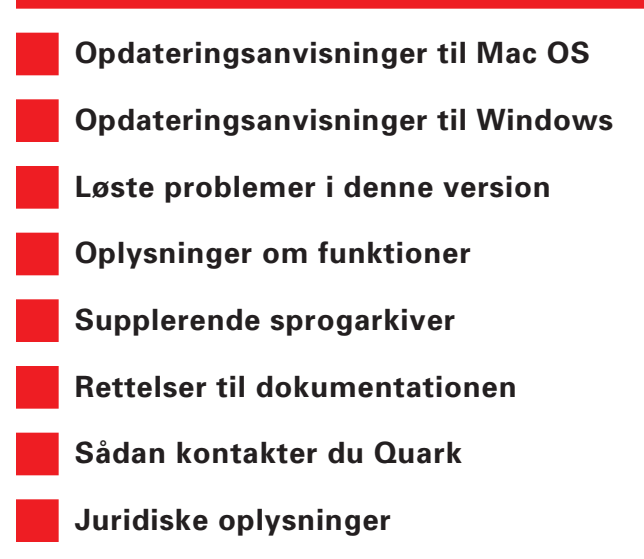

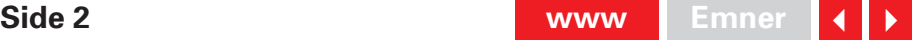

#### <span id="page-2-1"></span><span id="page-2-0"></span>**Opdateringsanvisninger til Mac OS**

**1** Før du går i gang med at opdatere, skal du lave en kopi af mappen QuarkXPress eller QuarkXPress Passport, der ligger på harddisken. Sådan sikrer du, at du har et eksemplar af programmet, der virker, hvis opdateringen mislykkes.

**2** Slå alle programmer til virusbeskyttelse fra, inden du går i gang med opdateringen. Hvis du er bange for at få virus på din computer, anbefaler vi, at du først kører en viruskontrol på cd-rom'en eller de downloadede arkiver. Slå derefter virusbeskyttelsen fra, inden du opdaterer.

**3** Brug et program til udvidelsesstyring til at slå undværlige systemudvidelser fra. Undlad at slå systemudvidelser eller kontrolpaneler fra, der kræves for at få adgang til cd-rom-drevet.

**4** Hvis du opdaterer fra en cd-rom, skal du sætte cd-rom'en i drevet. (Hvis din computer ikke har et cd-rom-drev, kan du bruge et netværkstilsluttet cd-rom-drev og anvende drevet via netværket).

**5** Åbn den mappe, der indeholder Updater til det program, som skal opdateres: QuarkXPress på amerikansk engelsk ("QuarkXPress US"), QuarkXPress på internationalt engelsk ("QuarkXPress IE") eller QuarkXPress Passport ("QuarkXPress Passport").

**6** Dobbeltklik på Updater-symbolet i mappen. Dialogen **Vælg det QuarkXPress™-program, der skal opdateres** vises. (Hvis du bruger Updater til internationalt engelsk, skal du først læse dokumentet "IE ReadMe First" i mappen "QuarkXPress IE" for at finde ud af, hvilket Updater-symbol du skal vælge).

- **7** Vælg det program, der skal opdateres.
- **8** Klik på **Åbn** for at opdatere programmet.
- Updater installerer XTensions™ i programmappen Quark XPress eller QuarkXPress Passport. Hvis du efter opdateringen beslutter, at der er nogle af disse XTensions, du ikke vil bruge, kan du slå dem fra med XTensions Manager (**Ekstra** & **XTensions Manager**).
- S Hvis Updater erstatter nogle arkiver til QuarkXTensions™ software, lægges de gamle versioner af disse arkiver i en mappe med navnet "Old Items Folder" (Gamle komponenter) (i programmappen).
- S Updater til QuarkXPress Passport installerer alle sprogarkiverne. Hvis du ikke vil bruge alle sprogarkiverne, kan du fjerne overflødige arkiver fra mappen QuarkXPress Passport, før du starter QuarkXPress Passport.

#### <span id="page-3-1"></span><span id="page-3-0"></span>**Opdateringsanvisninger til Windows**

**1** Før du går i gang med at opdatere, skal du lave en kopi af mappen QuarkXPress eller QuarkXPress Passport, der ligger på harddisken. Sådan sikrer du, at du har et eksemplar af programmet, der virker, hvis opdateringen mislykkes.

**2** Slå alle programmer til virusbeskyttelse fra, inden du går i gang med opdateringen. Hvis du er bange for at få virus på din computer, anbefaler vi, at du først kører en viruskontrol på cd-rom'en eller de downloadede filer. Slå derefter virusbeskyttelsen fra, inden du opdaterer.

**3** Hvis du opdaterer fra en cd-rom, skal du sætte cd-rom'en i drevet. Hvis din computer ikke har et cd-rom-drev, kan du bruge et netværkstilsluttet cd-rom-drev og anvende drevet via netværket.

**4** Åbn den mappe, der indeholder Updater til det program, som skal opdateres: QuarkXPress på amerikansk engelsk ("English.US"), QuarkXPress på internationalt engelsk uden hardwarenøgle ("English.UK"), QuarkXPress på internationalt engelsk med hardwarenøgle ("EngHwkey.UK") eller Quark XPress Passport ("Passport").

**5** Dobbeltklik på filen "Update.exe". Dialogboksen **Vælg QuarkXPress™-drev og -bibliotek** vises.

- **6** Vælg det program, der skal opdateres.
- **7** Klik på **Opdatér** for at opdatere programmet.

S Nogle QuarkXTensions-softwarekomponenter og sprogfiler er blevet opdateret. Hvis du har installeret nogle af disse komponenter, erstattes de automatisk med opdaterede versioner af Updater.

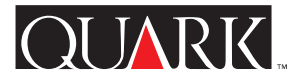

## <span id="page-4-1"></span><span id="page-4-0"></span>**Løste problemer i denne version**

Der kan være medtaget yderligere rettelser i sidste øjeblik. Du kan få fuldstændige oplysninger om rettelser i denne version og rettelser, der er foretaget med Updater 4.01, 4.02, 4.03 og 4.04, ved at besøge Quarks web-sted på [http://www.quark.com/quarkxpress.](http://www.quark.com/quarkxpress)

#### QuarkXPress og QuarkXPress Passport

- Tekst med flere diffusionsforhold kan nu ændres som en gruppe i forhold til andre diffusionsforhold.
- Afsnit med lokal uncialformatering forsvinder ikke længere, fordi der anvendes en form uden uncialer.
- Hvis du klikker på **Opdatér** i dialogen **Brug** under fanen **Billeder** (menuen **Ekstra**) opdateres alle billeder, der ligger i samme mappe.
- TIFF'er med indlagte stier vises nu som **Objekt** som standard på lokalmenuen **Type** i dialogen **Modificér** under fanen **Klipning,** eftersom programmet ikke længere antager, at indlagte stier i TIFF-billeder skal anvendes til klipning. Hvis en sti inden i et TIFF-billede angives som klippesti, viser programmet imidlertid **Indlagt sti** som standard for det billede.
- QuarkXPress og QuarkXPress Passport går ikke længere ned, når tekst, der har forskellige diffusionsforhold, redigeres.
- QuarkXPress og QuarkXPress Passport opdaterer nu X- og Ykoordinaterne i paletten **Mål** dynamisk, når der ændres størrelse på et billedfelt.
- **Saml til output** (menuen **Arkiv (Fil)**) medtager nu tegnforme og formater i dokumentrapporten.
- Når et billede, der indeholder en klippesti, erstattes via **Brug** (**Ekstra** & **Brug** & fanen **Billeder**) med et nyt billede, der også indeholder en klippesti, bevares det gamle billedes klippestisoplysninger ikke længere.
- Placeringen af en stregpilespids som vist i paletten **Mål** afhænger ikke længere af, hvor stregen starter og slutter, men snarere af, om højre eller venstre pilespids vælges.
- Når der importeres et billede med en klippesti, anvendes standardvalget på 2 punkter for **Glathed** og **Støj** i QuarkXPress og QuarkXPress Passport ikke længere på klippestien (blev vist tidligere i **Objekt** & **Modificér** & fanen **Klipning**).
- Klipning og forskydning af billeder på sort plade i forbindelse med brug af OPI (Open Prepress Interface) er blevet rettet.
- QuarkXPress genkender nu eurotegnet  $(\epsilon)$ , når et QuarkXPressdokument flyttes fra Mac OS til Windows eller omvendt.
- Når der indtastes et tal efterfulgt af en bindestreg (-) i feltet **Sider** i dialogen **Udskriv** (menuen **Arkiv (Fil)**), udskriver Quark XPress og QuarkXPress Passport nu til slutningen af dokumentet i stedet for at vise meddelelsen "Forkert tal eller mål."
- QuarkXPress og QuarkXPress Passport spørger ikke længere, om et dokument skal arkiveres, efter at det er blevet udskrevet, uden at der er foretaget ændringer.
- <span id="page-5-0"></span>**som** er afkr ydset som standar d, når du arbejder med nye doku - • Afkr ydsningsfeltet **Inkludér minilayout**  i dialogen **Gem** menter. Indstillingen for dette afkrydsningsfelt arkiveres sammen med dokumentet.
- Statusen **Modificeret** vises ikke længere for billeder i dialogen **Brug** (**Ekstra** & **Brug** & fanen **Billeder**), når du gemmer et dokument i version 4.0 som et dokument i version 3.3.
- Du kan nu få adgang til en standardside i dokumenter, der indeholder 2.000 sider.
- (Kun Mac OS) LZW-komprimerede TIFF'er i høj opløsning vises og udskrives nu korrekt.
- (Kun Mac OS) QuarkXPress og QuarkXPress Passport går ikke længere ned under Mac OS 8.5 eller nyere, når du dobbeltklikker på paletten **Lister.**
- (Kun Windows) Når et dokument, der er oprettet i Quark XPress eller QuarkXPress Passport 4.03 eller 4.04 til Mac OS, åbnes i QuarkXPress eller QuarkXPress Passport til Windows, genkendes den korrekte filversion nu.
- (Kun Windows) Tekst, hvor grundlinien er flyttet (menuen **Form**), der er eksporteret fra QuarkXPress eller QuarkXPress Passport som RTF-format (Rich Text Format), importeres ikke længere ind i QuarkXPress eller QuarkXPress Passport (eller andre programmer) med en forkert flyttet grundlinie.
- (Kun Windows) Datoer for modificering vises nu korrekt, når du redigerer og gemmer et dokument, der har været gemt på en NTFS- eller Novell-partition på en server.
- (Kun Windows) Når du opretter eller lukker et nyt dokument, går QuarkXPress og QuarkXPress Passport ikke længere ned, når du lukker dialogen **Streger og striber** (menuen **Redigér**).
- (Kun Windows) Afsnitsformater forsvinder ikke længere fra importerede RTF-arkiver (Rich Text Format).
- (Kun Windows) Når du vælger det nederste tekstfelt i en stak tekstfelter, der har baggrundsfarven **Ingen,** opdateres QuarkXPress og QuarkXPress Passport nu korrekt.
- (Kun Windows) Når du gemmer et dokument i version 4.0, vises fejlmeddelelsen "Adgang nægtet" ved lagring på et Novellnetværk.
- (Kun Windows) Den forkerte meddelelse "Kan ikke finde den angivne disk eller mappe" vises ikke længere, når du klikker på **Annullér** i dialogboksen **Åbn** (menuen **Arkiv (Fil)**) og derefter forsøger at arkivere det aktuelle dokument.
- (Kun Windows) Programmet går ikke længere ned, når en TIFF med klipning i form af **Ikke-hvide områder** (**Objekt** & **Modificér → fanen Klipning**) opdateres til en EPS (**Ekstra** →  $Brug \rightarrow \text{fanen Billeder}.$
- Sider med lodrette streger på 0,5 punkter, der arkiveres som en EPS og derefter importeres igen, vises og udskrives nu korrekt.

# <span id="page-6-0"></span>Kun QuarkXPr ess Passport

- Filen med hjælp i QuarkXPr ess Passport har nu en indholds fortegnelse med emner på alle sprog.
- Når tjekkisk (supplerende sprog) er indlæst, skrives store bogstaver med accent nu korrekt, når der vælges **Kun store** og **Kapitæler** i dialogen **Tegnattributter** (menuen **Form**).
- Store bogstaver med accent deles nu ikke længere forkert i QuarkXPress Passport, når der er valgt spansk orddeling.
- QuarkXPress Passport viser ikke længere ungarsk sprog, når der anvendes portugisisk programsprog.
- Navnet på det danske XTensions-modul til orddeling er ikke længere stavet forkert.
- QuarkXPress Passport-dokumenter, der anvender supplerende sprog, kan nu åbnes i Mac OS eller Windows, uden af skrifterne udskiftes.
- (Kun Mac OS) Brugerordbogen (menuen **Ekstra**) beskadiges ikke længere, når du tilføjer ord, mens QuarkXTensionsmodulet til stavekontrol er indlæst.
- (Kun Windows) Når du kører stavekontrol uden at QuarkXTensions-modulet til stavekontrol er indlæst, vises den forkerte meddelelse "Ugyldigt filformat" ikke længere i QuarkXPress Passport. Der vises nu en meddelelse, som fortæller dig, hvilken QuarkXTensions-software der ikke er indlæst.

# Kun QuarkXPress på internationalt engelsk

• (Kun Mac OS) Når systemtastaturet indstilles til britisk, skrives der nu enkelt anførselstegn i stedet for dobbelt anførselstegn, når du trykker på tasten til enkelte anførselstegn.

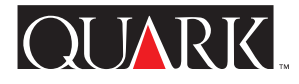

## <span id="page-7-1"></span><span id="page-7-0"></span>**Oplysninger om funktioner**

# **Understøttelse af tysk med nye retskrivningsregler i QuarkXPress Passport**

QuarkXPress Passport 4.1 giver dig nu mulighed for at vælge mellem tysk og tysk med nye retskrivningsregler til orddelingsregler og ordbøger, der anvendes til bestemte afsnit (Form  $\rightarrow$ **Formater** & fanen **Formater** & lokalmenuen **Sprog**). Hvis du vil konvertere alle tyske afsnit i eksisterende dokumenter til tysk med nye retskrivningsregler, skal du vælge Ekstra  $\rightarrow$  Brug **nye tyske retskrivningsregler.**

Hvis du konverterer afsnit til tysk med nye retskrivningsregler, ombrydes teksten muligvis, eftersom nogle af orddelingsreglerne ændres. Det er en god ide at oprette kopier af dine dokumenter, inden du konverterer dem til tysk med nye retskrivningsregler.

## Standardafsnitssprog

For brugere, der har tyske operativsystemer, bliver standardafsnitssproget tysk, så eksisterende dokumenter ikke nyombrydes. Hvis du vil bruge tysk med nye retskrivningsregler som standardafsnitssprog, uanset hvordan **Programsprog** er indstillet (menuen **Redigér**), skal du følge nedenstående trin.

- **1** Luk alle åbne dokumenter.
- **2** Vælg Redigér  $\rightarrow$  Forme.
- **3** Vælg afsnitsformen **Normal,** og klik på **Redigér.**
- **4** Indstil lokalmenuen **Sprog** under fanen **Formater** til **Tysk med nye retskrivningsregler.**
- **5** Klik på **OK,** og klik derefter på **Arkivér (Gem).**

Brug af schweizertysk og tysk med nye retskrivningsregler Indstil programsproget til schweizertysk (**Redigér** & **Programsprog**), hvis du vil bruge schweizertyske tastaturkommandoer. Dette sætter dig i stand til at indstille programsproget til tysk med nye retskrivningsregler, så du kan bruge de nye orddelingsregler og den nye ordbog.

Tekst i dokumenter, der anvender tysk med nye retskrivningsregler, nyombrydes muligvis, når de åbnes i tidligere versioner af QuarkXPress Passport, eftersom understøttelse af tysk med nye retskrivningsregler ikke var tilgængelig i tidligere versioner af QuarkXPress Passport. Du kan sikre, at teksten ikke nyombrydes, ved at sørge for, at alle eksemplarer af QuarkXPress Passport er blevet opdateret til version 4.1.

# **Hardwarenøgleteknologi til netværk**

Hardwarenøgleteknologien i QuarkXPress og QuarkXPress Passport er blevet udvidet, så den omfatter en hardwarenøgle til netværk. Denne teknologi sætter Multi-Pak- og Lab-Pak-brugere i stand til at køre QuarkXPress eller QuarkXPress Passport uden at have en hardwarenøgle til hver computer. Hardwarenøgleteknologien til netværk er i øjeblikket beregnet til at køre på Windows 95, Windows 98, Windows NT og Mac OS.

<span id="page-8-0"></span>Hvis du har en Multi-Pak eller Lab-Pak, der kræver har dwarenøgle for at køre QuarkXPress eller QuarkXPress Passpor t, kan du få fler e oplysninger ved at læse dokumentationen i mappen med oplysninger om hardwarenøgler til netværk, som følger med Updater (HWKey.drv  $\rightarrow$  Netværk til Windows eller Diverse  $\rightarrow$  Hardwarenøgle til netværk til Mac OS).

# **Beskæring og Forskydning**

I QuarkXPress og QuarkXPress Passport, version 4.0, 4.01 og 4.01r1, kunne man kun foretage beskæring ved at indtaste en værdi i feltet **Beskæring** (**Arkiv (Fil)** & **Udskriv** & fanen **Dokument**). Nogle brugere følte, at dette var problematisk, fordi man ved at indtaste en værdi i feltet **Beskæring,** også forskyder skæremærkerne med denne værdi (plus udføringen på standardskæremærkerne med 6 punkter). Derfor er version 4.04 af programmet blevet opdateret, som følger:

• Det nye felt **Forskydning** er blevet tilføjet fanen **Dokument** i dialogen **Udskriv** (**Arkiv (Fil)** & **Udskriv**). Hvis du vil angive afstanden mellem sidekanten og begyndelsen af skæremærkerne, skal du indtaste en værdi i feltet **Forskydning.** Værdien i feltet **Forskydning** overholdes nøjagtigt, uanset hvilken værdi der angives i feltet **Beskæring.**

• Hvis der indtastes en værdi i feltet **Beskæring** (**Arkiv (Fil)** & Udskriv → fanen Dokument), udskrives alle elementer, der ligger inden for beskæringsområdet, også selvom de ikke berører siden.

Bemærk, at QuarkXTensions-modulet Bleed Redefine på grund af disse ændringer ikke er nødvendig til QuarkXPress 4.02 og senere. Bemærk dog også, at du skal indtaste en værdi i feltet **Beskæring** for at få en beskæring. Hvis QuarkXTensionsmodulet Bleed Redefine var indlæst, kunne der godt forekomme en beskæring, også selvom beskæringsværdien var indstillet til nul.

## **Erstat skrift**

Knapperne til almindelige bogstaver samt bogstaver i fed og kursiv er blevet tilføjet dialogen Erstat skrift (Ekstra  $\rightarrow$  Brug  $\rightarrow$ fanen **Skrifter**  $\rightarrow$  knappen **Erstat**). Hvis du vil erstatte den eller de skrifter, der er valgt på listen **Aktuelle skrift** med en almindelig version eller en version i fed eller kursiv af den skrift, der er valgt i feltet **Erstatningsskrift,** skal du klikke på den relevante knap, inden du klikker på **OK.** Du kan godt vælge knapperne til fed og kursiv samtidig.

## **Microsoft Word-filtre**

Updater til QuarkXPress og QuarkXPress Passport 4.1 installerer MS Word 6-8 Filter. Dette nye filter erstatter MS Word 6-7 Filter og MS Word 8 Filter. De tidligere versioner af filtrene indlæses ikke med QuarkXPress og QuarkXPress Passport 4.1. Hvis du starter programmet med de gamle filtre i mappen "XTension", får du vist en meddelelse om, at de ikke er blevet indlæst. Hvis du vil undgå at få vist denne advarsel, skal du slette de gamle filtre fra mappen "XTension".

MS Word Filter 4.0 følger også med denne Updater. Filteret erstatter MS Word Filter 3.5 og gør det muligt at importere dokumenter fra eller eksportere dem til Microsoft Word-versioner, der er ældre end 6.0/Word95.

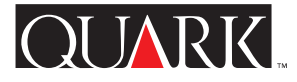

# <span id="page-9-1"></span><span id="page-9-0"></span>**Supplerende sprogarkiver**

Updater til QuarkXPress Passport 4.1 indeholder nye supplerende sprogarkiver til understøttelse af tjekkisk, ungarsk, polsk, portugisisk og græsk (sidstnævnte på Mac OS).

De supplerende sprogarkiver skal installeres separat, efter at du har opdateret dit eksemplar af QuarkXPress Passport. De installeres ikke automatisk af Updater til QuarkXPress Passport 4.1. Supplerende sprogarkiver, der fungerer med tidligere versioner af QuarkXPress Passport indlæses ikke med version 4.1.

#### **Installation af supplerende sprogarkiver**

## Til Mac OS

- **1** Afslut QuarkXPress Passport.
- **2** Dobbeltklik på den mappe, der bærer navnet på det sprogarkiv, som skal installeres.
- **3** Kopiér sprogarkivet til programmappen QuarkXPress Passport. Kopiér derefter indholdet af mappen "XTensions Software" til mappen "XTension" i programmappen QuarkXPress Passport.
- 

Hvis du bruger Mac OS, bliver du muligvis spurgt, om du ønsker at erstatte eksisterende arkiver, der har samme navn. Klik på **Ja** for at kopiere de nye arkiver over i mappen QuarkXPress Passport.

**4** Start QuarkXPress Passport for at få adgang til funktionerne i sprogarkiverne.

#### Til Windows

**1** Afslut QuarkXPress Passport.

**2** Dobbeltklik på den mappe, der bærer navnet på det sprogarkiv, som skal installeres.

**3** Dobbeltklik på den selvudpakkende fil (filen er navngivet med sprognavnet plus filtypenavnet ".exe"), og gå til det bibliotek, filerne skal pakkes ud i. Klik på **Pak ud.**

**4** Den selvudpakkende fil opretter en mappe, der er navngivet med det valgte sprog. Dobbeltklik på mappen for at åbne den. Kopiér indholdet af mappen "XTensions Software" over i mappen "XTension" i programmappen QuarkXPress Passport.

Windows spørger muligvis, om du ønsker at erstatte eksisterende filer, der har samme navn. Klik på **Ja** eller **Ja til alle** for at kopiere de nye filer over i mappen QuarkXPress Passport.

**5** Start QuarkXPress Passport for at få adgang til funktionerne i sprogfilerne.

#### **Kendt problem**

Når du starter QuarkXPress Passport med sprogsoftware, vises eller fungerer nogle XTensions-moduler muligvis ikke korrekt.

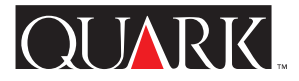

#### <span id="page-10-1"></span><span id="page-10-0"></span>**Rettelser til dokumentationen**

- *En vejledning til QuarkXPress* indeholder oplysninger om, at området for billedskalering er 0% til 1000%, hvilket er forkert. De korrekte tal for området for billedskalering er 10% til 1000%.
- *En vejledning til QuarkXPress* indeholder oplysninger om, at standardvalget for Fuld skærmopdatering er **Fra,** hvilket er forkert. Standardvalget for Fuld skærmopdatering er **Til.**
- *En vejledning til QuarkXPress* indeholder oplysninger om, at henvisningslinier skal placeres i tekstfelter, som er grupperet med det tekstfelt, de henviser til, hvilket er forkert. Tekstfelter, der indeholder henvisningslinier, behøver blot at berøre det tekstfelt, de henviser til.
- *En vejledning til QuarkXPress* indeholder oplysninger om, at farve- og rasterværdier kan anvendes på skygger og mellemtoner af farvebilleder, hvilket er forkert. Farve- og skyggeværdier kan anvendes på sort-hvide billeder og gråtonebilleder.
- (Kun Windows 95/98/NT) *En vejledning til QuarkXPress* indeholder oplysninger om, at de tilgængelige visningsindstillinger i lokalmenuen **Farve-TIFF'er** (i dialogen **Programvalg**) er 8 bit, 16 bit og 32 bit, hvilket er forkert. De tilgængelige indstillinger er **8 bit** og **24 bit.**

• (Kun Windows 95/98/NT) *En vejledning til QuarkXPress* indeholder oplysninger om, at QuarkXPress 4.0 kan importere CGMfiler og HPGL-filer, hvilket er forkert. Disse filtre er ikke blevet opdateret til brug med QuarkXPress 4.0.

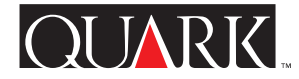

#### <span id="page-11-1"></span><span id="page-11-0"></span>**Sådan kontakter du Quark**

Hvis du er underlagt en kundestøtteplan, kan du kontakte din lokale Quark-afdeling eller Quark-distributør.

For en liste over Quark-kontorer og Quark Full Service distributører, se arkivet med teknisk support på din QuarkXPress CD-ROM.

Klik på "Sådan Kontakter du Quark" på Quarks web-sted på adressen [http://www.quark.dk,](http://www.quark.dk) hvis du ønsker en opdateret oversigt over Quarks kontorer og autoriserede Quark-forhandlere.

For produktoplysninger besøg Quarks web-sted på [http://www.quark.dk.](http://www.quark.dk)

For e-post support til QuarkXPress Passport, send en besked til techsupport@quark.dk, MacTech@quark.com eller WinTech@quark.com.

#### **Juridiske oplysninger**

©1986–1999 Quark Technology Partnership. Alle rettigheder forbeholdes.

Oplysningerne i dette dokument må ikke ændres, distribueres eller udbredes i papirformat eller elektronisk format uden foregående skriftlig tilladelse fra Quark Technology Partnership eller dennes licenstager, Quark, Inc.

Quark, QuarkXPress, QuarkXPress Passport, QuarkXTensions og XTensions er varemærker, der tilhører Quark, Inc. og alle relevante søsterselskaber og er registreret hos den amerikanske patent- og varemærkemyndighed og i mange andre lande. Quark-logoet er et varemærke, der tilhører Quark, Inc. og alle relevante søsterselskaber.

Alle andre varemærker tilhører deres respektive ejere.

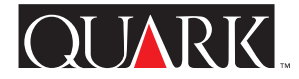

<span id="page-12-0"></span>Diese LiesMich-Datei enthält die neuesten Informationen zu QuarkXPress™ und QuarkXPress Passport™ 4.1. Sie enthält des Weiteren Anleitungen für diesen Updater, mit dem die Versionen 4.0 bis 4.04 von QuarkXPress bzw. QuarkXPress Passport aktualisiert werden können.

#### **Inhalt**

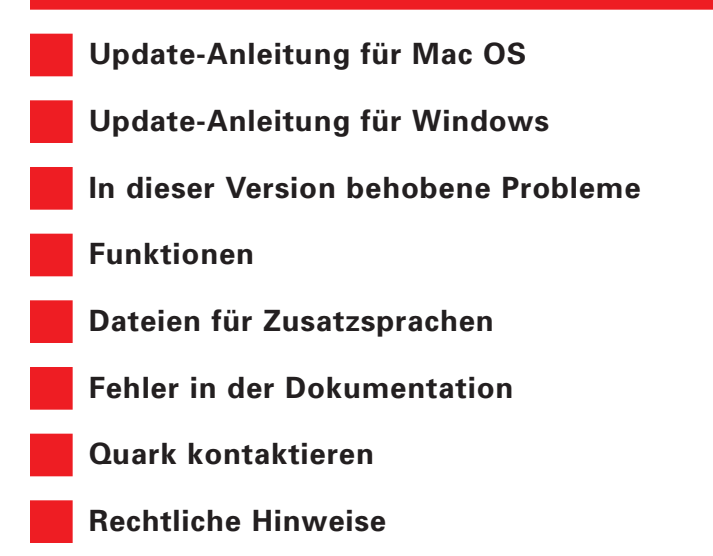

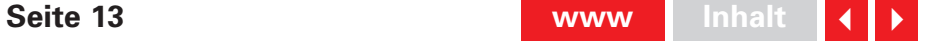

# <span id="page-13-1"></span><span id="page-13-0"></span>**Update-Anleitung für Mac OS**

**1** Fertigen Sie eine Kopie des aktuellen auf Ihrer Festplatte befindlichen Anwendungsordners für QuarkXPress bzw. Quark XPress Passport an, bevor Sie mit der Aktualisierung beginnen. Auf diese Weise haben Sie immer noch eine funktionstüchtige Kopie der Anwendung, falls die Aktualisierung fehlschlägt.

**2** Deaktivieren Sie alle Antivirensoftware, bevor Sie mit der Aktualisierung beginnen. Wenn Sie einen Virusbefall Ihres Rechners befürchten, wird empfohlen, dass Sie zunächst die CD-ROM bzw. die heruntergeladenen Dateien auf Viren überprüfen. Deaktivieren Sie anschließend die Antivirensoftware.

**3** Deaktivieren Sie mit Hilfe eines Managers für Systemerweiterungen alle zweitrangigen Erweiterungen. Deaktivieren Sie jedoch nicht die Systemerweiterungen oder Kontrollfelder, die zum Zugriff auf das CD-ROM-Laufwerk erforderlich sind.

**4** Wenn Sie die Aktualisierung von einer CD-ROM aus durchführen, legen Sie die CD-ROM in das Laufwerk ein. (Ist Ihr Rechner nicht mit einem CD-ROM-Laufwerk ausgerüstet, können Sie auch ein vernetztes CD-ROM-Laufwerk verwenden und so auf die CD-ROM über das Netzwerk zugreifen.)

**5** Bestimmen Sie den Ordner mit dem Updater für die Anwendung, die Sie aktualisieren möchten, und öffnen Sie ihn: Quark XPress für US-Englisch ("QuarkXPress US"), QuarkXPress für internationales Englisch ("QuarkXPress IE") oder QuarkXPress Passport ("QuarkXPress Passport").

**6** Doppelklicken Sie auf das Symbol des Updaters in diesem Ordner. Die Dialogbox **Wählen Sie QuarkXPress**™ **für die Aktualisierung** wird aufgerufen. (Lesen Sie für den Updater für internationales Englisch zunächst das Dokument "IE ReadMe First" im Ordner "QuarkXPress IE" um bestimmen zu können, welches Symbol Sie wählen müssen.)

**7** Bestimmen Sie das Exemplar der Anwendung, das Sie aktualisieren möchten, und wählen Sie es aus.

**8** Klicken Sie auf **Öffnen** um mit der Aktualisierung zu beginnen.

- **S** Mit dem Updater werden im Anwendungsordner für QuarkXPress bzw. QuarkXPress Passport XTensions™ installiert. Wenn Sie im Anschluss an die Aktualisierung entscheiden, dass Sie einige dieser XTensions nicht benötigen, können Sie sie über den XTensions Manager  $(Hilfsmittel \rightarrow XTensions Manager)$  deaktivieren.
- S Wird bei der Aktualisierung QuarkXTensions™-Software ersetzt, wird die alte Version dieser Dateien in einen Ordner mit der Bezeichnung "Old Items Folder" (innerhalb des Anwendungsordners) verschoben.
- **S** Mit dem Updater für QuarkXPress Passport werden alle Sprachdateien installiert. Wenn Sie einige dieser Sprachdateien nicht verwenden wollen, können Sie sie vor dem Start von QuarkXPress Passport aus dem Anwendungsordner entfernen.

**QUARK** 

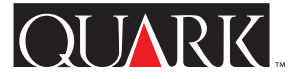

#### <span id="page-14-1"></span><span id="page-14-0"></span>**Update-Anleitung für Windows**

**1** Fertigen Sie eine Kopie des aktuellen auf Ihrer Festplatte befindlichen Anwendungsordners für QuarkXPress bzw. Quark XPress Passport an, bevor Sie mit der Aktualisierung beginnen. Auf diese Weise haben Sie immer noch eine funktionstüchtige Kopie der Anwendung, falls die Aktualisierung fehlschlägt.

**2** Deaktivieren Sie alle Antivirensoftware, bevor Sie mit der Aktualisierung beginnen. Wenn Sie einen Virusbefall Ihres Rechners befürchten, wird empfohlen, dass Sie zunächst die CD-ROM bzw. die heruntergeladenen Dateien auf Viren überprüfen. Deaktivieren Sie anschließend die Antivirensoftware.

**3** Wenn Sie die Aktualisierung von einer CD-ROM aus durchführen, legen Sie die CD-ROM in das Laufwerk ein. (Ist Ihr Rechner nicht mit einem CD-ROM-Laufwerk ausgerüstet, können Sie auch ein vernetztes CD-ROM-Laufwerk verwenden und so auf die CD-ROM über das Netzwerk zugreifen.)

**4** Bestimmen Sie den Ordner mit dem Updater für die Anwendung, die Sie aktualisieren möchten, und öffnen Sie ihn: Quark XPress für US-Englisch ("English.US"), QuarkXPress für internationales Englisch ohne Hardwareschlüssel ("English.UK"), QuarkXPress für internationales Englisch mit Hardwareschlüssel ("EngHwkey.UK") oder QuarkXPress Passport ("Passport").

**5** Doppelklicken Sie auf die Datei "Update.exe". Die Dialogbox **QuarkXPress**™**-Laufwerk und -Verzeichnis auswählen** wird aufgerufen.

**6** Bestimmen Sie das Exemplar der Anwendung, das Sie aktualisieren möchten, und wählen Sie es aus.

**7** Klicken Sie auf **Aktualisieren** um mit der Aktualisierung zu beginnen.

S Einige QuarkXTensions-Module und Sprachdateien wurden aktualisiert. Wenn Sie diese Elemente installiert haben, werden sie mit dem Updater automatisch durch die neuere Version ersetzt.

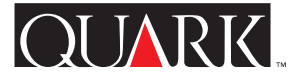

#### <span id="page-15-1"></span><span id="page-15-0"></span>**In dieser Version behobene Probleme**

In letzter Minute wurden eventuell zusätzliche Fehlerbehebungen hinzugefügt. Nähere Informationen zu in dieser Version sowie in den Updatern für die Versionen 4.01, 4.02, 4.03 und 4.04 enthaltenen Problemlösungen besuchen Sie die Quark Website unter [http://www.quark.de/quarkxpress.](http://www.quark.de/quarkxpress)

#### QuarkXPress und QuarkXPress Passport

- Text mit mehreren Überfüllungsbeziehungen kann jetzt gruppenweise in eine andere beliebige Überfüllungsbeziehung geändert werden.
- Die Anwendung eines Stils ohne hängende Initialen auf einen Absatz mit lokaler Formatierung für hängende Initialen verursacht nicht mehr, dass der Absatz verschwindet.
- Durch Anklicken der Schaltfläche **Aktualisieren** im Register **Bilder** der Dialogbox **Verwendung** (Menü **Hilfsmittel**) werden jetzt alle Bilder innerhalb desselben Ordners aktualisiert.
- TIFFs mit eingebetteten Pfaden zeigen jetzt im Popup-Menü **Art** (Register **Ausschneiden** der Dialogbox **Modifizieren**) standardmäßig die Option **Objekt** an. Die Anwendung geht also nicht mehr davon aus, dass eingebettete Pfade in TIFF-Bildern zum Ausschneiden verwendet werden. Wird jedoch ein Pfad innerhalb eines TIFF-Bildes als Ausschnittspfad festgelegt, zeigt die Anwendung standardmäßig **Eingebetteter Pfad** für das Bild an.

• QuarkXPress und QuarkXPress Passport stürzen nicht mehr ab, wenn Text mit unterschiedlichen Überfüllungsbeziehungen bearbeitet wird.

- QuarkXPress und QuarkXPress Passport aktualisieren jetzt dynamisch die x- und y-Koordinaten in der **Maßpalette,** wenn die Größe eines Bildrahmens verändert wird.
- **Für Ausgabe sammeln** (Menü **Ablage** in Mac OS) (Menü **Datei** in Windows) umfasst jetzt im Dokumentbericht Stilvorlagenzeichen und -formate.
- Wird ein Bild, das einen Ausschnittspfad enthält, über die Dialogbox **Verwendung** (Hilfsmittel  $\rightarrow$  **Verwendung**  $\rightarrow$ Register **Bilder**) durch ein neues Bild ersetzt, das ebenfalls einen Ausschnittspfad enthält, werden die Informationen zum Ausschnittspfad des alten Bildes nicht mehr beibehalten.
- Die Platzierung einer Linien-Pfeilspitze, wie sie in der **Maßpalette** angezeigt ist, ist nicht mehr davon abhängig, wo die Linie beginnt und endet, sondern ob eine nach rechts oder nach links gerichtete Pfeilspitze ausgewählt wurde.
- Wird ein Bild mit einem Ausschnittspfad importiert, unterliegt der Ausschnittspfad jetzt nicht mehr dem QuarkXPress und QuarkXPress Passport Standardwert für **Glätte** und **Störung** von 2 Punkt (wurde bisher unter Objekt → Modifizieren → Register **Ausschneiden** angezeigt).
- Bei der Arbeit mit Open Prepress Interface (OPI) wurde das Ausschneiden und Verschieben von Bildern auf der schwarzen Platte behoben.
- <span id="page-16-0"></span>• QuarkXPress liest jetzt das Euro-Zeichen  $(\epsilon)$  richtig ein, wenn ein QuarkXPress-Dokument von Mac OS nach Windows oder umgekehrt übertragen wird.
- Bei der Eingabe einer Zahl gefolgt von einem Bindestrich (-) im Feld **Seite(n)** der Dialogbox **Drucken** (Menü **Ablage** in Mac OS) (Menü **Datei** in Windows) wird jetzt in QuarkXPress und QuarkXPress Passport das Dokument bis zur letzten Seite gedruckt. Die Meldung "Unzulässige Zahl oder Maßeinheit" wird nicht mehr angezeigt.
- Nach dem Drucken eines Dokuments ohne es bearbeitet zu haben wird in QuarkXPress und QuarkXPress Passport keine Aufforderung zum Sichern des Dokuments mehr angezeigt.
- Bei neuen Dokumenten ist die Checkbox **Mit Voransicht** in der Dialogbox **Sichern unter** standardmäßig markiert. Der Status dieser Checkbox wird mit dem Dokument gesichert.
- Für Bilder wird in der Dialogbox **Verwendung** (**Hilfsmittel** & Verwendung  $\rightarrow$  Register Bilder) nicht mehr der Status Modifi**ziert** angezeigt, nachdem ein Dokument der Version 4.0 als Version 3.3 gesichert wurde.
- Sie können jetzt in Dokumenten mit 2.000 Seiten auf eine Musterseite zugreifen.
- (Nur Mac OS) LZW-komprimierte TIFFs mit hoher Auflösung werden jetzt fehlerfrei angezeigt und gedruckt.
- (Nur Mac OS) QuarkXPress und QuarkXPress Passport stürzen unter Mac OS 8.5 oder höher nicht mehr ab, wenn Sie auf die **Listenpalette** doppelklicken.
- (Nur Windows) Beim Öffnen eines Dokuments, das in Quark XPress bzw. QuarkXPress Passport 4.03 oder 4.04 für Mac OS erstellt wurde, in QuarkXPress bzw. QuarkXPress Passport für Windows wird jetzt die richtige Dateiversion erkannt.
- (Nur Windows) Text, auf den ein Grundlinienversatz (Menü **Stil**) angewandt und der aus QuarkXPress bzw. QuarkXPress Passport als Rich Text Format (RTF) exportiert wurde, wird jetzt nicht mehr in QuarkXPress oder QuarkXPress Passport (oder andere Anwendungen) mit einem fehlerhaften Wert für den Grundlinienversatz importiert.
- (Nur Windows) Angaben zum Änderungsdatum werden jetzt richtig angezeigt, nachdem ein Dokument bearbeitet und erneut gesichert wird, das in einer NTFS- oder Novell-Partition auf einem Server gesichert wurde.
- (Nur Windows) Nachdem ein neues Dokument erstellt und geschlossen wird, stürzt QuarkXPress bzw. QuarkXPress Passport beim Schließen der Dialogbox **Striche & Streifen** (Menü **Bearbeiten**) nicht mehr ab.
- (Nur Windows) Importierte Dateien in RTF-Format (Rich Text Format) verlieren nicht mehr die Absatzformate.
- (Nur Windows) Bei der Auswahl des untersten in einem Stapel von Textrahmen mit einer Hintergrundfarbe **Keine** wird jetzt in

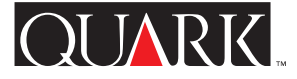

<span id="page-17-0"></span>QuarkXPress und QuarkXPress Passport der Bildschirm fehlerfrei neu gezeichnet.

- (Nur Windows) Beim erneuten Sichern eines Dokuments im Format 4.0 in einem Novell-Netzwerk wird jetzt nicht mehr die Fehlermeldung "Zugriff verweigert" erzeugt.
- (Nur Windows) Die irreführende Meldung "Erforderlicher Datenträger oder Ordner nicht gefunden" wird nicht mehr angezeigt, wenn Sie in der Dialogbox **Öffnen** (Menü **Datei**) auf **Abbrechen** klicken und dann versuchen das aktuelle Dokument zu sichern.
- (Nur Windows) Die Anwendung stürzt nicht mehr ab, wenn ein TIFF mit dem Ausschnitt **Nicht-weiße Bereiche** (**Objekt** & **Modifizieren → Register Ausschneiden**) auf ein EPS aktualisiert wird (**Hilfsmittel**  $\rightarrow$  **Verwendung**  $\rightarrow$  Register **Bilder**).
- Seiten mit vertikalen Linien von 0,5 Punkt, die als EPS gesichert und anschließend neu importiert werden, werden jetzt fehlerfrei angezeigt und gedruckt.

# Nur QuarkXPress Passport

- Die Hilfedatei für QuarkXPress Passport zeigt jetzt ein Inhaltsverzeichnis der Themen in allen Sprachen an.
- Ist die Zusatzsprache Tschechisch geladen, werden Akzentbuchstaben jetzt richtig als Großbuchstaben angezeigt, wenn in der Dialogbox **Zeichenattribute** (Menü **Stil**) die Option **Versalien** oder **Kapitälchen** ausgewählt wurde.
- Bei der spanischen Silbentrennung werden Wörter mit akzentuierten Großbuchstaben in QuarkXPress Passport nicht mehr fehlerhaft getrennt.
- QuarkXPress Passport zeigt nicht mehr Ungarisch an, wenn Portugiesisch als Programmsprache ausgewählt wurde.
- Der Name der XTensions-Software für die dänische Silbentrennung ist jetzt richtig geschrieben.
- QuarkXPress Passport Dokumente, auf die eine Zusatzsprache angewandt wurde, können jetzt unter Mac OS und Windows geöffnet werden ohne dass Schriften neu zugeordnet werden.
- (Nur Mac OS) Das Hilfslexikon (Menü **Hilfsmittel**) wird nicht mehr beschädigt, wenn Wörter hinzugefügt werden, während die SpellChecker QuarkXTensions-Software geladen ist.
- (Nur Windows) Wird eine Rechtschreibprüfung durchgeführt ohne dass die SpellChecker QuarkXTensions-Software geladen ist, wird in QuarkXPress Passport nicht mehr die irreführende Meldung "Fehlerhaftes Dateiformat" angezeigt. Stattdessen wird eine Meldung anzeigt, welche QuarkXTensions-Software nicht geladen ist.

# Nur QuarkXPress für internationales Englisch

• (Nur Mac OS) Wurde die Tastatur auf das britische System umgestellt, wird mit der Taste zur Anzeige eines Hochkommas jetzt ein Hochkomma anstatt eines Anführungszeichens angezeigt.

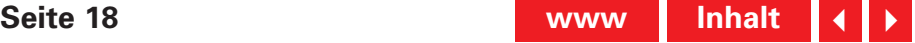

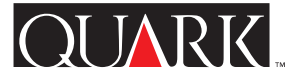

#### <span id="page-18-1"></span><span id="page-18-0"></span>**Funktionen**

# **Unterstützung der neuen deutschen Rechtschreibung in QuarkXPress Passport**

QuarkXPress Passport 4.1 ermöglicht jetzt die Wahl zwischen der bisherigen und der neuen deutschen Rechtschreibung für die auf Absätze angewendeten Silbentrennregeln und Lexika (**Stil** & **Formate** & Register **Formate** & Popup-Menü **Sprache**). Wenn Sie sämtliche deutschen Absätze eines bestehenden Dokuments auf die neue Rechtschreibung umstellen wollen, wählen Sie **Hilfsmittel** & **Neue deutsche Rechtschreibung.**

Wenn Sie einen Absatz auf die neue Rechtschreibung umstellen, wird der Text u. U. neu umbrochen, da sich auch einige Regeln der Silbentrennung geändert haben. Erstellen Sie daher zunächst eine Kopie Ihres bestehenden Dokuments, bevor Sie die neue Rechtschreibung anwenden.

## Standard-Absatzsprache

Für Anwender, die unter einem Betriebssystem in deutscher Sprache arbeiten, ist die Standard-Absatzsprache Deutsch, d. h. bestehende Dokumente werden nicht neu umbrochen. Wenn Sie jedoch ungeachtet Ihrer Einstellung für **Programmsprache** (Menü **Bearbeiten**) die neue deutsche Rechtschreibung als standardmäßige Absatzsprache verwenden wollen, führen Sie die folgenden Schritte aus:

- **1** Schließen Sie alle geöffneten Dokumente.
- **2** Wählen Sie Bearbeiten  $\rightarrow$  Stilvorlagen.

**3** Markieren Sie die Absatzstilvorlage **Normal** und klicken Sie auf **Bearbeiten.**

**4** Stellen Sie im Register **Formate** die Option im Popup-Menü **Sprache** auf **Deutsch (neue Rechtschreibung)** um.

**5** Klicken Sie auf **OK** und anschließend auf **Sichern.**

# Schweizerdeutsch und die Verwendung der neuen deutschen Rechtschreibung

Wenn Sie schweizerdeutsche Tastaturbefehle anwenden wollen, setzen Sie Ihre Programmsprache weiterhin auf "Schweizerdeutsch" (**Bearbeiten** & **Programmsprache**). Damit können Sie die Absatzsprache immer noch auf die neue deutsche Rechtschreibung umstellen und das neue Lexikon sowie die neuen Regeln der Silbentrennung verwenden.

Text in Dokumenten, auf die die neue deutsche Rechtschreibung angewandt wurde, wird beim Öffnen der Dokumente in früheren Versionen von QuarkXPress Passport u. U. neu umbrochen, da in diesen Versionen die neue Rechtschreibung nicht unterstützt ist. Um sicherzustellen dass kein Zeilenneuumbruch stattfindet, prüfen Sie, ob alle Exemplare von QuarkXPress Passport auf Version 4.1 aktualisiert wurden.

## <span id="page-19-0"></span>**Technologie des Netzwerk-Hardwareschlüssels**

Die Technologie des Hardwareschlüssels in QuarkXPress und QuarkXPress Passport wurde erweitert und ermöglicht jetzt auch einen Netzwerk-Hardwareschlüssel. Mit dieser Technologie können Anwender des Multi-Pak und Lab-Pak QuarkXPress oder QuarkXPress Passport ausführen ohne an jedem einzelnen Rechner einen Hardwareschlüssel anschließen zu müssen. Die Technologie des Netzwerk-Hardwareschlüssels ist momentan für die Betriebssysteme Windows 95, Windows 98, Windows NT und Mac OS verfügbar.

Wenn Sie ein Multi-Pak oder Lab-Pak erworben haben, das einen Hardwareschlüssel zur Ausführung von QuarkXPress bzw. QuarkXPress Passport erforderlich macht, lesen Sie bitte für nähere Informationen die Dokumentation innerhalb des Ordners für den Netzwerk-Hardwareschlüssel, den der Updater umfasst (HWKey.drv  $\rightarrow$  Network für Windows oder Miscella $neous \rightarrow$  Network Hardware Key für Mac OS).

#### **Anschnitt und Versatz**

In den Versionen 4.0, 4.01 und 4.01r1 von QuarkXPress und QuarkXPress Passport bestand die einzige Möglichkeit einen Anschnitt zu erhalten darin, dass im Feld **Anschnitt**  $(Ablage \rightarrow Drucker \rightarrow Register Dokument für Mac OS)$ (**Datei** & **Drucken** & Register **Dokument** für Windows) ein Wert eingegeben wurde. Einige Anwender empfanden dies als problematisch, da sich mit der Eingabe eines Wertes im Feld **Anschnitt** auch der Abstand für die Beschnittmarken um diesen Wert veränderte (zusätzlich zum Außenabstand von

6 Punkt). Aus diesem Grund wurde Version 4.04 der Anwendung wie folgt aktualisiert:

• Im Register **Dokument** der Dialogbox **Drucken** (**Ablage** & **Drucken** für Mac OS) (**Datei** & **Drucken** für Windows) wurde ein neues Feld **Versatz** hinzugefügt. Wenn Sie den Abstand zwischen dem Seitenrand und dem Beginn der Beschnittmarken bestimmen wollen, geben Sie im Feld **Versatz** einen Wert ein. Der Wert in diesem Feld wird genau übernommen, ungeachtet des Werts im Feld **Anschnitt.**

• Wird im Feld Anschnitt (Ablage  $\rightarrow$  Drucken  $\rightarrow$  Register **Dokument** für Mac OS) (**Datei** & **Drucken** & Register **Dokument** für Windows) ein Wert eingegeben, wird jedes Element innerhalb des Anschnittsbereichs gedruckt, auch wenn es die Seite nicht berührt.

Beachten Sie, dass aufgrund dieser Änderungen die Bleed Redefine QuarkXTensions-Software für QuarkXPress 4.02 und höher überflüssig ist. Beachten Sie des Weiteren jedoch auch, dass Sie im Feld **Anschnitt** einen Wert eingeben müssen um einen Anschnitt zu erhalten. Mit geladener Bleed Redefine QuarkXTensions-Software konnte ein Anschnitt auch dann auftreten, wenn der Anschnittswert auf Null gesetzt war.

#### **Schrift ersetzen**

In der Dialogbox **Schrift ersetzen** (**Hilfsmittel** & **Verwendung** & Register **Schriften** & Schaltfläche **Ersetzen**) wurden Schaltflächen für Normal-, Fett- und Kursivschrift hinzugefügt. Wenn Sie die im Feld **Aktuelle Schrift** ausgewählte(n)

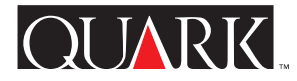

<span id="page-20-0"></span>Schrift(en) durch die im Feld **Ersatzschrift** ausgewählte Schrift in Normal, Fett oder Kursiv ersetzen wollen, klicken Sie auf die entsprechende Schaltfläche, bevor Sie **OK** wählen. Die Schaltflächen für Fett und Kursiv können gleichzeitig ausgewählt werden.

## **Microsoft Word Filter**

Der Updater für QuarkXPress und QuarkXPress Passport 4.1 installiert den MS Word 6-8 Filter. Mit diesem neuen Filter werden sowohl der MS Word 6-7 Filter als auch der MS Word 8 Filter ersetzt; die früheren Versionen der Filter werden mit QuarkXPress und QuarkXPress Passport 4.1 nicht länger geladen. Wenn Sie die Anwendung mit den alten Filtern im Ordner "XTension" starten, erhalten Sie die Meldung, dass sie nicht geladen wurden. Um diese Warnmeldung zu umgehen entfernen Sie die alten Filter aus dem Ordner "XTension".

Der Updater umfasst auch den MS Word Filter 4.0, der den MS Word Filter 3.5 ersetzt. Mit diesem Filter können Dokumente aus früheren Versionen als Microsoft Word 6.0 und Word95 importiert bzw. in diese Versionen exportiert werden.

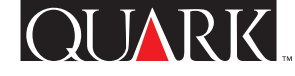

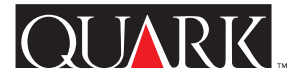

#### <span id="page-21-1"></span><span id="page-21-0"></span>**Dateien für Zusatzsprachen**

Mit dem Updater für QuarkXPress Passport 4.1 werden neue Dateien für die Zusatzsprachen Tschechisch, Ungarisch, Polnisch, Portugiesisch und (für Mac OS) Griechisch bereitgestellt.

Die Dateien für die Zusatzsprachen müssen nach der А Aktualisierung Ihres Exemplars von QuarkXPress Passport getrennt installiert werden; sie werden nicht automatisch durch den Updater für QuarkXPress Passport 4.1 installiert. Dateien für Zusatzsprachen, die für frühere Versionen von QuarkXPress Passport verwendet wurden, werden mit Version 4.1 nicht geladen.

#### **Dateien für Zusatzsprachen installieren**

## Für Mac OS

- **1** Beenden Sie QuarkXPress Passport.
- **2** Doppelklicken Sie auf den Ordner, der nach den zu installierenden Sprachdateien benannt ist.

**3** Kopieren Sie die Sprachdatei in Ihren Anwendungsordner für QuarkXPress Passport. Kopieren Sie anschließend den Inhalt des Ordners "XTensions Software" in den Ordner "XTension" innerhalb Ihres Anwendungsordners für QuarkXPress Passport.

Unter Mac OS werden Sie u. U. in einer Meldung gefragt, А ob Sie bestehende Dateien mit demselben Namen ersetzen wollen. Klicken Sie auf **Ja,** damit die neuen Dateien in den QuarkXPress Passport Ordner kopiert werden.

**4** Starten Sie QuarkXPress Passport um auf die Sprachdateien zugreifen zu können.

# Für Windows

**1** Beenden Sie QuarkXPress Passport.

**2** Doppelklicken Sie auf den Ordner, der nach den zu installierenden Sprachdateien benannt ist.

**3** Doppelklicken Sie auf das automatisch extrahierende Archiv (mit dem Sprachennamen und der Dateinamenerweiterung ".exe") und bestimmen Sie das Verzeichnis, in das die dekomprimierten Dateien kopiert werden sollen. Klicken Sie auf **Dekomprimieren.**

**4** Das automatisch extrahierende Archiv installiert einen Ordner mit der Bezeichnung der Sprache, die Sie ausgewählt haben; doppelklicken Sie auf den Ordner um ihn zu öffnen. Kopieren Sie anschließend den Inhalt des Ordners "XTensions Software" in den Ordner "XTension" innerhalb Ihres Anwendungsordners für QuarkXPress Passport.

Für Windows werden Sie u. U. in einer Meldung gefragt, ob Sie bestehende Dateien mit demselben Namen ersetzen wollen. Klicken Sie auf **Ja** bzw. **Alle ersetzen,** damit die neuen Dateien in den QuarkXPress Passport Ordner kopiert werden.

**5** Starten Sie QuarkXPress Passport um auf die Sprachdateien zugreifen zu können.

# **Bekanntes Problem**

Wenn Sie QuarkXPress Passport mit Sprachsoftware starten, beeinträchtigt dies u. U. die Funktion und Anzeige einiger XTensions-Software.

#### <span id="page-22-1"></span><span id="page-22-0"></span>**Fehler in der Dokumentation**

• *QuarkXPress zum Nachschlagen* gibt fälschlicherweise an, dass der Bereich der Bildskalierung zwischen 0 % und 1000 % liegt. Der Bereich der Bildskalierung liegt zwischen 10 % und 1000 %.

• *QuarkXPress zum Nachschlagen* gibt fälschlicherweise an, dass die Standardeinstellung für den Hintergrundbildaufbau **Aus** ist. Die Standardeinstellung für den Hintergrundbildaufbau ist **Ein.**

• *QuarkXPress zum Nachschlagen* gibt fälschlicherweise an, dass Sprungzeilen in Textrahmen zu platzieren sind, welche mit dem Textrahmen, auf den sie verweisen, gruppiert sein müssen. Textrahmen mit Sprungzeilen müssen den Referenz-Textrahmen nur berühren.

• *QuarkXPress zum Nachschlagen* gibt fälschlicherweise an, dass Werte für Farbe und Tonwert auf Schattierungen und Mitteltöne bei Farbbildern angewandt werden können. Werte für Farbe und Tonwert können auf Schwarzweiß- und Graustufenbilder angewandt werden.

• (Nur Windows 95/98/NT) *QuarkXPress zum Nachschlagen* gibt fälschlicherweise an, dass die verfügbaren Einstellungen zur Voransicht in der Dropdown-Liste **Farb-TIFFs** (Dialogbox **Programmvorgaben**) 8-Bit, 16-Bit und 32-Bit sind. Die verfügbaren Einstellungen sind **8-Bit** und **24-Bit.**

• (Nur Windows 95/98/NT) *QuarkXPress zum Nachschlagen* gibt fälschlicherweise an, dass QuarkXPress 4.0 CGM- und HPGL-Dateien importieren kann. Diese Filter wurden nicht zur Verwendung mit QuarkXPress 4.0 aktualisiert.

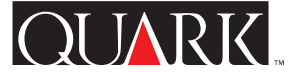

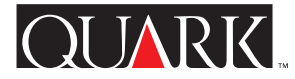

## <span id="page-23-1"></span><span id="page-23-0"></span>**Quark kontaktieren**

Wenn Sie einen Plan für technischen Service erworben haben, wenden Sie sich an Ihre Quark Niederlassung oder Ihren Quark Distributor

Eine Liste der Quark Niederlassungen und Quark Distributoren finden Sie in der Datei mit Informationen zur technischen Unterstützung auf der QuarkXPress CD-ROM.

Eine aktuelle Liste der Quark Niederlassungen und Quark Distributoren finden Sie unter dem Link "Quark kontaktieren" auf der Quark Website unter<http://www.quark.de>.

Für Produktinformationen besuchen Sie die Quark Website unter [http://www.quark.de.](http://www.quark.de)

Für technische Unterstützung zu QuarkXPress per eMail senden Sie eine Nachricht an vertrieb@quark.de oder MacTech@quark.com bzw. WinTech@quark.com.

#### **Rechtliche Hinweise**

©1986–1999 Quark Technology Partnership. Alle Rechte vorbehalten.

Die in diesem Dokument enthaltenen Informationen dürfen ohne die vorherige schriftliche Zustimmung von Quark Technology Partnership oder dessen Lizenznehmer Quark, Inc., weder auf Papier noch in elektronischer Form modifiziert, verteilt oder verbreitet werden.

Quark, QuarkXPress, QuarkXPress Passport, QuarkXTensions und XTensions sind Warenzeichen von Quark, Inc., und aller betreffenden verbundenen Unternehmen, Reg. U.S. Pat. & Tm. Off. und in vielen anderen Ländern. Das Quark Logo ist ein Warenzeichen von Quark, Inc., und aller betreffenden verbundenen Unternehmen.

Alle anderen Warenzeichen sind das Eigentum der jeweiligen Inhaber.

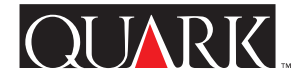

<span id="page-24-0"></span>This ReadMe contains last-minute information about QuarkXPress™ and QuarkXPress Passport™ 4.1. It also contains instructions for this Updater, which will update copies of QuarkXPress and QuarkXPress Passport versions 4.0 through 4.04.

#### **Topics**

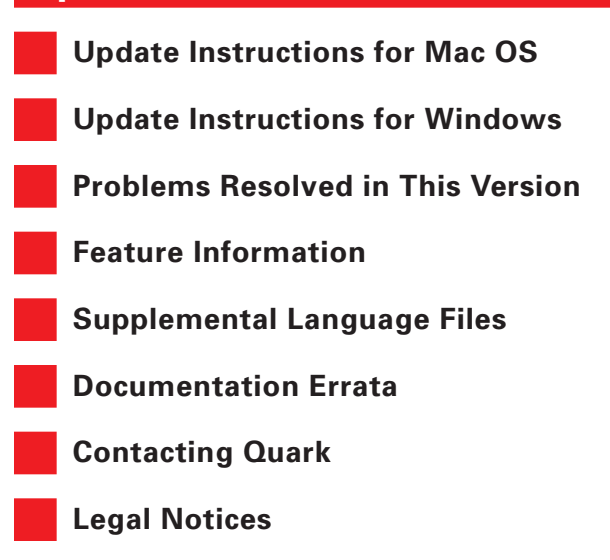

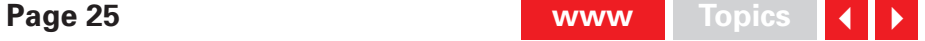

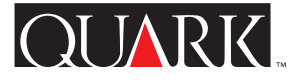

## <span id="page-25-1"></span><span id="page-25-0"></span>**Update Instructions for Mac OS**

**1** Before updating, make a copy of the QuarkXPress or QuarkXPress Passport folder currently on your hard drive. This ensures that you will have a working copy if the update is unsuccessful.

**2** Disable any virus protection software before updating. If you are concerned about a virus infecting your computer, we recommend that you first run a virus check on the CD-ROM or the downloaded files. Then disable your virus detection before updating.

**3** Use an extensions manager to disable non-essential system extensions. Do not disable system extensions or control panels required for accessing the CD-ROM drive.

**4** If you are updating from a CD-ROM, insert the CD-ROM. (If your computer does not have a CD-ROM drive, you may use a networked CD-ROM drive and mount that drive over the network.)

**5** Locate and open the folder containing the Updater for the application you want to update: U.S. English QuarkXPress ("QuarkXPress US"), International English QuarkXPress ("QuarkXPress IE"), or QuarkXPress Passport ("QuarkXPress Passport").

**6** Double-click the Updater icon in that folder. The **Select QuarkXPress**™ **to Update** dialog box displays. (For the International English Updater, please see the "IE ReadMe

First" document in the "QuarkXPress IE" folder to determine which Updater icon you should select.)

**7** Locate and select the copy of the application you want to update.

**8** Click **Open** to update the application.

- $\Omega$  The Updater installs XTensions™ in the QuarkXPress or QuarkXPress Passport application folder. If, after updating, you decide you do not want to use some of these XTensions, you can disable them with the XTensions Manager (Utilities  $\rightarrow$  XTensions Manager).
- $\bigcirc$  If the Updater replaces any QuarkXTensions™ software, it places the old versions of these files in a folder named "Old Items Folder" (in the application folder).
- $\Omega$  The Updater for QuarkXPress Passport installs all of the language files. If you do not want to use some of these language files, you can remove them from your QuarkXPress Passport folder before you launch QuarkXPress Passport.

#### <span id="page-26-1"></span><span id="page-26-0"></span>**Update Instructions for Windows**

**1** Before updating, make a copy of the QuarkXPress or QuarkXPress Passport folder currently on your hard drive. This ensures that you will have a working copy if the update is unsuccessful.

**2** Disable any virus protection software before updating. If you are concerned about a virus infecting your computer, we recommend that you first run a virus check on the CD-ROM or the downloaded files. Then disable your virus detection before updating.

**3** If you are updating from a CD-ROM, insert the CD-ROM. If your computer does not have a CD-ROM drive, you may use a networked CD-ROM drive and mount that drive over the network.

**4** Locate and open the folder containing the Updater for the application you want to update: U.S. English QuarkXPress ("English.US"), International English QuarkXPress without hardware key ("English.UK"), International English Quark XPress with a hardware key ("EngHwkey.UK"), or QuarkXPress Passport ("Passport").

**5** Double-click the "Update.exe" file. The **Select QuarkXPress**™ **Drive & Directory** dialog box displays.

**6** Locate and select the copy of the application you want to update.

**7** Click **Update** to update the application.

 $\Omega$  Some QuarkXTensions software and language files have been updated. If you have any of these items installed, the Updater will automatically replace them with updated versions.

IOLIARK

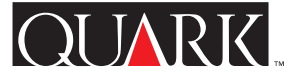

## <span id="page-27-1"></span><span id="page-27-0"></span>**Problems Resolved in This Version**

Additional fixes may have been included at the last minute. For complete information on fixes contained in this version and for fixes incorporated from the 4.01, 4.02, 4.03, and 4.04 Updaters, visit the Quark™ Web site at [http://www.quark.com/quarkxpress.](http://www.quark.com/quarkxpress)

#### *QuarkXPress and QuarkXPress Passport*

- Text with multiple trap relationships can now be changed as a group to any other trap relationship.
- Applying a non-drop cap style to a paragraph with local drop cap formatting no longer causes the paragraph to disappear.
- Clicking **Update** in the **Usage** dialog box **Pictures** tab (**Utilities** menu) now updates all images located within the same folder.
- TIFFs with embedded paths now default to **Item** in the **Type** pop-up menu of the **Modify** dialog box **Clipping** tab, as the application no longer assumes embedded paths in TIFF images are to be used for clipping. However, if a path within a TIFF image is designated as a clipping path, the application will default to **Embedded Path** for that image.
- QuarkXPress and QuarkXPress Passport no longer crash when editing text with different trap relationships.
- QuarkXPress and QuarkXPress Passport now dynamically update the X and Y coordinates in the **Measurements** palette when resizing a picture box.
- **Collect for Output** (**File** menu) now includes Style Sheet Characters and Formats in the Document Report.
- When a picture containing a clipping path is replaced via **Usage** (Utilities  $\rightarrow$  Usage  $\rightarrow$  Pictures tab) with a new picture that also contains a clipping path, the old picture's clipping path information is no longer retained.
- The placement of a line arrowhead, as shown in the **Measurements** palette, is no longer dependent on where the line starts and ends, but rather whether the right arrowhead or left arrowhead is chosen.
- When an image with a clipping path is imported, the clipping path is no longer subject to the QuarkXPress and QuarkXPress Passport **Smoothness** and **Noise** default of 2 points (formerly displayed in **Item**  $\rightarrow$  **Modify**  $\rightarrow$  **Clipping** tab).
- When using Open Prepress Interface (OPI), clipping and displacement of images on the black plate has been fixed.
- QuarkXPress now correctly recognizes the Euro  $(\epsilon)$  character when a QuarkXPress document is moved from Mac OS to Windows, or vice versa.
- When entering a number followed by a dash (-) in the **Pages** field of the **Print** dialog box (**File** menu), QuarkXPress and QuarkXPress Passport now print to the end of the document instead of displaying the message, "Improper number or measurement."

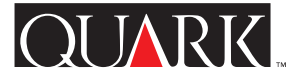

- <span id="page-28-0"></span>• QuarkXPress and QuarkXPress Passport no longer prompt for the document to be saved after it has been printed but not edited.
- For new documents, the **Include Preview** checkbox in the **Save As** dialog box (**File** menu) is checked by default. The state of this checkbox is saved with the document.
- Pictures no longer display a status of **Modified** in the **Usage** dialog box (**Utilities**  $\rightarrow$  **Usage**  $\rightarrow$  **Pictures** tab) after saving a version 4.0 document as a version 3.3 document.
- You can now access a Master Page in documents containing 2,000 pages.
- (Mac OS only) High resolution, LZW compressed TIFFs now display and print correctly.
- (Mac OS only) QuarkXPress and QuarkXPress Passport no longer crash under Mac OS 8.5 or later when double-clicking the **Lists** palette.
- (Windows only) When opening a document created in QuarkXPress or QuarkXPress Passport 4.03 or 4.04 for Mac OS in QuarkXPress or QuarkXPress Passport for Windows, the correct file version is now recognized.
- (Windows only) Text that has an applied Baseline Shift (**Style** menu) that was exported from QuarkXPress or QuarkXPress Passport as Rich Text Format (RTF) no longer imports into QuarkXPress or QuarkXPress Passport (or other applications) with an incorrect Baseline Shift amount.
- (Windows only) Modification dates are now displayed properly after you edit and re-save a document that has been saved to an NTFS or Novell partition on a server.
- (Windows only) After a new document is created and closed, QuarkXPress and QuarkXPress Passport no longer crash when exiting the **Dashes & Stripes** dialog box (**Edit** menu).
- (Windows only) Imported Rich Text Format (RTF) files no longer lose paragraph formats.
- (Windows only) When selecting the bottom text box in a stack of text boxes that contain a background color of **None,** QuarkXPress and QuarkXPress Passport now redraw correctly.
- (Windows only) Re-saving a document in version 4.0 format no longer generates the "Access Denied" error when saving to a Novell network.
- (Windows only) The erroneous message "Can't find required volume or folder" no longer displays after you click **Cancel** in the **Open** dialog box (**File** menu) and then attempt to save the current document.
- (Windows only) The application no longer crashes when a TIFF using **Non-White Areas** clipping (**Item**  $\rightarrow$  **Modify**  $\rightarrow$ Clipping tab) is updated to an EPS (Utilities  $\rightarrow$  Usage  $\rightarrow$  Pic**tures** tab).
- Pages containing .5 point vertical lines that are saved as an EPS file and then reimported, now display and print correctly.

# <span id="page-29-0"></span>QuarkXPress Passport only

- The QuarkXPress Passport Help file now displays a table of contents for topics in all languages.
- With the Czech supplemental language loaded, accented letters now capitalize appropriately when selecting **All Caps** and **Small Caps** in the **Character Attributes** dialog box (**Style** menu).
- With Spanish hyphenation, QuarkXPress Passport no longer incorrectly hyphenates uppercase accented characters.
- QuarkXPress Passport no longer displays Hungarian when in the Portuguese program language.
- The name of the Danish Hyphenation XTensions software is no longer misspelled.
- QuarkXPress Passport documents using supplemental languagues can now be opened on Mac OS or Windows without fonts remapping.
- (Mac OS only) The Auxiliary Dictionary (**Utilities** menu) no longer becomes damaged when adding words with the SpellChecker QuarkXTensions software loaded.
- (Windows only) When running a spell check without the SpellChecker QuarkXTensions software loaded, QuarkXPress Passport no longer displays the erroneous message "Bad File Format." It now displays a message specifying which QuarkXTensions software is not loaded.

## QuarkXPress International English only

• (Mac OS only) When the system keyboard is set to British, the keystroke to display a foot mark now displays a foot mark instead of an inch mark.

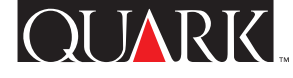

## <span id="page-30-1"></span><span id="page-30-0"></span>**Feature Information**

**Reformed German Support in QuarkXPress Passport** QuarkXPress Passport 4.1 now allows you to choose between German and Reformed German for the hyphenation rules and dictionary used with specific paragraphs (Style  $\rightarrow$  Formats  $\rightarrow$ **Formats** tab  $\rightarrow$  **Language** pop-up menu). If you want to convert all German paragraphs in existing documents to Reformed German, choose Utilities  $\rightarrow$  Use Reformed German.

If you convert paragraphs to Reformed German, you may experience text reflow, as some hyphenation rules have been changed. You may want to make copies of your documents before converting them to Reformed German.

## Default Paragraph Language

For users running German operating systems, the default paragraph language will be German, so existing documents do not reflow. However, if you want to use Reformed German as your default paragraph language, regardless of your **Program Language** setting (**Edit** menu), follow these steps.

- **1** Close any open documents.
- **2** Choose **Edit**  $\rightarrow$  **Style Sheets.**
- **3** Select the **Normal** paragraph style sheet and click **Edit.**
- **4** In the **Formats** tab, set the **Language** pop-up menu to **German, Reformed.**

# **5** Click **OK** and then click **Save.**

# Swiss German and Reformed German Usage

Continue to set your program language to Swiss German ( $E$ dit  $\rightarrow$ **Program Language**) if you want to use Swiss German keyboard commands. This will still allow you to set the paragraph language to Reformed German so you can use the new hyphenation rules and dictionary.

Text in documents that use Reformed German may reflow when opened in previous versions of QuarkXPress Passport, as Reformed German support was not available in previous versions of QuarkXPress Passport. To ensure that text does not reflow, make sure all copies of QuarkXPress Passport have been updated to version 4.1.

# **Network Hardware Key Technology**

The hardware key technology in QuarkXPress and QuarkXPress Passport has been expanded to accommodate a network hardware key. This technology allows Multi-Pak and Lab-Pak users to run QuarkXPress or QuarkXPress Passport without an individual hardware key on each computer. The network hardware key technology is currently designed to run on Windows 95, Windows 98, Windows NT, and Mac OS.

If you have a Multi-Pak or Lab-Pak that requires a hardware key to run QuarkXPress or QuarkXPress Passport, please refer to the documentation in the Network Hardware Key folder included

<span id="page-31-0"></span>with the Updater for more information ("HWKey.drv"  $\rightarrow$ "Network" for Windows, or "Miscellaneous"  $\rightarrow$  "Network" Hardware Key" for Mac OS).

#### **Bleed and Offset**

In versions 4.0, 4.01, and 4.01r1 of QuarkXPress and QuarkXPress Passport, the only way to get a bleed was to enter a value in the **Bleed** field (**File**  $\rightarrow$  **Print**  $\rightarrow$  **Document** tab). Some users found this problematic because entering a value in the **Bleed** field would also outset the crop marks by that value (plus the default crop mark outset of 6 points). For this reason, version 4.04 of the application was updated as follows:

• A new field, **Offset**, has been added to the **Document** tab of the **Print** dialog box (**File**  $\rightarrow$  **Print**). To specify the distance between the edge of the page and the beginning of the crop marks, enter a value in the **Offset** field. The value in the **Offset** field is honored exactly, regardless of the value in the **Bleed** field.

• If a value is entered in the Bleed field (File  $\rightarrow$  Print  $\rightarrow$  Docu**ment** tab), any element that is within the bleed area will print, even if it does not touch the page.

Note that because of these changes, Bleed Redefine Quark XTensions software is unnecessary with QuarkXPress 4.02 and later. Note also, however, that you must enter a value in the **Bleed** field to get a bleed; with Bleed Redefine QuarkXTensions software loaded, a bleed was able to occur even when the bleed value was set to zero.

## **Replace Font**

Plain, bold, and italic buttons have been added to the **Replace Font** dialog box (**Utilities**  $\rightarrow$  **Usage**  $\rightarrow$  **Fonts** tab  $\rightarrow$  **Replace** button). To replace the font or fonts selected in the **Current Font** field list with a plain, bold, or italic version of the font selected in the **Replacement Font** field, click the appropriate button before clicking **OK.** You can simultaneously select the bold and italic buttons.

# **Microsoft Word Filters**

The QuarkXPress and QuarkXPress Passport 4.1 Updater installs the MS Word 6-8 Filter. This new filter replaces the MS Word 6-7 Filter and the MS Word 8 Filter; the previous versions of the filters will not load with QuarkXPress and QuarkXPress Passport 4.1. If you launch the application with the old filters in the "XTension" folder, you will be notified that they did not load; to avoid the warning, remove the old filters from the "XTension" folder.

Also included with this Updater is the MS Word Filter 4.0, which replaces the MS Word Filter 3.5. This filter allows documents to be imported from, or exported to, Microsoft Word versions prior to 6.0/Word95.

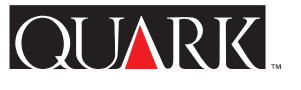

# <span id="page-32-1"></span><span id="page-32-0"></span>**Supplemental Language Files**

The QuarkXPress Passport 4.1 Updater provides new supplemental language files to support the use of Czech, Hungarian, Polish, Portuguese, and on Mac OS, Greek.

- The supplemental language files must be installed separately after you have updated your copy of QuarkXPress Passport; they are not automatically installed by the QuarkXPress Passport 4.1 Updater. Supplemental language files that
	- worked with previous versions of QuarkXPress Passport will not load with version 4.1.

## **Installing Supplemental Language Files**

## For Mac OS

- **1** Quit QuarkXPress Passport.
- **2** Double-click the folder named with the language files you want to install.
- **3** Copy the language file to your QuarkXPress Passport application folder. Then, copy the contents of the folder called "XTensions Software" to the "XTension" folder within your QuarkXPress Passport application folder.
- 

Mac OS may ask if you want to replace existing files with the same name. Click **Yes** to copy the new files into your QuarkXPress Passport folder.

**4** Launch QuarkXPress Passport to access the features of the language files.

## For Windows

- **1** Exit QuarkXPress Passport.
- **2** Double-click the folder named with the language files you want to install.
- **3** Double-click the self-extracting archive (named with the language name plus an ".exe" file extension) and browse for the directory into which you want to decompress the files. Click **Unzip.**
- **4** The self-extracting archive will install a folder named with the language you have chosen; double-click the folder to open it. Copy the contents of the "XTensions Software" folder to the "XTension" folder within your QuarkXPress Passport application folder.
- Windows may ask if you want to replace existing files with the same name. Click **Yes** or **Yes to All** to copy the new files into your QuarkXPress Passport folder.
- **5** Launch QuarkXPress Passport to access the features of the language files.

# **Known Problem**

When launching QuarkXPress Passport with language software, some XTensions software may not display or function correctly.

## <span id="page-33-1"></span><span id="page-33-0"></span>**Documentation Errata**

- *A Guide to QuarkXPress* incorrectly states that the picture scale range is 0% to 1000%. The picture scale range should be listed as 10% to 1000%.
- *A Guide to QuarkXPress* incorrectly states the default for Offscreen Draw is **Off.** The default setting for Off-screen Draw is **On.**
- *A Guide to QuarkXPress* incorrectly states that jump lines must be placed in text boxes that are grouped with the text box they reference. Text boxes containing jump lines only need to touch the text box they reference.
- *A Guide to QuarkXPress* incorrectly states that color and shade values can be applied to shadows and middles tones of color pictures. Color and shade values can be applied to black-and-white and grayscale pictures.
- (Windows 95/98/NT only) *A Guide to QuarkXPress* incorrectly states that the available preview settings in the **Color TIFFs** popup menu (in the **Application Preferences** dialog box) are 8-bit, 16-bit, and 32-bit. The available settings actually are **8-bit** and **24-bit.**
- (Windows 95/98/NT only) *A Guide to QuarkXPress* incorrectly states that QuarkXPress 4.0 can import CGM files and HPGL files. These filters were not updated for use with QuarkXPress 4.0.

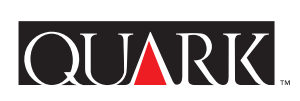

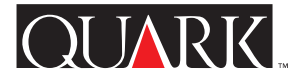

#### <span id="page-34-1"></span><span id="page-34-0"></span>**Contacting Quark**

#### **In the Americas:**

If you are under a technical support plan, or wish to purchase a technical support plan, contact Quark Technical Support at 303.894.8899 between the hours of 7:00 a.m. and 6:00 p.m. Mountain Time. For additional information on technical support, see the technical support file on your QuarkXPress CD-ROM.

For e-mail support of QuarkXPress, send a message to MacTech@quark.com or WinTech@quark.com. For product information and technical support resources, visit the Quark Web site at [http://www.quark.com.](http://www.quark.com)

## **Outside the Americas:**

If you are under a technical support plan, contact your local Quark office or Quark Full Service Distributor.

For a list of Quark Offices and Quark Full Service Distributors, see the technical support file on your QuarkXPress CD-ROM.

For an up-to-date list of Quark offices and Quark Full Service Distributors, click the "Contact Quark" link on the Quark Web site at [http://www.quark.co.uk.](http://www.quark.co.uk)

For product information, visit the Quark Web site at [http://www.quark.co.uk.](http://www.quark.co.uk)

For e-mail support of QuarkXPress, send a message to technical@quark.co.uk, MacTech@quark.com, or WinTech@quark.com.

# **Legal Notices**

©1986–1999 Quark Technology Partnership. All rights reserved.

The information in this document may not be modified, distributed, or disseminated in paper or electronic form without prior written consent of Quark Technology Partnership or its licensee, Quark, Inc.

Quark, QuarkXPress, QuarkXPress Passport, QuarkXTensions, and XTensions are trademarks of Quark, Inc. and all applicable affiliated companies, Reg. U.S. Pat. & Tm. Off. and in many other countries. The Quark logo is a trademark of Quark, Inc. and all applicable affiliated companies.

All other trademarks are the properties of their respective owners.

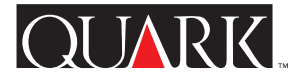

<span id="page-35-0"></span>Este archivo Léame contiene información de última hora acerca de QuarkXPress™ y QuarkXPress Passport™ 4.1. También ofrece instrucciones para este actualizador, el cual actualizará copias de QuarkXPress y QuarXPress Passport, de la versión 4.0 a la versión 4.04.

#### **Temas**

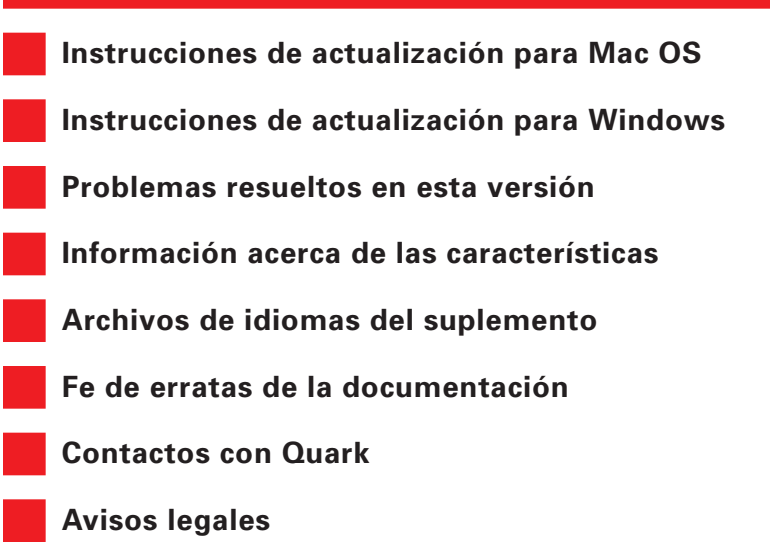
#### <span id="page-36-0"></span>**Instrucciones de actualización para Mac OS**

**1** Antes de llevar a cabo la actualización, haga una copia de la carpeta de QuarkXPress o QuarkXPress Passport existente en el disco duro. Esto garantiza la disponibilidad de una copia del programa que funciona, en caso de que el proceso de actualización no dé resultados satisfactorios.

**2** Inhabilite todo software de protección contra virus antes de la actualización. Si le preocupa que un virus pueda infectar su ordenador, recomendamos que primero verifique el CD-ROM o los archivos descargados, luego inhabilite el programa de detección de virus antes de realizar la actualización.

**3** Utilice un gestor de extensiones para inhabilitar cualquier extensión del sistema que no sea imprescindible. No inhabilite las extensiones o los paneles de control que se necesiten para acceder a la unidad de CD-ROM.

**4** Si está utilizando un CD-ROM para la actualización, insértelo en la unidad respectiva. Si su ordenador no cuenta con una unidad de CD-ROM, puede servirse de una conectada a la red y montarla a través de la misma.

**5** Localice y abra la carpeta que contiene el actualizador de la aplicación que desee actualizar: QuarkXPress en inglés norteamericano ("QuarkXPress US"), QuarkXPress en inglés internacional ("QuarkXPress IE") o QuarkXPress Passport ("QuarkXPress Passport").

**6** Haga doble clic en el icono Updater dentro de dicha carpeta. Aparecerá el cuadro de diálogo **Seleccione la aplicación** **QuarkXPress**™ **a actualizar.** (En el caso del actualizador de la versión en inglés internacional, consulte el documento "IE ReadMe First" situado en la carpeta "QuarkXPress IE" a fin de determinar qué icono Updater debería seleccionar.)

**7** Localice y seleccione la copia de la aplicación que desee actualizar.

**8** Haga clic en **Abrir** para actualizar la aplicación.

C El actualizador instala software de XTensions™ en la carpeta de la aplicación QuarkXPress o QuarkXPress Passport. Una vez concluida la actualización, si decide que no quiere utilizar algunos de estos programas de XTensions, los puede inhabilitar mediante el Gestor de XTensions (**Utilidades** & **Gestor de XTensions**).

 $\Omega$  Si el actualizador sustituye el software de cualquier programa de QuarkXTensions™, coloca las versiones antiguas de los archivos en una carpeta con el nombre "Old Items Folder" (dentro de la carpeta de la aplicación).

S El actualizador para QuarkXPress Passport instala todos los archivos de idiomas. Si no desea utilizar algunos de ellos, elimínelos de la carpeta de QuarkXPress Passport antes de iniciar ésta aplicación.

#### <span id="page-37-0"></span>**Instrucciones de actualización para Windows**

**1** Antes de llevar a cabo la actualización, haga una copia de la carpeta de QuarkXPress o QuarkXPress Passport existente en el disco duro. Esto garantiza la disponibilidad de una copia del programa que funciona, en caso de que el proceso de actualización no dé resultados satisfactorios.

**2** Inhabilite todo software de protección contra virus antes de la actualización. Si le preocupa que un virus pueda infectar su ordenador, recomendamos que primero verifique el CD-ROM o los archivos descargados, luego inhabilite el programa de detección de virus antes de realizar la actualización.

**3** Si está utilizando un CD-ROM para la actualización, insértelo en la unidad respectiva. Si su ordenador no cuenta con una unidad de CD-ROM, puede servirse de una conectada a la red y montarla a través de la misma.

**4** Localice y abra la carpeta que contiene el actualizador de la aplicación que desee actualizar: QuarkXPress en inglés norteamericano ("English.US"), QuarkXPress en inglés internacional sin llave hardware ("English.UK"), QuarkXPress en inglés internacional con llave hardware ("EngHwkey.UK") o QuarkXPress Passport ("Passport").

**5** Haga doble clic en el archivo "Update.exe". Aparecerá el cuadro de diálogo **Seleccionar unidad y directorio QuarkXPress**™**.**

**6** Localice y seleccione la copia de la aplicación que desee actualizar.

- **7** Haga clic en **Actualizar** para actualizar la aplicación.
- $\Omega$  Se han actualizado algunos archivos de software de QuarkXTensions y de idiomas. Si tiene instalado en su ordenador cualquiera de estos elementos, el actualizador lo sustituirá automáticamente por versiones actualizadas.

### <span id="page-38-0"></span>**Problemas resueltos en esta versión**

Es posible que se hayan resuelto otros problemas a última hora. Si desea información completa acerca de las correcciones que contiene esta versión y las incorporadas posteriormente a los actualizadores 4.01, 4.02, 4.03 y 4.04, visite el sitio Web de Quark en [http://www.quark.com/quarkxpress.](http://www.quark.com/quarkxpress)

### *QuarkXPress y QuarkXPress Passport*

- Si un texto tiene varias relaciones de trap, ahora es posible cambiarlas como un grupo a cualquier otra relación de trap.
- La aplicación de un estilo sin capitulares a un párrafo con un formato de capitulares local ya no hace que el párrafo desaparezca.
- Al hacer clic en **Actualizar** en la ficha **Imágenes** del cuadro de diálogo **Utilización** (menú **Utilidades**) ahora se actualizan todas las imágenes contenidas en la misma carpeta.
- El menú emergente **Tipo** en la ficha **Recorte** del cuadro de diálogo **Modificar** ahora se establece por omisión en **Elemento** para imágenes TIFF con trayectos incrustados, debido a que la aplicación ya no parte de la suposición de que dichos trayectos se utilizan para recortar. No obstante, si un trayecto en una imagen TIFF está designado como uno de recorte, la aplicación utilizará automáticamente el valor **Trayecto incrustado** para esa imagen.
- QuarkXPress y QuarkXPress Passport ya no se bloquean al editar texto que posee relaciones de trap diferentes.
- QuarkXPress y QuarkXPress Passport ahora actualizan dinámicamente las coordenadas X e Y en la paleta de **Dimensiones** al redimensionar un cuadro de imagen.
- **Recopilar para impresión** (menú **Archivo**) ahora incluye caracteres y formatos de hojas de estilo en el informe del documento.
- Cuando se emplea **Utilización** (**Utilidades** & **Utilización** & ficha **Imágenes**) para sustituir una imagen que contiene un trayecto de recorte por otra nueva que también contiene un trayecto de recorte, ya no se conserva la información de trayecto de recorte de la imagen antigua.
- La colocación de una punta de flecha en una línea, como se indica en la paleta de **Dimensiones,** ya no depende del inicio y final de la línea, sino de si se elige una punta de flecha derecha o izquierda.
- Cuando se importa una imagen con un trayecto de recorte, a éste ya no se le aplica el valor por omisión de 2 puntos para **Uniformidad** y **Ruido** (campos que antes se mostraban en **Ítem**  $\rightarrow$ **Modificar** & ficha **Recorte**) en QuarkXPress y QuarkXPress Passport.
- Al utilizar OPI (Interfaz abierta de preimpresión), se ha corregido el recorte y desplazamiento de imágenes en la plancha negra.
- QuarkXPress ahora reconoce correctamente el carácter del euro  $(\epsilon)$  al trasladarse un documento de QuarkXPress desde Mac OS hasta Windows, o viceversa.

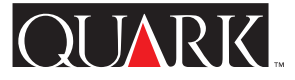

<span id="page-39-0"></span>• Al introducir un número seguido de un guión (-) en el campo **Pág.(s)** del cuadro de diálogo **Imprimir** (menú **Archivo**), Quark XPress y QuarkXPress Passport ahora imprimen el documento completo en vez de mostrar el mensaje "Número o medida equivocada".

- QuarkXPress y QuarkXPress Passport ya no preguntan si se desea guardar el documento después de que éste se imprime sin editarlo.
- Por omisión, la casilla de verificación **Incluir vista previa** del cuadro de diálogo **Guardar como** está seleccionada para nuevos documentos. El estado de la casilla se guarda con el documento.
- Después de guardar en formato 3.3 un documento de la versión 4.0, el estado para las imágenes ya no se indica como **Modificado** en el cuadro de diálogo **Utilización** (**Utilidades** & **Utilización** & ficha **Imágenes**).
- Ahora es posible acceder a una página maqueta en documentos que tienen 2.000 páginas.
- (Mac OS solamente) Las imágenes TIFF de alta resolución comprimidas en formato LZW ahora se visualizan e imprimen correctamente.
- (Mac OS solamente) QuarkXPress y QuarkXPress Passport ya no se bloquean en Mac OS 8.5 o posterior al hacer doble clic en la paleta de **Listas.**

• (Windows solamente) En QuarkXPress o QuarkXPress Passport para Windows, al abrir un documento creado en QuarkXPress o QuarkXPress Passport 4.03 ó 4.04 para Mac OS, ahora se reconoce la versión correcta del archivo.

• (Windows solamente) El texto para el cual se ha especificado una cantidad en Mover línea base (menú **Estilo**) y que se exporta desde QuarkXPress o QuarkXPress Passport en formato RTF (Formato de texto extendido), ya no se importa en QuarkXPress o QuarkXPress Passport (o en otras aplicaciones) con una cantidad incorrecta en Mover línea base.

• (Windows solamente) Las fechas de modificación ahora se muestran correctamente después de editar y guardar de nuevo un documento que se había guardado en una partición NTFS o Novell de un servidor.

- (Windows solamente) Después de que se crea y cierra un nuevo documento, QuarkXPress y QuarkXPress Passport ya no se bloquean al salir del cuadro de diálogo **Trazos y rayas** (menú **Edición**).
- (Windows solamente) Los archivos importados en formato RTF (Formato de texto extendido) ya no pierden los formatos de los párrafos.
- (Windows solamente) Cuando se selecciona el cuadro de texto inferior de una serie de cuadros de texto superpuestos cuyo color de fondo se ha establecido en **Ninguno,** QuarkXPress y Quark XPress Passport ahora vuelven a trazar correctamente la pantalla.
- <span id="page-40-0"></span>• (Windows solamente) Si se guarda de nuevoo un documento en formato 4.0, ya no se genera el mensaje de error "Acceso denegado" durante el proceso de guardar en una red Novell.
- (Windows solamente) El mensaje incorrecto "Imposible encontrar el volumen o carpeta requerido" ya no aparece después de hacer clic en **Cancelar** en el cuadro de diálogo **Abrir** (menú **Archivo**) y luego intentar guardar el documento activo.
- (Windows solamente) La aplicación ya no se bloquea cuando una imagen TIFF con el tipo de recorte **Áreas no blancas** (**Ítem** & **Modificar** & ficha **Recorte**) aplicado se actualiza al formato EPS  $(Utilidades \rightarrow Utilización \rightarrow ficha Imágenes).$
- Ahora se visualizan e imprimen correctamente las páginas con líneas verticales de 0,5 puntos que se guardan como EPS y luego se vuelven a importar.

# QuarkXPress Passport solamente

- El contenido de temas del archivo de ayuda de QuarkXPress Passport ahora aparece en todos los idiomas.
- Con el idioma del suplemento checo cargado, las letras con acentos ahora se escriben correctamente en mayúsculas al seleccionar **Todo mayúsculas** y **Versalitas** en el cuadro de diálogo **Atributos de caracteres** (menú **Estilo**).
- Con la partición de palabras en español, QuarkXPress Passport ya no divide incorrectamente los caracteres en mayúsculas con acentos.
- QuarkXPress Passport ya no muestra el idioma húngaro cuando se tiene seleccionado el idioma del programa portugués.
- El nombre del software de XTensions para la partición de palabras en danés ya no contiene errores ortográficos.
- Ahora es posible abrir en Mac OS o Windows documentos de QuarkXPress Passport que utilicen idiomas del suplemento sin que se vuelvan a asignar las fuentes.
- (Mac OS solamante) El diccionario auxiliar (menú **Utilidades**) ya no queda dañado al añadir palabras con el software de Quark XTensions SpellChecker cargado.
- (Windows solamente) Al verificar la ortografía sin el software de QuarkXTensions SpellChecker cargado, QuarkXPress Passport ya no muestra el mensaje incorrecto "Formato de archivo incorrecto". Ahora muestra un mensaje que especifica qué software de QuarkXTensions no está cargado.

# QuarkXPress en inglés internacional solamente

• (Mac OS solamente) Cuando el teclado del sistema se configura para inglés británico, al pulsar la tecla para el apóstrofo recto (signo de pie) ahora aparece dicho signo en vez de una comilla recta (signo de pulgada).

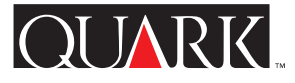

#### <span id="page-41-0"></span>**Información acerca de las características**

**Soporte para el alemán reformado en QuarkXPress Passport** QuarkXPress Passport 4.1 ahora permite elegir entre el alemán y el alemán reformado para las reglas de partición de palabras y el diccionario utilizados con párrafos específicos (**Estilo** & **Formatos** & pestaña **Formatos** & menú emergente **Idioma**). Si desea pasar al alemán reformado todos los párrafos escritos en alemán en los documentos existentes, elija Utilidades  $\rightarrow$  Utili**zar alemán reformado.**

Si convierte párrafos a alemán reformado, el texto podría redistribuirse debido a que han cambiado algunas de las reglas de partición de palabras. Convendría que hiciese copias de los documentos antes de convertirlos al alemán reformado.

## Idioma de párrafo por omisión

Para los usuarios que ejecuten sistemas operativos en alemán, el idioma de párrafo por omisión será el alemán, de modo que no se redistribuirá el texto de los documentos existentes. Sin embargo, si desea utilizar el alemán reformado como idioma de párrafo por omisión, independientemente de la configuración de **Idioma del párrafo** (menú **Edición**), siga estos pasos:

- **1** Cierre todos los documentos abiertos.
- **2** Elija **Edición**  $\rightarrow$  **Hojas de estilo.**
- **3** Seleccione la hoja de estilo de párrafos **Normal** y haga clic en **Editar.**

**4** En la ficha **Formatos,** establezca el menú emergente **Idioma** en **Alemán reformado.**

**5** Haga clic en **OK** y después en **Guardar.**

### Utilización de alemán suizo y alemán reformado

Si desea utilizar comandos de teclado correspondientes al alemán suizo, siga con el idioma del programa establecido en alemán suizo (**Edición**  $\rightarrow$  **Idioma del programa**). Aún podrá establecer el idioma de párrafo en alemán reformado a fin de utilizar las reglas de partición de palabras y el diccionario nuevos.

El texto en documentos que utilicen alemán reformado podría redistribuirse al abrirse en versiones anteriores de QuarkXPress Passport, ya que éstas no incluyen soporte para el alemán reformado. A fin de garantizar que el texto no se redistribuya, asegúrese de actualizar todas las copias de QuarkXPress Passport a la versión 4.1.

## **Tecnología de llave hardware para redes**

La tecnología de llave hardware en QuarkXPress y QuarkXPress Passport se ha ampliado a fin de incluir una llave hardware para redes. Esta tecnología hace posible que los usuarios de Multi-Pak y Lab-Pak ejecuten QuarkXPress o QuarkXPress Passport sin una llave hardware individual en cada ordenador. En la actualidad, la tecnología de llave hardware para redes está diseñada para funcionar con Windows 95, Windows 98, Windows NT y Mac OS.

Si tiene un paquete Multi-Pak o Lab-Pak que requiere una llave hardware para ejecutar QuarkXPress o QuarkXPress Passport,

<span id="page-42-0"></span>encontrará más información en la documentación de la carpeta Network Hardware Key que se incluye con el actualizador (HWKey.drv  $\rightarrow$  Network para Windows, o Miscellaneous  $\rightarrow$ Network Hardware Key para Mac OS).

## **Sangrado y desplazamiento**

En las versiones 4.0, 4.01 y 4.01r1 de QuarkXPress y QuarkXPress Passport, la única manera de colocar una página a sangre era introducir un valor en el campo **Sangrar** (**Archivo** & **Imprimir** & ficha **Documento**). Algunos usuarios pensaban que este proceso era problemático porque al introducir un valor en el campo **Sangrar** las marcas de recorte también se desplazaban en ese valor (más el desplazamiento por omisión de 6 puntos para marcas de recorte). Por este motivo, en la versión 4.04 de la aplicación se incorporaron las siguientes actualizaciones al respecto:

• Se ha añadido un nuevo campo, **Desplazamiento,** a la ficha **Documento** del cuadro de diálogo **Imprimir** (**Archivo** & **Imprimir**). Con objeto de especificar la distancia entre el borde de la página y el comienzo de las marcas de recorte, introduzca un valor en el campo **Desplazamiento**. Se respeta y aplica este valor exacto, cualquiera que sea el valor del campo **Sangrar.**

• Si se introduce un valor en el campo **Sangrar** (Archivo  $\rightarrow$ **Imprimir** & ficha **Documento**), se imprimirá cualquier elemento que se encuentre dentro del área de sangrado, incluso si no entra en contacto con la página.

Tenga en cuenta que debido a estos cambios, el software de QuarkXTensions Bleed Redefine no es necesario con la versión 4.02 y posterior de QuarkXPress. No obstante, tenga presente

que debería introducir un valor en el campo **Sangrar** parar colocar una página a sangre; con el software de QuarkXTensions Bleed Redefine, se podía obtener dicho efecto aunque estuviese establecido en cero el valor de sangrado.

## **Sustituir fuente**

Se han añadido botones para texto común, negrita y cursiva al cuadro de diálogo **Sustituir fuente** (**Utilidades** & **Utilización** & pestaña **Fuentes** & botón **Sustituir**). Para sustituir la fuente o las fuentes seleccionadas en el campo **Fuente actual** por una versión en texto común, negrita o cursiva de la fuente seleccionada en el campo **Fuente de sustitución**, haga clic en el botón correspondiente antes de hacer clic en **OK.** Los botones para negrita y cursiva se pueden seleccionar simultáneamente.

## **Filtros para Microsoft Word**

El actualizador para QuarkXPress y QuarkXPress Passport 4.1 instala MS Word 6-8 Filter. Este nuevo filtro sustituye a las versiones anteriores, MS Word 6-7 Filter y MS Word 8 Filter, las cuales no se cargarán con QuarkXPress y QuarkXPress Passport 4.1. Si inicia la aplicación con los filtros anteriores en la carpeta "XTension", recibirá un mensaje el cual indica que no se han cargado. Con objeto de evitar que aparezca el mensaje de advertencia, elimine los filtros anteriores de la carpeta "XTension".

Con este actualizador se incluye también MS Word Filter 4.0, que sustituye a MS Word Filter 3.5. Con dicho filtro es posible importar documentos desde versiones de Microsoft Word anteriores a la versión 6.0/Word95, así como exportarlos a las mismas.

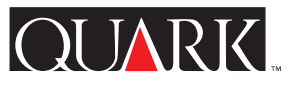

### <span id="page-43-0"></span>**Archivos de idiomas del suplemento**

El actualizador para QuarkXPress Passport 4.1 incorpora nuevos archivos de idiomas del suplemento con objeto de soportar la utilización de checo, húngaro, polaco, portugués y, en Mac OS, griego.

Es necesario instalar por separado los archivos de idiomas del suplemento después de actualizar la copia de QuarkXPress Passport; el actualizador para QuarkXPress Passport 4.1 no los instala automáticamente. Con la versión 4.1 no se cargarán los archivos de idiomas del suplemento que funcionaban con las versiones anteriores de QuarkXPress Passport.

#### **Instalación de los archivos de idiomas del suplemento**

## Para Mac OS

- **1** Salga de QuarkXPress Passport.
- **2** Haga doble clic en el carpeta cuyo nombre coincida con el archivo del idioma que desee instalar.
- **3** Copie el archivo del idioma en la carpeta de la aplicación QuarkXPress Passport. A continuación, copie el contenido de la carpeta "XTensions Software" y colóquelo en la carpeta "XTension" dentro de la carpeta de la aplicación QuarkXPress Passport.

Puede que Mac OS le pregunte si desea que los nuevos archivos sustituyan a los ya existentes con el mismo nombre. Haga clic en **Sí** para copiar los nuevos archivos en la carpeta de QuarkXPress Passport.

**4** Inicie QuarkXPress Passport para acceder a las características de los archivos de idiomas.

## Para Windows

**1** Salga de QuarkXPress Passport.

**2** Haga doble clic en la carpeta cuyo nombre coincida con el archivo del idioma que desee instalar.

**3** Haga doble clic en el archivo autoextraíble (cuyo nombre se compone del idioma más la extensión de archivo ".exe") y busque el directorio donde han de descomprimirse los archivos. Haga clic en la opción para descomprimir (**Unzip**).

**4** El archivo autoextraíble instalará una carpeta con el nombre del idioma que haya elegido; haga doble clic en la carpeta para abrirla. Copie el contenido de la carpeta "XTensions Software" y colóquelo en la carpeta "XTension" dentro de la carpeta de la aplicación QuarkXPress Passport.

Puede que Windows le pregunte si desea que los nuevos archivos sustituyan a los ya existentes con el mismo nombre. Haga clic en **Sí** o en **Sí a todo** para copiar los nuevos archivos en la carpeta de QuarkXPress Passport.

QUARK.

<span id="page-44-0"></span>**5** Inicie QuarkXPress Passport para acceder a las características de los archivos de idiomas.

## **Problema identificado**

Al iniciar QuarkXPress Passport con el software para idiomas cargado, es posible que algunos programas de XTensions no se visualicen o funcionen correctamente.

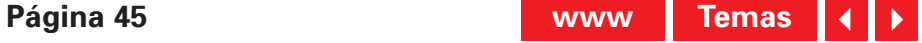

#### <span id="page-45-0"></span>**Fe de erratas de la documentación**

- En la *Guía de QuarkXPress* se indica incorrectamente que el rango de escala para imágenes es de 0 a 1000%. Debería decir de 10 a 1000%.
- En la *Guía de QuarkXPress* se indica incorrectamente que, por omisión, la opción Dibujo fuera de la pantalla está desactivada (**Des.**). El ajuste por omisión para dicha opción es **Act.**
- En la *Guía de QuarkXPress* se indica incorrectamente que las líneas de salto se deben colocar en cuadros de texto que estén agrupados con el cuadro de texto de referencia. Los cuadros de texto con líneas de salto sólo tienen que estar en contacto con el cuadro de texto de referencia.
- En la *Guía de QuarkXPress* se indica incorrectamente que los valores de color y de intensidad se pueden aplicar a los sombreados y tonos medios de las imágenes en color. Dichos valores se pueden aplicar a las imágenes en blanco y negro y en escala de gris.
- (Windows 95/98/NT solamente) En la *Guía de QuarkXPress* se indica incorrectamente que los ajustes de vista previa que contiene el menú emergente **TIFF en color** (del cuadro de diálogo **Preferencias de la aplicación**) son 8 bits, 16 bits y 32 bits. En realidad, los ajustes disponibles son **8 bits** y **24 bits.**
- (Windows 95/98/NT solamente) En la *Guía de QuarkXPress* se indica incorrectamente que QuarkXPress 4.0 puede importar archivos CGM y HPGL. Los filtros correspondientes no se habían actualizado para utilizarse con QuarkXPress 4.0.

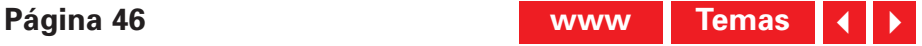

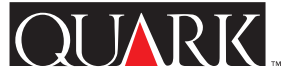

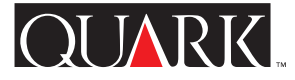

## <span id="page-46-0"></span>**Contactos con Quark**

#### **En las Américas**

Si participa en un plan de asistencia técnica o desea adquirirlo, póngase en contacto con el servicio de asistencia técnica de Quark llamando al teléfono 303.894.8899 entre las 7.00 y las 18.00 h (huso horario de la Montaña). Si desea información adicional sobre la asistencia técnica, consulte el archivo de asistencia técnica de su disco CD-ROM de QuarkXPress.

Con objeto de recibir asistencia para QuarkXPress por correo electrónico, envíe un mensaje a MacTech@quark.com o WinTech@quark.com.

Si necesita información sobre el producto o recursos de asistencia técnica visite el sitio Web de Quark en: [http://www.quark.com.](http://www.quark.com)

#### **Fuera de las Américas**

Si participa en un plan de asistencia técnica, póngase en contacto con su oficina o distribuidor "Full Service" de Quark.

Para obtener una lista de oficinas y distribuidores "Full Service" de Quark, consulte el archivo de asistencia técnica incluido en su disco CD-ROM de Quark.

Si desea obtener una lista actualizada de las oficinas y distribuidores de servicio completo de Quark, haga clic en el vínculo "Contact Quark" del sitio Web de Quark en: [http://www.quark.co.uk.](http://www.quark.co.uk)

Para obtener información acerca del producto, visite la sede Web de Quark en [http://www.quark.co.uk.](http://www.quark.co.uk)

Con objeto de obtener asistencia para QuarkXPress por correo electrónico, envíe un mensaje a technical@quark.co.uk o MacTech@quark.com o WinTech@quark.com.

### <span id="page-47-0"></span>**Avisos legales**

© Quark Technology Partnership, 1986–1999. Reservados todos los derechos.

La información contenida en este documento no puede modificarse, distribuirse o difundirse en papel o en formato electrónico sin el consentimiento previo y por escrito de Quark Technology Partnership o su concesionario, Quark, Inc.

Quark, QuarkXPress, QuarkXPress Passport, QuarkXTensions y XTensions son marcas comerciales de Quark, Inc. y de todas las empresas afiliadas correspondientes, Reg. U.S. Pat. & Tm. Off. y en otros muchos países. El logotipo de Quark es una marca comercial de Quark, Inc. y de todas las empresas afiliadas correspondientes.

Las restantes marcas son propiedad de sus respectivos titulares de derecho.

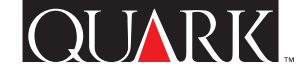

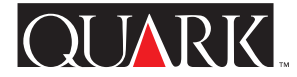

<span id="page-48-0"></span>Ce document contient des informations de dernière minute concernant QuarkXPress™ et QuarkXPress Passport™ 4.1. Il contient également des instructions pour le programme de mise à niveau des versions 4.0 à 4.04 de QuarkXPress et QuarkXPress Passport.

#### **Sujets**

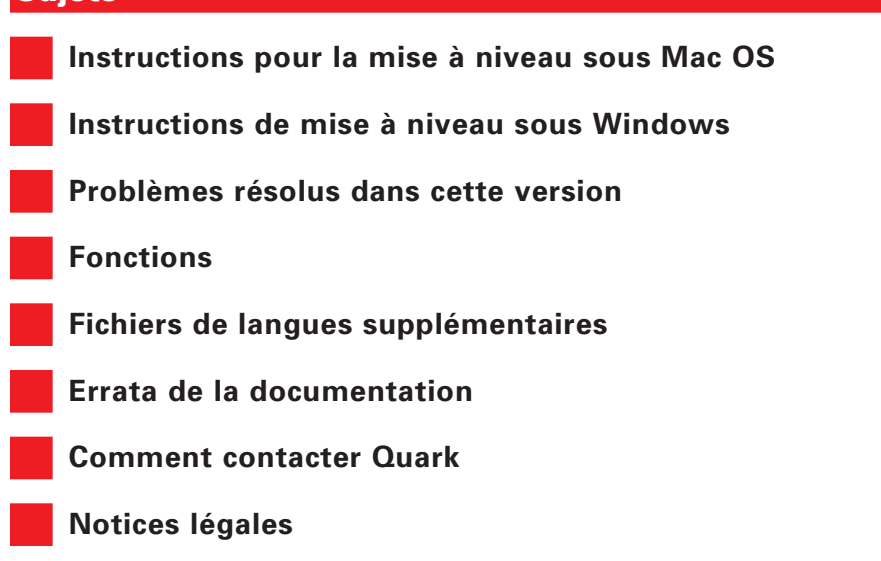

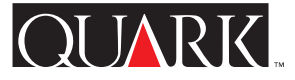

#### <span id="page-49-1"></span><span id="page-49-0"></span>**Instructions pour la mise à niveau sous Mac OS**

**1** Avant d'effectuer la mise à niveau, faites une copie du dossier QuarkXPress ou QuarkXPress Passport situé sur votre disque dur. Vous disposerez ainsi d'une copie utilisable en cas d'échec de la mise à niveau.

**2** Désactivez tous les antivirus installés. Si vous craignez qu'un virus ne contamine votre ordinateur, contrôlez le CD-ROM ou les fichiers téléchargés, puis désactivez votre antivirus avant la mise à niveau.

**3** Utilisez le gestionnaire d'extensions pour désactiver les extensions non essentielles. Ne désactivez pas les extensions du système ou les tableaux de bord nécessaires pour accéder au lecteur de CD-ROM.

**4** Si vous effectuez la mise à niveau à partir d'un CD-ROM, insérez ce dernier dans le lecteur. (Si votre ordinateur ne dispose pas de lecteur de CD-ROM, il vous faut utiliser un lecteur de réseau et le monter via le réseau.)

**5** Localisez et ouvrez le dossier contenant le dossier du programme de mise à niveau de l'application concernée : Quark XPress en anglais US (« QuarkXPress US »), QuarkXPress en anglais international (« QuarkXPress IE ») ou QuarkXPress Passport (« QuarkXPress Passport »).

**6** Double-cliquez sur l'icône du programme de mise à niveau située dans ce dossier. La zone de dialogue **Select QuarkXPress**™ **to Update** s'affiche. (Pour le programme de mise à niveau en

anglais international, veuillez consulter le document « IE ReadMe First » dans le dossier « QuarkXPress IE » afin de déterminer l'icône à sélectionner).

**7** Localisez et sélectionnez la copie de l'application que vous souhaitez mettre à niveau.

**8** Cliquez sur **Ouvrir** pour mettre à niveau l'application.

- S Le programme de mise à niveau permet d'installer des XTensions™ dans le dossier d'application QuarkXPress ou QuarkXPress Passport. Si après l'installation, vous décidez de ne pas utiliser certaines XTensions, vous pouvez les désactiver dans le gestionnaire d'XTensions (**Utilitaires** & **Gestionnaire d'XTensions**).
- Si le programme de mise à niveau remplace des logiciels QuarkXTensions™, les anciennes versions de ces fichiers sont placés dans un dossier intitulé « Old Items Folder » (dans le dossier d'application).
- Le programme de mise à niveau de QuarkXPress Passport installe tous les fichiers de langues. Si vous décidez de ne pas utiliser certains d'entre eux, vous pouvez les retirer du dossier QuarkXPress Passport avant de lancer QuarkXPress Passport.

#### <span id="page-50-1"></span><span id="page-50-0"></span>**Instructions de mise à niveau sous Windows**

**1** Avant d'effectuer la mise à niveau, faites une copie du dossier QuarkXPress ou QuarkXPress Passport situé sur votre disque dur. Vous disposerez ainsi d'une copie utilisable en cas d'échec de la mise à niveau.

**2** Désactivez tous les antivirus installés. Si vous craignez qu'un virus ne contamine votre ordinateur, contrôlez le CD-ROM ou les fichiers téléchargés, puis désactivez votre antivirus avant la mise à niveau.

**3** Si vous effectuez la mise à niveau à partir d'un CD-ROM, insérez ce dernier dans le lecteur. (Si votre ordinateur ne dispose pas de lecteur de CD-ROM, il vous faut utiliser un lecteur de réseau et le monter via le réseau.)

**4** Localisez et ouvrez le dossier contenant le dossier du programme de mise à niveau de l'application concernée : Quark XPress en anglais US (« English.US »), QuarkXPress en anglais international sans clé matérielle (« English.UK »), QuarkXPress en anglais international avec clé matérielle (« EngHwkey.UK ») ou QuarkXPress Passport (« Passport »).

**5** Double-cliquez sur le fichier « Update.exe ». La zone de dialogue **Select QuarkXPress**™ **Drive & Directory** s'affiche.

**6** Localisez et sélectionnez la copie de l'application que vous souhaitez mettre à niveau.

**7** Cliquez sur **Update** pour mettre à niveau l'application.

**O** Certains logiciels QuarkXTensions et fichiers linguistiques ont été actualisés. Le programme de mise à niveau remplace automatiquement les éléments déjà installés par de nouvelles versions.

QUARK.

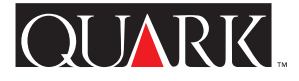

### <span id="page-51-1"></span><span id="page-51-0"></span>**Problèmes résolus dans cette version**

Des modifications supplémentaires ont pu être intégrées à la dernière minute. Pour plus d'informations sur les modifications contenues dans cette version et celles intégrées aux programmes de mise à niveau 4.01, 4.02, 4.03 et 4.04, visitez le site Web de Quark™ : [http://www.quark.com/quarkxpress.](http://www.quark.com/quarkxpress)

### QuarkXPress et QuarkXPress Passport

- Les textes contenant plusieurs relations de défonce peuvent maintenant être associés en groupe à une autre relation de défonce.
- L'application d'un style sans lettrine à un paragraphe contenant un formatage de lettrines appliqué localement n'entraîne plus la disparition de ce paragraphe.
- L'activation du bouton **Mettre à jour** dans la rubrique **Images** de la zone de dialogue **Usage** (menu **Utilitaires**) permet de mettre à jour toutes les images d'un même dossier.
- Les images TIFF contenant des chemins imbriqués adoptent par défaut l'attribut **Bloc** dans le menu contextuel **Type** de la rubrique **Détourage** dans la zone de dialogue **Modifier,** puisque l'application ne considère plus que les chemins imbriqués des images TIFF doivent être utilisés pour le détourage. Toutefois, si un chemin d'une image TIFF est défini comme chemin de détourage, l'application assignera par défaut l'attribut **Chemin imbriqué** à cette image.

• QuarkXPress et QuarkXPress Passport ne se bloquent plus lors de l'édition de texte contenant différentes relations de défonce.

- QuarkXPress et QuarkXPress Passport mettent automatiquement à jour les coordonnées X et Y dans la palette des **Spécifications** lors du redimensionnement d'un bloc d'image.
- La fonction **Rassembler info. pour la sortie** (menu **Fichier**) inclut les caractères et formats de feuilles de style dans le rapport Document.
- Lorsqu'une image contenant un chemin de détourage est remplacée via **Usage (Utilitaires** & **Usage** & onglet **Images**) par une nouvelle image contenant également un chemin de détourage, les informations concernant le premier chemin de détourage ne sont plus conservées.
- Le positionnement des pointes de flèche d'une ligne, comme indiqué dans la palette des **Spécifications,** ne dépend plus du début ou de la fin de cette ligne mais de la sélection d'une pointe de flèche droite ou gauche.
- Lorsqu'une image comportant un chemin de détourage est importée, celui-ci ne reçoit plus la valeur par défaut 2 points dans les champs **Régularité** et **Bruit** de QuarkXPress et Quark XPress Passport (affichés auparavant dans **Bloc** & **Modifier** & onglet **Détourage**).
- Lors de l'utilisation d'une interface OPI, les images sur film du noir n'apparaissent plus rognées ou décalées.

 $\overline{\text{OUARK}}$ 

- <span id="page-52-0"></span>• QuarkXPress reconnaît correctement le caractère Euro  $(\epsilon)$ lorsqu'un document QuarkXPress est déplacé de Mac OS vers Windows et vice versa.
- Lorsque vous entrez un chiffre suivi d'un tiret (-) dans le champ **Pages** de la zone de dialogue **Imprimer** (menu **Fichier**), QuarkXPress et QuarkXPress Passport impriment tout le document au lieu d'afficher le message « Valeur ou unité incorrecte ».
- QuarkXPress et QuarkXPress Passport ne demandent plus d'enregistrer les documents qui viennent d'être imprimés mais non édités.
- Pour les nouveaux documents, la case à cocher **Inclure la prévisualisation** dans la zone de dialogue **Enregistrer sous** est activée par défaut. L'état de cette case à cocher est enregistré en même temps que le document.
- Les images n'affichent plus un statut **Modifié(e)** dans la zone de dialogue **Usage** (**Utilitaires** & **Usage** & onglet **Images**) après l'enregistrement d'un document de la version 4.0 au format 3.3.
- Vous pouvez maintenant afficher une page maquette pour les documents de 2 000 pages.
- (Mac OS uniquement) Les images TIFF haute résolution compressées a l'aide de l'algorithme LZW s'affichent et s'impriment correctement.
- (Mac OS uniquement) QuarkXPress et QuarkXPress Passport ne se bloquent plus sous Mac OS 8.5 ou dans les versions ultérieures lorsque vous double-cliquez sur la palette des **Listes.**

• (Windows uniquement) Lors de l'ouverture d'un document créé dans QuarkXPress ou QuarkXPress Passport 4.03 ou 4.04 pour Mac OS dans QuarkXPress ou QuarkXPress Passport pour Windows, la version du fichier est correctement reconnue.

• (Windows uniquement) Le décalage de la ligne de base (menu **Style**) des textes qui sont exportés de QuarkXPress ou Quark XPress Passport comme fichiers RTF n'est plus modifié dans l'application d'accueil, QuarkXPress, QuarkXPress Passport ou autre.

- (Windows uniquement) Les dates de modification s'affichent correctement après l'édition et le réenregistrement d'un document enregistré avec une séparation NTFS ou Novell sur un serveur.
- (Windows uniquement) Après la création et la fermeture d'un document, QuarkXPress et QuarkXPress Passport ne se bloquent plus lors de la fermeture de la boîte de dialogue **Tirets et rayures** (menu **Edition**).
- (Windows uniquement) Les paragraphes des fichiers RTF importés conservent leur format.
- (Windows uniquement) Lorsque vous sélectionnez le dernier bloc de texte d'une pile de blocs ne comportant **Aucune** couleur de fond, celui-ci est correctement redessiné dans QuarkXPress et QuarkXPress Passport.
- (Windows uniquement) Lors du réenregistrement d'un document au format 4.0 sur un serveur Novell, le message d'erreur « Accès refusé » n'apparaît plus.

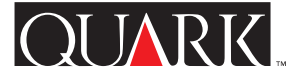

- <span id="page-53-0"></span>• (Windows uniquement) Le message d'erreur « Impossible de trouver le volume ou le dossier requis » ne s'affiche plus lorsque vous cliquez sur **Annuler** dans la boîte de dialogue **Ouvrir** (menu **Fichier**), puis essayez d'enregistrer le document actif.
- (Windows uniquement) L'application ne tombe plus en panne lorsqu'une image TIFF utilisant un détourage **Zones non blanches** ( $\text{Bloc} \rightarrow \text{Modifier} \rightarrow \text{onglet Détourage}$ ) est convertie en fichier EPS (**Utilitaires** & **Usage** & onglet **Images**).
- Les pages contenant des lignes verticales de 0,5 point enregistrées au format EPS, puis réimportées s'affichent et s'impriment correctement.

# QuarkXPress Passport uniquement

- Le fichier d'aide de QuarkXPress Passport présente maintenant une table des matières dans toutes les langues.
- Lorsque le fichier supplémentaire de langue tchèque est chargé, les lettres accentuées se mettent correctement en majuscules lorsque les options **Tout majuscules** et **Petites majuscules** sont activées dans la zone de dialogue **Attributs de caractères** (menu **Style**).
- Pour la césure en espagnol, QuarkXPress Passport coupe maintenant correctement les mots comportant des caractères majuscules accentués.
- QuarkXPress Passport n'affiche plus de hongrois dans le programme en langue portugaise.
- Le nom du logiciel d'XTensions de césure en danois est orthographié correctement.
- Les documents QuarkXPress Passport utilisant des langues supplémentaires peuvent maintenant être ouverts dans Mac OS ou Windows sans remappage des polices.
- (Mac OS uniquement) Le dictionnaire auxiliaire (menu **Utilitaires**) n'est plus corrompu par l'ajout de mots alors que le logiciel d'XTensions SpellChecker est chargé.
- (Windows uniquement) Lorsque vous effectuez une vérification orthographique sans que le logiciel QuarkXTensions Spell Checker soit chargé, QuarkXPress Passport n'affiche plus le message d'erreur « Format de fichier incorrect ». Il affiche maintenant un message indiquant que le logiciel QuarkXTensions n'est pas chargé.

# QuarkXPress en anglais international uniquement

• (Mac OS uniquement) Lorsque le clavier système Britannique est sélectionné, la touche permettant d'entrer le symbole de la mesure « pied » (apostrophe) affiche ce symbole correctement et non plus celui représentant le « pouce » (deux apostrophes).

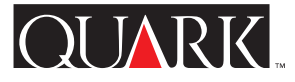

## <span id="page-54-1"></span><span id="page-54-0"></span>**Fonctions**

# **Prise en charge de la nouvelle orthographe de l'allemand dans QuarkXPress Passport**

QuarkXPress Passport 4.1 permet maintenant de choisir entre les règles de césure et le dictionnaire de l'allemand et de l'allemand réformé pour des paragraphes spécifiques (Style  $\rightarrow$  For $mats \rightarrow$  onglet **Formats**  $\rightarrow$  menu contextuel **Langue**). Si vous souhaitez convertir tous les paragraphes des documents existants en allemand réformé, choisissez Utilitaires  $\rightarrow$  **Nouvelle orthographe allemande.**

Si vous convertissez des paragraphes en allemand réformé, le texte sera peut-être repositionné puisque certaines règles de césure ont été modifiées. Nous vous conseillons de faire des copies de vos documents avant de les convertir.

## Langue de paragraphe par défaut

Pour les utilisateurs sous systèmes d'exploitation en allemand, la langue de paragraphe par défaut étant l'allemand, les documents existants ne seront pas repositionnés. En revanche, si vous souhaitez utiliser l'allemand réformé comme langue par défaut indifféremment de la **Langue du programme** sélectionnée (menu **Edition**), procédez comme suit :

- **1** Fermez tous les documents ouverts.
- **2** Choisissez **Edition**  $\rightarrow$  **Feuilles** de style.
- **3** Sélectionnez la feuille de style de paragraphe **Normal** et cliquez sur **Modifier.**

**4** Dans la rubrique **Formats,** choisissez **Allemand, nouvelle orthographe** dans le menu contextuel **Langue.**

**5** Cliquez sur **OK,** puis sur **Enregistrer.**

Utilisation du suisse-allemand et de l'allemand réformé

Continuez à utiliser Suisse-allemand (**Edition** & **Langue du programme**) si vous souhaitez utiliser les commandes du clavier suisse-allemand. Vous pourrez toujours utiliser l'allemand réformé comme langue de paragraphe pour appliquer les nouveaux dictionnaire et règles de césure.

Le texte des documents en allemand réformé peut être repositionné lorsque vous l'ouvrez dans des versions précédentes de QuarkXPress Passport, puisque la nouvelle orthographe allemande n'était pas prise en charge par ces dernières. Pour empêcher ce repositionnement, assurezvous que toutes les copies de QuarkXPress Passport ont été mises à niveau vers la version 4.1.

## **Clé matérielle réseau**

La technologie de clé matérielle dans QuarkXPress et QuarkXPress Passport a été améliorée pour inclure une clé matérielle réseau. Cette dernière permet aux utilisateurs Multi-Pak et Lab-Pak d'exécuter QuarkXPress ou QuarkXPress Passport sans installer de clé matérielle sur chaque ordinateur. La clé matérielle réseau peut être utilisée sous Windows 95, Windows 98, Windows NT et Mac OS.

<span id="page-55-0"></span>Si votre logiciel Multi-Pak ou Lab-Pak nécessite une clé matérielle pour exécuter QuarkXPress ou QuarkXPress Passport, veuillez consulter la documentation contenue dans le dossier de la clé matérielle réseau (Network Hardware Key) inclus dans le programme de mise à niveau (HWKey.drv  $\rightarrow$  Network for Windows ou Miscellaneous  $\rightarrow$  Network Hardware Key for Mac OS).

## **Fond perdu et décalage**

Dans les versions 4.0, 4.01 et 4.01r1 de QuarkXPress et Quark XPress Passport, la seule façon d'obtenir un fond perdu était de renseigner le champ **Fond perdu** (**Fichier** → **Imprimer** → onglet **Document**). Cela posait problème pour certains utilisateurs puisque la valeur entrée dans le champ **Fond perdu** était également appliquée pour décaler les marques de découpage (en plus du décalage par défaut de 6 points). La version 4.04 de l'application a donc été mise à jour comme suit :

• Un nouveau champ, **Décalage**, a été ajouté dans la rubrique **Document** de la zone de dialogue **Imprimer** (**Fichier** & **Imprimer**). Pour définir une distance entre le bord de la page et les marques de découpage, renseignez le champ **Décalage**. Cette valeur est appliquée exactement, quelle que soit la valeur entrée dans le champ **Fond perdu.**

• Si le champ **Fond perdu** est renseigné (**Fichier**  $\rightarrow$  **Imprimer**  $\rightarrow$ onglet **Document**), les éléments présents dans la zone de fond perdu seront imprimés, même s'ils ne touchent pas la page.

Grâce à ces modifications, le logiciel QuarkXTensions Bleed Redefine n'est plus nécessaire dans QuarkXPress 4.02 et les versions ultérieures. Toutefois, vous devez maintenant renseigner

le champ **Fond perdu** pour obtenir un fond perdu, alors qu'auparavant, avec l'XTensions Bleed Redefine chargée, un fond perdu pouvait s'afficher même si le champ était à zéro.

## **Remplacement des polices**

Des boutons Standard, Gras et Italique ont été ajoutés à la zone de dialogue **Remplacer la police** (**Utilitaires** & **Usage** & onglet **Polices**  $\rightarrow$  bouton **Remplacer**). Pour remplacer la ou les polices sélectionnées dans la liste du champ **Police courante** par la version standard, en gras ou en italique de la police indiquée dans le champ **Police de remplacement,** cliquez sur le bouton adéquat avant de cliquer sur **OK.** Vous pouvez sélectionner simultanément les boutons Gras et Italique.

## **Filtres Microsoft Word**

Le programme de mise à niveau QuarkXPress et QuarkXPress Passport 4.1 installe MS Word 6-8 Filter. Ce nouveau filtre remplace les versions précédentes, MS Word 6-7 Filter et MS Word 8 Filter, qui ne seront plus chargées avec QuarkXPress et QuarkXPress Passport 4.1. Si vous lancez l'application alors que les anciens filtres sont toujours dans le dossier « XTension », un message vous indiquera qu'ils ne seront pas chargés ; pour éviter l'affichage de cet avertissement, retirez les anciens filtres du dossier « XTension ».

MS Word Filter 4.0 est également fourni avec ce programme de mise à niveau et remplace MS Word Filter 3.5. Il permet d'importer de ou d'exporter vers des versions de Microsoft Word antérieures à 6.0/Word95.

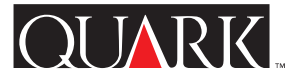

### <span id="page-56-1"></span><span id="page-56-0"></span>**Fichiers de langues supplémentaires**

Le programme de mise à niveau QuarkXPress Passport 4.1 comporte de nouveaux fichiers de langues supplémentaires prenant en charge l'utilisation du tchèque, hongrois, polonais, portugais, et sous Mac OS, du grec.

Les fichiers de langues supplémentaires doivent être installés séparément après la mise à niveau de votre copie de QuarkXPress Passport ; ils ne sont pas installés automatiquement par le programme de mise à niveau vers Quark XPress Passport 4.1. Les fichiers de langues supplémentaires utilisés avec les versions précédentes de QuarkXPress Passport ne seront pas chargés avec la version 4.1.

## **Installation des fichiers de langues supplémentaires**

## Pour Mac OS

**1** Quittez QuarkXPress Passport.

**2** Double-cliquez sur le dossier portant le nom de la langue qui vous intéresse.

**3** Copiez le fichier de langue dans votre dossier d'application QuarkXPress Passport. Copiez ensuite le contenu du dossier « XTensions Software » vers le dossier « XTension » situé dans le dossier d'application QuarkXPress Passport.

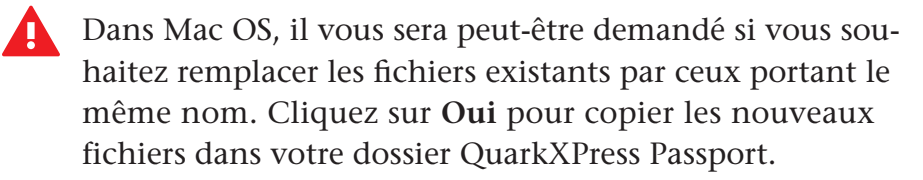

**4** Lancez QuarkXPress Passport pour accéder aux fonctionnalités des fichiers de langues.

### Pour Windows

**1** Quittez QuarkXPress Passport.

**2** Double-cliquez sur le dossier portant le nom de la langue qui vous intéresse.

**3** Double-cliquez sur l'archive à extraction automatique (nomdelalangue.exe), puis recherchez le répertoire dans lequel vous souhaitez décompresser les fichiers. Cliquez sur **Unzip (Décompresser).**

**4** L'archive à extraction automatique installe un dossier portant le nom de la langue souhaitée ; double-cliquez sur ce dossier pour l'ouvrir. Copiez le contenu du dossier « XTensions Software » dans le dossier « XTension » situé dans votre dossier d'application QuarkXPress Passport.

Dans Windows, il vous sera peut-être demandé si vous souhaitez remplacer les fichiers existants par ceux portant le même nom. Cliquez sur **Oui** ou **Oui pour tous** pour copier les nouveaux fichiers dans votre dossier QuarkXPress Passport.

**5** Lancez QuarkXPress Passport pour accéder aux fonctionnalités des fichiers de langues.

## **Problème connu**

Lorsque vous lancez QuarkXPress Passport avec un logiciel de langue, certains logiciels d'XTensions peuvent ne pas s'ouvrir ou fonctionner correctement.

### <span id="page-57-1"></span><span id="page-57-0"></span>**Errata de la documentation**

- Le *Guide QuarkXPress* indique que l'échelle des images peut être de 0 % à 1 000 %. En fait, il s'agit de 10 % à 1 000 %.
- Le *Guide QuarkXPress* indique que la valeur par défaut du Rafraîchissement écran est **Non** au lieu de **Oui.**
- Le *Guide QuarkXPress* indique que les sauts de ligne doivent être placés dans des blocs de texte regroupés avec le bloc de texte auquel ils font référence alors que les blocs de texte contenant des sauts de ligne doivent uniquement toucher ce bloc de texte.
- Le *Guide QuarkXPress* indique que les valeurs de couleur et de teinte peuvent être appliquées aux ombres et aux demi-teintes des images en couleurs alors que les valeurs de couleur et de teinte peuvent être appliquées aux images en noir et blanc et à niveaux de gris.
- (Windows 95/98/NT uniquement) Le *Guide QuarkXPress* indique que les paramètres de prévisualisation disponibles dans le menu contextuel **TIFF en couleurs** (dans la boîte de dialogue **Préférences pour l'application**) sont 8 bits, 16 bits et 32 bits alors que ces paramètres sont **8 bits** et **24 bits.**
- (Windows 95/98/NT uniquement) Le *Guide QuarkXPress* indique que QuarkXPress 4.0 peut importer des fichiers CGM et HPGL. Or, ces filtres n'ont pas été mis à jour pour QuarkXPress 4.0.

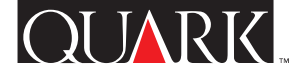

## <span id="page-58-1"></span><span id="page-58-0"></span>**Comment contacter Quark**

## **Sur le continent américain**

Si vous disposez d'un plan de support technique ou souhaitez en acquérir un, contactez le support technique de Quark au 303.894.8899 entre 7 heures et 18 heures, heure des montagnes Rocheuses. Pour plus d'informations concernant le support technique, consultez le fichier correspondant sur votre CD-ROM QuarkXPress.

Vous pouvez également soumettre vos questions par courrier électronique à MacTech@quark.com ou WinTech@quark.com.

Pour des informations concernant les produits et le support technique, visitez le site Web de Quark à l'adresse [http://www.quark.fr.](http://www.quark.fr)

## **Hors du continent américain**

Si vous disposez d'un plan de support technique, contactez le bureau Quark le plus proche ou un distributeur Full Service de Quark.

Pour consulter la liste des bureaux et des distributeurs Full Service de Quark, reportez-vous au fichier du support technique sur votre CD-ROM QuarkXPress.

Pour obtenir une liste à jour des bureaux et distributeurs Full Service de Quark, cliquez sur le lien « Contacter Quark » sur le site Web de Quark à l'adresse [http://www.quark.fr.](http://www.quark.fr)

Pour des informations concernant les produits, visitez le site Web de Quark à l'adresse [http://www.quark.fr.](http://www.quark.fr)

Pour le support par e-mail de QuarkXPress, envoyez un message à supporttech@quark.fr ou MacTech@quark.com ou WinTech@quark.com.

## <span id="page-59-1"></span><span id="page-59-0"></span>**Notices légales**

©1986–1999 Quark Technology Partnership. Tous droits réservés.

Les informations fournies dans ce document ne peuvent être modifiées, distribuées ou transmises, sous forme écrite ou électronique, sans l'accord préalable écrit de Quark Technology Partnership ou de son concessionnaire, Quark, Inc.

Quark, QuarkXPress, QuarkXPress Passport, QuarkXTensions et XTensions sont des marques de Quark, Inc. et de toutes les filiales concernées, Reg. U.S. Pat. & Tm. Off. et dans de nombreux pays. Le logo Quark est une marque de Quark, Inc. et de toutes les filiales concernées.

Toutes les autres marques sont détenues par leurs propriétaires respectifs.

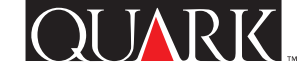

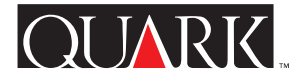

<span id="page-60-0"></span>Questo file ReadMe contiene informazioni aggiornate su QuarkXPress™ e QuarkXPress Passport™ 4.1. Contiene inoltre istruzioni relative a come aggiornare alla versione 4.1, copie di QuarkXPress e QuarkXPress Passport comprese tra la versione 4.0 e la versione 4.04.

#### **Indice**

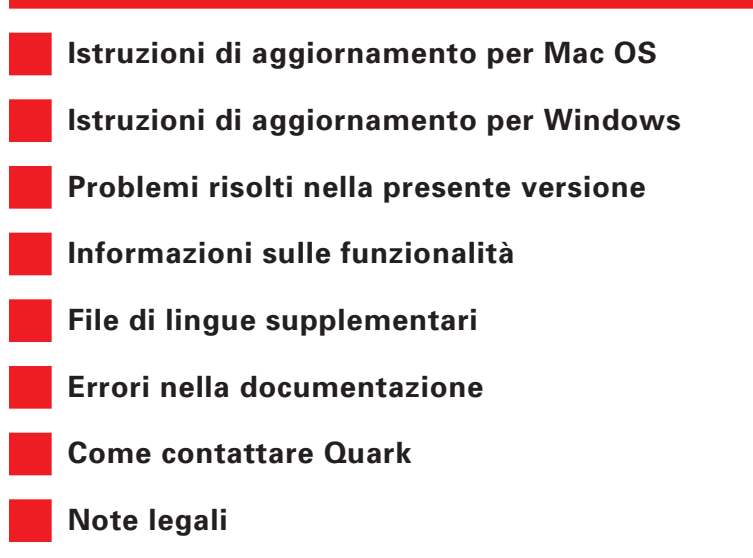

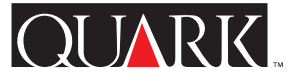

### <span id="page-61-1"></span><span id="page-61-0"></span>**Istruzioni di aggiornamento per Mac OS**

**1** Prima di procedere all'aggiornamento, fate una copia della cartella QuarkXPress o QuarkXPress Passport situata sul disco fisso. In questo modo, potrete sempre contare su una copia funzionante nel caso in cui l'aggiornamento non dovesse avere successo.

**2** Prima di procedere all'aggiornamento, disabilitate tutti i software anti-virus. Se temete che un virus possa contaminare il vostro computer, utilizzate un software anti-virus per verificare il CD-ROM o i file scaricati. Quindi, disabilitate tutti i software anti-virus.

**3** Utilizzate un XTensions Manager per disabilitare estensioni di sistema non essenziali. Non disabilitate estensioni di sistema o pannelli di controllo necessari per accedere al lettore di CD-ROM.

**4** Se effettuate l'aggiornamento dal CD-ROM, inserite il CD-ROM nel lettore. (Se il vostro computer non dispone di un lettore di CD-ROM, potete utilizzare un lettore di CD-ROM tramite la rete.)

**5** Individuate e aprite la cartella contenente il programma di aggiornamento per l'applicazione che volete aggiornare: Quark XPress Inglese americano ("QuarkXPress US"), QuarkXPress Inglese internazionale ("QuarkXPress IE") o QuarkXPress Passport ("QuarkXPress Passport").

**6** Fate doppio clic sull'icona del Programma di aggiornamento contenuto nella cartella. Apparirà la finestra di dialogo **Seleziona QuarkXPress™ per aggiornare.** (Per determinare l'icona da selezionare per il programma di aggiornamento Inglese

internazionale, fate riferimento al documento "IE ReadMe First" contenuto nella cartella "QuarkXPress IE".)

**7** Individuate e selezionate la copia dell'applicazione che volete aggiornare.

**8** Fate clic su **Apri** per aggiornare l'applicazione.

- S Il Programma di aggiornamento installerà XTensions™ nella cartella contenente l'applicazione QuarkXPress o QuarkXPress Passport. Se, dopo l'aggiornamento, decidete di non voler usare alcune estensioni, potete disabilitarle tramite l'XTensions Manager (**Utilità** & **XTensions Manager**).
- $\bigcirc$  Se, a seguito dell'installazione del Programma di aggiornamento, dovessero venire sostituiti di software QuarkXTensions™, la vecchia versione di questi file verrà spostata in una cartella chiamata "Old Items Folder" (all'interno della cartella dell'applicazione).
- S Il Programma di aggiornamento per QuarkXPress Passport installerà tutti i file di lingua. Tuttavia, prima di lanciare QuarkXPress Passport, è possibile rimuovere dalla cartella QuarkXPress Passport i file di lingua che non intendete utilizzare.

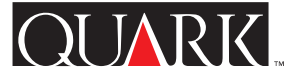

### <span id="page-62-1"></span><span id="page-62-0"></span>**Istruzioni di aggiornamento per Windows**

**1** Prima di procedere all'aggiornamento, fate una copia della cartella di QuarkXPress o QuarkXPress Passport situata sul disco fisso. In questo modo, potrete sempre contare su una copia funzionante nel caso in cui l'aggiornamento non dovesse avere successo.

**2** Prima di procedere all'aggiornamento, disabilitate tutti i software anti-virus. Se temete che un virus possa contaminare il vostro computer, utilizzate un software anti-virus per verificare il CD-ROM o i file scaricati. Quindi, disabilitate tutti i software anti-virus.

**3** Se effettuate l'aggiornamento dal CD-ROM, inserite il CD-ROM nel lettore. (Se il vostro computer non possiede un lettore di CD-ROM, potete utilizzare un lettore di CD-ROM tramite la rete.)

**4** Individuate e aprite la cartella contenente il Programma di aggiornamento per l'applicazione che volete aggiornare: QuarkXPress Inglese internazionale senza dispositivo di protezione hardware ("English.UK"), QuarkXPress Inglese internazionale con dispositivo di protezione hardware ("EngHwkey.UK") o QuarkXPress Passport ("Passport").

**5** Fate doppio clic sul file "Update.exe": verrà visualizzata la finestra di dialogo **Seleziona unità & directory QuarkXPress.**

**6** Individuate e selezionate la copia dell'applicazione che volete aggiornare.

- **7** Fate clic su **Aggiorna** per aggiornare l'applicazione.
- L'aggiornamento dei file di lingua e del software QuarkXTensions è completato. Nel caso alcuni di questi elementi siano già installati, il Programma di aggiornamento li sostituirà automaticamente con le versioni aggiornate.

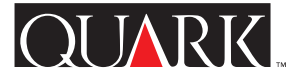

### <span id="page-63-1"></span><span id="page-63-0"></span>**Problemi risolti nella presente versione**

È possibile che all'ultimo minuto siano stati risolti alcuni dei problemi esistenti. Per informazioni complete su correzioni apportate con questa versione o incorporate nei Programmi di aggiornamento alle versioni 4.01, 4.02, 4.03 e 4.04 visitate il sito Web Quark™ all'indirizzo [http://www.quark.com/quarkxpress.](http://www.quark.com/quarkxpress)

### QuarkXPress e QuarkXPress Passport

- Ad un testo con rapporti di trap multipli può venire applicato, a livello di gruppo, un qualsiasi altro rapporto di trap.
- L'applicazione di uno stile senza capolettera discendente, ad un paragrafo con formattazione locale contenente un capolettera discendente, non causa più la scomparsa del paragrafo.
- È ora possibile aggiornare tutte le immagini collocate all'interno di una stessa cartella facendo clic su **Aggiorna** nella scheda **Immagini** (menu **Utilità**) della finestra di dialogo **Utilizzo.**
- Le immagini TIFF con percorsi incorporati appaiono ora, per default, come **Oggetti** nel menu a comparsa **Tipo** della scheda **Ritaglia** della finestra di dialogo **Modifica,** in quanto l'applicazione non presuppone più che i percorsi incorporati nelle immagini TIFF debbano essere usati per il ritaglio. Tuttaria, se un percorso all'interno di un'immagine TIFF viene designata come un percorso ritaglio, quell'immagine apparirà per default in **Percorso incorporato.**
- Non si verificano più crash di QuarkXPress e QuarkXPress Passport quando si modifica un testo con rapporti di trap diversi.
- QuarkXPress e QuarkXPress Passport aggiornano ora dinamicamente le coordinate X e Y nella palette delle **Misure** quando si ridimensiona una finestra immagine.
- **Raccolta dati per la stampa** (menu **Archivo** per Mac OS e **File** per Windows) include ora Caratteri e Formati del foglio stile nel Rapporto documento.
- Quando, tramite Utilizzo (Utilità  $\rightarrow$  Utilizzo  $\rightarrow$  linguetta **Immagini**), si sostituisce un'immagine contenente un percorso di ritaglio con una nuova immagine, anch'essa contenente un percorso di ritaglio, l'informazione sul percorso di ritaglio della vecchia immagine non viene più conservata.
- Il posizionamento della punta di freccia di una linea, così come visualizzato nella palette delle **Misure,** non dipende più dal punto iniziale o finale della linea, ma dalla scelta di una punta di freccia destra o sinistra.
- Quando si importa un'immagine con un percorso ritaglio, quest'ultimo non è più soggetto ai 2 punti di default previsti in **Uniformità** e **Distorsione** di QuarkXPress e QuarkXPress Passport (precedentemente visualizzati nella scheda Oggetti  $\rightarrow$ **Modifica** & linguetta **Ritaglia**).
- Quando si usa Open Prepress Interface (OPI), il ritaglio e la rimozione delle immagini sulla pellicola del nero non costituisce più un problema.
- <span id="page-64-0"></span>• QuarkXPress riconosce ora correttamente il carattere dell'Euro  $(\epsilon)$  quando un documento QuarkXPress viene trasferito da Mac OS a Windows, o viceversa.
- Quando nel campo **Pagine** della finestra di dialogo **Stampa** (menu **Archivo** per Mac OS e **File** per Windows) si immette un numero seguito da un tratteggio (-) QuarkXPress e QuarkXPress Passport adesso stampano l'intero documento invece di visualizzare il messaggio "La misura o il numero immessi non sono corretti."
- QuarkXPress e QuarkXPress Passport non richiedono più all'utente di salvare un documento che sia stato stampato ma non modificato.
- Per i nuovi documenti, la casella di opzione **Includi anteprima** della finestra di dialogo **Salva con il nome** è selezionata per default. Lo stato di questa casella di selezione verrà salvato assieme al documento.
- Nella finestra di dialogo Utilizzo (Utilità  $\rightarrow$  Utilizzo  $\rightarrow$  linguetta **Immagini**) non viene più visualizzato lo stato **Modificato** per le immagini, dopo aver salvato un documento della versione 4.0 come se fosse un documento della versione 3.3.
- È ora possibile accedere ad una Pagina master dei documenti che contengono 2.000 pagine.
- (Solo Mac OS) Immagini TIFF ad alta risoluzione, compresse con LZW, vengono visualizzate e stampate in maniera corretta.
- (Solo Mac OS) Non si verifica più un blocco di QuarkXPress e QuarkXPress Passport su Mac OS 8.5 o versioni successive quando si fa doppio clic sulla palette **Elenchi.**
- (Solo Windows) Quando si apre un documento creato in QuarkXPress o QuarkXPress Passport 4.03 o 4.04 per Mac OS in QuarkXPress o QuarkXPress Passport per Windows, viene adesso riconosciuta la versione corretta del file.
- (Solo Windows) Testo a cui sia stato applicato uno Spostamento linea di base (menu **Stile**) e che sia stato esportato da QuarkXPress o QuarkXPress Passport come Rich Text Format (RTF) non viene più importato in QuarkXPress o QuarkXPress Passport (o altre applicazioni) con uno Spostamento linea di base non corretto.
- (Solo Windows) Le Date della modifica vengono ora visualizzate in maniera corretta quando si modifica e si salva nuovamente un documento che era stato precedentemente salvato su una partizione di server NTFS o Novell.
- (Solo Windows) Dopo che si è creato e chiuso un nuovo documento, non si verifica più un blocco di QuarkXPress e QuarkXPress Passport quando si esce dalla finestra di dialogo **Tratteggi e strisce** (menu **Comp.** per Mac OS e **Modifica** per Windows).
- (Solo Windows) File importati in Rich Text Format (RTF) non perdono più la formattazione dei paragrafi.

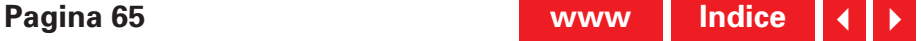

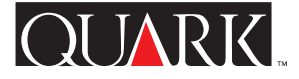

- <span id="page-65-0"></span>• (Solo Windows) Quando si seleziona l'ultima finestra di testo di una serie di finestre di testo sovrapposte con colore di sfondo **Nessuno,** QuarkXPress e QuarkXPress Passport effettuano ora il nuovo disegno in maniera corretta.
- (Solo Windows) Il nuovo salvataggio di un documento in versione 4.0 non causa più l'errore "Accesso negato" quando si salva su una rete Novell.
- (Solo Windows) Dopo aver fatto clic su **Annulla** nella finestra di dialogo **Apri** (menu **Archivio** per Mac OS e **File** per Windows) ed aver tentato di salvare il documento corrente non viene più visualizzato il messaggio di errore "Impossibile trovare il volume o la cartella richiesti".
- (Solo Windows) Quando un'immagine TIFF con ritaglio Aree non bianche (Oggetti  $\rightarrow$  Modifica  $\rightarrow$  linguetta Ritaglia) viene aggiornata in EPS (**Utilità** & **Utilizzo** & linguetta **Immagini**) non si verifica più un blocco dell'applicazione.
- Pagine contenenti linee verticali da 0,5 punti, salvate come EPS e quindi reimportate, vengono adesso visualizzate e stampate in maniera corretta.

## Solo QuarkXPress Passport

- Il file Aiuto di QuarkXPress Passport visualizza ora un indice di argomenti in tutte le lingue.
- Con la lingua cecoslovacca caricata, le lettere maiuscole vengono ora accentate in maniera corretta quando si selezionano **Maiuscole** e **Maiuscoletto** nella finestra di dialogo **Attributi carattere** (menu **Stile**).
- Quando è attivata la sillabazione spagnola, QuarkXPress Passport sillaba in maniera corretta i caratteri accentati maiuscoli.
- QuarkXPress Passport non visualizza più la lingua ungherese quando la lingua di programma è il portoghese.
- L'ortografia del nome del software XTensions per la sillabazione danese è ora corretta.
- I documenti QuarkXPress Passport che usano lingue supplementari possono ora essere aperti in Mac OS o Windows senza dover configurare nuovamente le font.
- (Solo Mac OS) Il Dizionario ausiliario (menu **Utilità**) non è più danneggiato quando si aggiungono parole con il software SpellChecker QuarkXTensions caricato.
- (Solo Windows) Quando si esegue un controllo ortografico senza aver caricato il software SpellChecker QuarkXTensions, QuarkXPress Passport non visualizza più il messaggio di errore: "Formato di file non corretto." Il messaggio visualizzato adesso specifica invece il tipo di software QuarkXTensions da caricare.

## Solo QuarkXPress Inglese internazionale

• (Solo Mac OS) Quando la tastiera di sistema è impostata su Inglese britannico, non viene più visualizzato il simbolo del pollice (unità di misura) dal tasto che dovrebbe visualizzare il simbolo del piede.

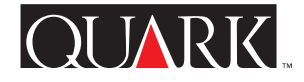

#### <span id="page-66-1"></span><span id="page-66-0"></span>**Informazioni sulle funzionalità**

## **Supporto per la nuova ortografia tedesca in QuarkXPress Passport**

QuarkXPress Passport 4.1 vi permette di scegliere tra ortografia tedesca vecchia e nuova, per quanto riguarda le regole di sillabazione ed il dizionario usato con paragrafi specifici (**Stile** & **Formati**  $\rightarrow$  linguetta **Formati**  $\rightarrow$  menu a discesa **Lingua**). Se desiderate convertire l'ortografia di tutti i paragrafi di documenti esistenti nella nuova ortografia tedesca, scegliete Utilità  $\rightarrow$  Usa tedesco riformato.

La conversione dei paragrafi nella nuova ortografia tedesca potrebbe causare un riscorrimento del testo in quanto sono state modificate alcune regole relative alla sillabazione. È pertanto consigliabile fare sempre una copia dei documenti che si vuole convertire.

#### Lingua di default del paragrafo

Per gli utenti che utilizzano sistemi operativi in lingua tedesca, la lingua di default del paragrafo è il tedesco, in modo da evitare un riscorrimento del testo dei documenti esistenti. Tuttavia, se si vuole utilizzare la nuova ortografia tedesca come opzione di default del paragrafo, indipendentemente dalle impostazioni della Lingua del programma (menu **Comp.** per Mac OS e **Modifica** per Windows), si dovranno eseguire le seguenti operazioni:

- **1** Chiudete tutti i documenti aperti.
- **2** Scegliete Comp. (Mac OS) **Modifica** (Windows)  $\rightarrow$  **Fogli stile.**

**3** Selezionate il foglio stile del paragrafo **Normale** e fate clic su **Modifica.**

**4** Nella scheda **Formati,** impostate il menu a comparsa **Lingua** su **Tedesco riformato.**

**5** Fate clic su **OK** e, quindi, su **Salva.**

#### Svizzero tedesco e nuova ortografia tedesca

Se volete utilizzare i comandi da tastiera Svizzero tedesco, lasciate la vostra lingua di programma impostata su Svizzero tedesco (**Comp.** (Mac OS) **Modifica** (Windows) & **Lingua del programma**). Ciò vi consentirà di scegliere la nuova ortografia tedesca come lingua del paragrafo e di usare le nuove regole sulla sillabazione ed il dizionario.

Nei documenti che usano la nuova ortografia tedesca si può verificare un riscorrimento del testo se questi documenti vengono aperti in versioni precedenti di QuarkXPress Passport, quando non era ancora disponibile il supporto per la nuova ortografia. Per evitare un riscorrimento del testo, assicuratevi che tutte le vostre copie di QuarkXPress Passport siano state aggiornate alla versione 4.1.

#### **Tecnologia del dispositivo di protezione hardware di rete**

In QuarkXPress e QuarkXPress Passport, la tecnologia del dispositivo di protezione hardware è stata estesa per comprendere anche un dispositivo di protezione hardware di rete. Questa tecnologia consente ad utenti Multi-Pak e Lab-Pak di avere in

<span id="page-67-0"></span>esecuzione QuarkXPress o QuarkXPress Passport senza dover collegare un dispositivo di protezione hardware ad ogni computer. Attualmente, la tecnologia del dispositivo di protezione hardware di rete funziona su Windows 95, Windows 98, Windows NT e Mac OS.

Se avete licenze Multi-Pak o Lab-Pak che richiedono un dispositivo di protezione hardware per eseguire QuarkXPress o QuarkXPress Passport e desiderate ulteriori informazioni, fate riferimento alla documentazione contenula nella cartella Dispositivo di protezione hardware di rete inclusa nel Programma di aggiornamento (HWKey.drv  $\rightarrow$  Network for Windows, o Miscellaneous  $\rightarrow$  Network hardware key for Mac OS).

# **"Al vivo" e Spostamento**

Nelle versioni 4.0, 4.01 e 4.01r1 di QuarkXPress e QuarkXPress Passport, l'unico modo per ottenere un effetto "al vivo" era attraverso l'immissione di un valore nel campo **Al vivo** (**Archivio** per Mac OS oppure **File** per Windows → Stampa → linguetta **Documento**). Alcuni utenti hanno ritenuto tale procedura problematica in quanto l'immissione di un valore nel campo **Al vivo** comportava uno spostamento verso l'esterno, di ugual valore, degli indicatori di taglio (in aggiunta allo spostamento di default di 6 punti degli indicatori di taglio). Per questo motivo, la versione 4.04 dell'applicazione è stata aggiornata come segue:

• Alla scheda **Documento** della finestra di dialogo **Stampa** (**Archivio** per Mac OS oppure **File** per Windows & **Stampa**) è stato aggiunto un nuovo campo: **Spostamento.** Per specificare la

distanza tra il lato della pagina e l'inizio degli indicatori di ritaglio, immettete un valore nel campo **Spostamento.** Tale valore verrà rispettato con la massima precisione, indipendentemente dal valore presente nel campo **Al vivo.**

• Se nel campo **Al vivo** viene immesso un valore (**Archivio** per Mac OS oppure **File** per Windows → Stampa → linguetta **Documento**), verranno stampati tutti gli elementi compresi all'interno dell'area al vivo, anche se non toccano la pagina.

Si noti che, grazie a queste modifiche, con QuarkXPress 4.02 e versioni successive non è più necessario possedere il software Bleed Redefine QuarkXTensions. Si noti, comunque, che per ottenere un effetto "al vivo" è necessario immettere un valore nel campo **Al vivo.** Con il software Bleed Redefine QuarkXTensions caricato, invece, era possibile ottenere un effetto "al vivo" anche quando il valore "al vivo" era impostato su zero.

## **Sostituisci la font**

Alla finestra di dialogo **Sostituisci la font** (**Utilità** & **Utilizzo** & linguetta **Font** & pulsante **Sostituisci**) sono stati aggiunti i pulsanti normale, grassetto e corsivo. Per sostituire la font o le font selezionate nell'elenco **Font corrente** una versione normale, in grassetto o in corsivo, della font selezionata nel campo **Font di sostituzione,** fate clic sul pulsante appropriato prima di confermare con **OK.** È inoltre possibile selezionare simultaneamente i pulsanti grassetto e corsivo.

## <span id="page-68-0"></span>**Filtri Microsoft Word**

Il Programma di aggiornamento per QuarkXPress e QuarkXPress Passport 4.1 installa anche il filtro MS Word 6–8 che sostituisce sia il Filtro MS Word 6–7 sia il filtro MS Word 8. Con QuarkXPress e QuarkXPress Passport 4.1 non verranno più caricate queste ultime due versioni dei filtri. Se lanciate l'applicazione con i vecchi filtri all'interno della cartella "XTension", un messaggio di avvertimento vi informerà che essi non possono essere caricati; per evitare tale messaggio rimuovete i vecchi filtri dalla cartella "XTension".

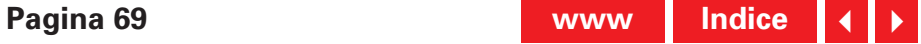

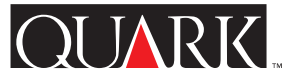

<span id="page-69-1"></span><span id="page-69-0"></span>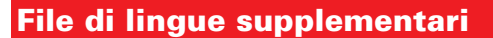

Il Programma di aggiornamento per QuarkXPress Passport 4.1 offre nuovi file lingue supplementari che supportano l'uso del cecoslovacco, ungherese, polacco, portoghese e, su Mac OS, anche greco.

I file di lingue supplementari devono essere installati separatamente, dopo aver completato l'aggiornamento di QuarkXPress Passport; essi infatti non vengono installati automaticamente dal Programma di aggiornamento per QuarkXPress Passport 4.1. I file di lingua supplementari che funzionavano con versioni precedenti di QuarkXPress Passport non potranno essere caricati con la versione 4.1.

## **Installazione dei file lingue supplementari**

## Per Mac OS

- **1** Uscite da QuarkXPress Passport.
- **2** Fate doppio clic sulla cartella con il nome della lingua che volete installare.

**3** Copiate il di file lingua nella cartella della vostra applicazione QuarkXPress Passport. Quindi, copiate il contenuto della cartella chiamata "XTensions Software" nella cartella "XTension" contenuta all'interno della cartella della vostra applicazione QuarkXPress Passport.

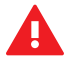

Mac OS potrebbe chiedervi se volete sostituire i file esistenti, con lo stesso nome. Fate clic su **Sì** per copiare i nuovi file nella cartella QuarkXPress Passport.

**4** Lanciate QuarkXPress Passport per accedere alle funzionalità dei file di lingua.

## Per Windows

**1** Uscite da QuarkXPress Passport.

**2** Fate doppio clic sulla cartella con il nome della lingua che volete installare.

**3** Fate doppio clic sull'archivio ad autoestrazione (chiamato come la lingua più l'estensione ".exe") e cercate la directory in cui volete decomprimere i file. Fate clic su **Unzip.**

**4** L'archivio ad autoestrazione installerà una cartella chiamata come la lingua che avete scelto. Per aprire tale cartella, fate doppio clic su di essa. Copiate il contenuto della cartella "XTensions Software" nella cartella "XTension" all'interno della cartella della vostra applicazione QuarkXPress Passport.

Windows potrebbe chiedervi se volete sostituire i file esistenti con lo stesso nome. Fate clic su **Sì** o **Sì a tutti** per copiare i nuovi file nella cartella QuarkXPress Passport.

**5** Lanciate QuarkXPress Passport per accedere alle funzionalità dei file di lingua.

# **Problemi conosciuti**

Quando lanciate QuarkXPress Passport con i file di lingua installati, alcune XTensions potrebbero non funzionare correttamente.

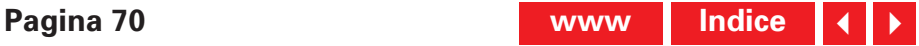

 $O[MRK]$ 

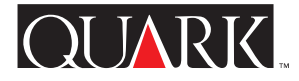

### <span id="page-70-1"></span><span id="page-70-0"></span>**Errori nella documentazione**

- La *Guida a QuarkXPress* afferma, erroneamente, che la scala delle immagini è compresa tra 0% e 1000%. In realtà, i valori corretti per la scala delle immagini sono compresi tra 10% e 1000%.
- La *Guida a QuarkXPress* afferma, erroneamente, che l'impostazione di default per **Disegna schermo intero** è **Off.** In realtà, l'impostazione di default per **Disegna schermo intero** è **On.**
- La *Guida a QuarkXPress* afferma, erroneamente che i salti di riga devono essere situati nelle finestre di testo raggruppate con la finestra di testo a cui si riferiscono. Le finestre di testo contenenti salti di riga devono solo toccare la finestra di testo a cui si riferiscono.
- La *Guida a QuarkXPress* afferma, erroneamente, che i valori relativi a colore e intensità possono essere applicati ad ombreggiature e mezzi toni di immagini a colori. In realtà, i valori relativi a colore e intensità possono essere applicati ad immagini in bianco e nero e in scala di grigio.
- (Windows 95/98/NT soltanto) La *Guida a QuarkXPress* afferma, erroneamente, che le impostazioni disponibili per l'anteprima nel menu a discesa **TIFF a colori** (nella finestra di dialogo **Preferenze applicazione**) sono 8 bit, 16 bit e 32 bit. In realtà, le impostazioni disponibili sono **8 bit** e **24 bit.**

• (Windows 95/98/NT soltanto) La *Guida a QuarkXPress* afferma erroneamente che QuarkXPress 4.0 può importare file CGM e HPGL. Questi filtri non erano stati aggiornati per QuarkXPress 4.0.

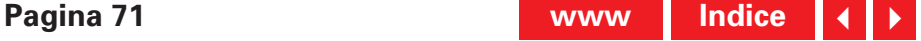

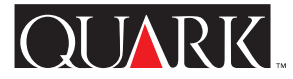

### <span id="page-71-1"></span><span id="page-71-0"></span>**Come contattare Quark**

Se disponete di un programma di supporto tecnico, contattate il vostro ufficio locale Quark o un distributore Full Service autorizzato Quark.

Per un elenco completo degli uffici Quark e dei distributori Full Service autorizzati Quark, fate riferimento al file sul supporto tecnico presente nel CD-ROM di QuarkXPress Passport.

Per un elenco aggiornato degli uffici Quark e dei distributori Full Service autorizzati Quark, fate clic sul collegamento "Contact Quark" al sito Web di Quark all'indirizzo [http://www.quark.co.uk.](http://www.quark.co.uk)

Per informazioni sul prodotto, visitate il sito Web di Quark all'indirizzo [http://www.quark.co.uk.](http://www.quark.co.uk)

Per supporto tecnico di QuarkXPress tramite e-mail, inviate un messaggio a technical @quark.co.uk o MacTech@quark.com oppure a WinTech@quark.com.

### **Note legali**

©1986–1999 Quark Technology Partnership. Tutti i diritti riservati.

Le informazioni contenute in questo documento non possono essere modificate, diffuse o divulgate su carta o in forma elettronica senza previo consenso scritto di Quark Technology Partnership o del suo licenziatario Quark, Inc.

Quark, QuarkXPress, QuarkXPress Passport, QuarkXTensions e XTensions sono marchi commerciali di Quark, Inc. e di tutte le relative società affiliate, Reg. U.S. Pat. & Tm. Off. e in molti altri paesi. Il logo Quark è un marchio commerciali di Quark, Inc. e di tutte le relative società affiliate.

Tutti gli altri marchi sono di proprietà dei rispettivi depositari.
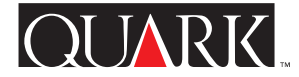

<span id="page-72-0"></span>In dit Leesme-bestand staat de meest recente informatie over QuarkXPress™ en QuarkXPress Passport™ 4.1. Het bevat ook aanwijzingen voor deze Updater, die de exemplaren van QuarkXPress en QuarkXPress Passport versies 4.0 t/m 4.04 zal updaten.

#### **Onderwerpen**

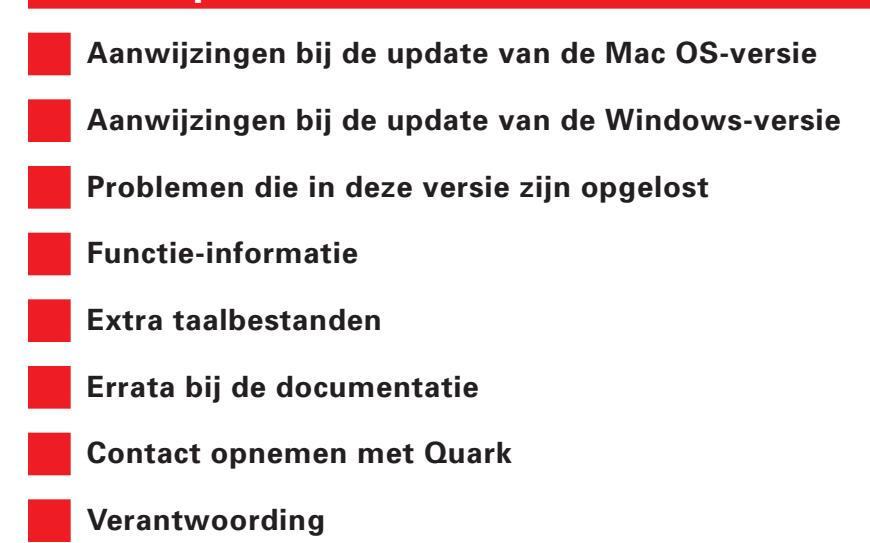

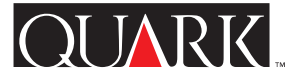

#### <span id="page-73-1"></span><span id="page-73-0"></span>**Aanwijzingen bij de update van de Mac OS-versie**

**1** Voordat u gaat updaten, moet u eerst een kopie maken van de QuarkXPress- of QuarkXPress Passport-map die nu op uw harde schijf staat. Hierdoor heeft u nog steeds de beschikking over een werkend exemplaar als er onverhoopt iets mis mocht gaan.

**2** Schakel alle antivirussoftware uit voordat u gaat updaten. Als u bang bent voor een virus op uw computer, raden wij u aan eerst de CD-ROM of de gedownloade bestanden te controleren. Vervolgens kunt u de antivirussoftware uitschakelen.

**3** Gebruik Extensiebeheer om niet noodzakelijke systeemextensies uit te schakelen. Schakel geen systeemextensies of regelpanelen uit die nodig zijn om de CD-ROM-speler te activeren.

**4** Als u gaat updaten via een CD-ROM, moet u nu de CD-ROM plaatsen. (Als uw computer geen CD-ROM-speler heeft, kunt u de CD-ROM via het netwerk gebruiken en deze "mounten" via het netwerk.)

**5** Selecteer en open de map met de Updater voor het programma dat u wilt gaan updaten: Amerikaans-Engelse QuarkXPress ("QuarkXPress US"), Internationaal-Engelse QuarkXPress ("QuarkXPress IE"), of QuarkXPress Passport ("QuarkXPress Passport").

**6** Dubbelklik op het symbool van de Updater in die map. Het dialoogvenster **Selecteer QuarkXPress**™ **om te updaten** verschijnt. (Zie het document "IE ReadMe First" in de map "Quark XPress IE" om vast te stellen welk Updater-symbool u moet kiezen.)

**7** Selecteer het exemplaar van het programma dat u wilt gaan updaten.

- **8** Klik op **Open** om het programma te updaten.
- De Updater installeert XTensions™ in de QuarkXPressof QuarkXPress Passport-programmamap. Als u na de update besluit dat u sommige van deze XTensions niet wilt gebruiken, kunt u ze uitschakelen via de XTensions Manager (**Functies**  $\rightarrow$  **XTensions Manager**).
- S Indien de Updater bepaalde QuarkXTensions™-software vervangt, worden de oude versies van deze bestanden gezet in een map met de naam "Old Items Folder" (in de programmamap).
- S De Updater voor QuarkXPress Passport installeert alle taalbestanden. Als u sommige van deze taalbestanden niet wilt gebruiken, kunt u ze verwijderen uit uw QuarkXPress Passport-map voordat u QuarkXPress Passport start.

#### <span id="page-74-1"></span><span id="page-74-0"></span>**Aanwijzingen bij de update van de W indows-versie**

**1** Voordat u gaat updaten, moet u eerst een kopie maken van de QuarkXPress- of QuarkXPress Passport-map die nu op uw harde schijf staat. Hierdoor heeft u nog steeds de beschikking over een werkend exemplaar als er onverhoopt iets mis mocht gaan.

**2** Schakel alle antivirussoftware uit voordat u gaat updaten. Als u bang bent voor een virus op uw computer, raden wij u aan eerst de CD-ROM of de gedownloade bestanden te controleren. Vervolgens kunt u de antivirussoftware uitschakelen.

**3** Als u gaat updaten via een CD-ROM, moet u nu de CD-ROM plaatsen. Als uw computer geen CD-ROM-speler heeft, kunt u de CD-ROM via het netwerk gebruiken en deze "mounten" via het netwerk.

**4** Selecteer en open de map met de Updater voor het programma dat u wilt gaan updaten: Amerikaans-Engelse QuarkXPress ("English.US"), Internationaal-Engelse QuarkXPress zonder hardwaresleutel ("English.UK"), Internationaal-Engelse versie met een hardwaresleutel ("EngHwkey.UK") of QuarkXPress Passport ("Passport").

**5** Dubbelklik op het bestand "Update.exe". Het dialoogvenster **Selecteer QuarkXPress™ Station & Map** verschijnt.

**6** Selecteer het exemplaar van het programma dat u wilt gaan updaten.

**7** Klik op **Update** om het programma te updaten.

**O** Sommige QuarkXTensions-software en taalbestanden zijn geupdate. Als u een van deze items heeft geïnstalleerd, zal de Updater deze automatisch vervangen door de geupdate versies.

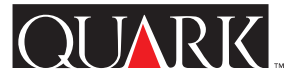

### <span id="page-75-1"></span><span id="page-75-0"></span>**Problemen die in deze versie zijn opgelost**

Er zijn altijd problemen die op het laatste moment toch nog zijn opgelost. Voor meer informatie over opgeloste problemen in deze versies en voor oplossingen in de versies 4.01, 4.02, 4.03, en 4.04 kunt u een bezoek brengen aan de Web site van Quark op [http://www.quark.com/quarkxpress.](http://www.quark.com/quarkxpress)

### *QuarkXPress en QuarkXPress Passport*

- Tekst met meerdere overlaprelaties kan nu als groep worden gewijzigd in een andere overlaprelatie.
- Het toekennen aan een alinea met een lokaal vormgegeven initiaal van een stijl zonder initiaal resulteert niet meer in het verdwijnen van de alinea.
- Door in het tabblad **Illustraties** in het dialoogvenster **Gebruikte…** (**Functies-**menu) te klikken op **Bijwerken** worden alle illustraties in dezelfde map in één keer bijgewerkt.
- TIFF's met geïntegreerde paden krijgen nu standaard de instelling **Item** in het venstermenu **Type** in het tabblad **Clipping** in het dialoogvenster **Wijzig,** aangezien het programma er niet langer vanuitgaat dat geïntegreerde paden in TIFF-afbeeldingen worden gebruikt als clippingpad. Als een pad in een TIFF-afbeelding echter is aangemerkt als een clippingpad wordt de standaardinstelling voor die afbeelding automatisch **Geïntegreerd pad.**
- QuarkXPress en QuarkXPress Passport gaan niet langer "hangen" wanneer tekst met verschillende overlaprelaties wordt bewerkt.
- QuarkXPress en QuarkXPress Passport updaten nu dynamisch de X- en Y-coördinaten in het **Parameter-**palet wanneer de afmetingen van een illustratiekader worden gewijzigd.
- In het Documentrapport in het dialoogvenster **Verzamel voor servicebureau** (**Archief/Bestand**-menu) zijn nu ook de onderwerpen Typogramtekens en specificaties opgenomen.
- Wanneer een illustratie met een clippingpad via **Gebruikte…** (**Functies** & **Gebruikte** & tabblad **Illustraties**) wordt vervangen door een nieuwe illustratie waarin ook een clippingpad voorkomt, wordt de clippingpadinformatie van de oude illustratie niet langer bewaard.
- De plaatsing van een lijn met pijlpunt, zoals weergegeven in het **Parameter-**palet, hangt niet langer af van waar de lijn begint of eindigt, maar van het feit of de rechter- of linkerpijlpunt is gekozen.
- Wanneer een afbeelding met een clippingpad wordt geïmporteerd, is het clippingpad niet langer onderhevig aan de standaardwaarde van 2 punten onder **Vloeiendheid** en **Ruis** in QuarkXPress en QuarkXPress Passport (vroeger weergegeven in **Item**  $\rightarrow$  **Wijzig**  $\rightarrow$  tabblad **Clipping**).
- Problemen met het clippingpad en misregistratie op de zwartplaat bij het gebruik van Open Prepress Interface (OPI), zijn nu opgelost.
- QuarkXPress herkent nu het Euro-teken  $(\epsilon)$  wanneer een QuarkXPress-document wordt overgezet van Mac OS naar Windows of vice versa.

 $\textsf{OUARK}$ 

- <span id="page-76-0"></span>• Wanneer in het **Pagina('s)-**veld in het dialoogvenster **Print** (**Archief/Bestand**-menu) een getal wordt ingevoerd gevolgd door een divisie, printen QuarkXPress en QuarkXPress Passport nu naar het eind van het document en geven niet meer de foutmelding "Ongeldig getal of ongeldige maateenheid".
- QuarkXPress en QuarkXPress Passport geven niet langer aan dat een document moet worden bewaard wanneer het wel is geprint maar niet bewerkt.
- Voor nieuwe documenten is het vakje **Inclusief voorbeeld** in het dialoogvenster **Bewaar als** als standaard aangekruist. De status van dit vakje wordt bij het document bewaard.
- Illustraties tonen in het dialoogvenster Gebruikte (Functies  $\rightarrow$ **Gebruikte** & tabblad **Illustraties**) niet langer de status **Gewijzigd** als een 4.0-document is bewaard als een 3.3-document.
- U kunt nu een basispagina openen in documenten met 2.000 pagina's.
- (Alleen voor Mac OS) LZW-gecomprimeerde, hoge-resolutie-TIFF's worden nu correct weergegeven en afgedrukt.
- (Alleen voor Mac OS) QuarkXPress en QuarkXPress Passport gaan niet langer "hangen" onder Mac OS 8.5 of hogere versie wanneer u dubbelklikt op het **Lijsten-**palet.
- (Alleen voor Windows) Wanneer een document dat is gemaakt in QuarkXPress of QuarkXPress Passport 4.03 of 4.04 voor Mac OS wordt geopend in QuarkXPress of QuarkXPress Passport voor Windows wordt de juiste bestandsversie herkend.
- (Alleen voor Windows) Tekst waaraan een basislijnverschuiving is toegekend (**Opmaak-**menu) en die is geëxporteerd vanuit QuarkXPress of QuarkXPress Passport als Rich Text Format (RTF) wordt niet meer geïmporteerd in QuarkXPress of Quark XPress Passport (of een ander programma) met een onjuiste instelling voor basislijnverschuiving.
- (Alleen voor Windows) Datums van laatste wijziging worden nu correct weergegeven nadat u een document wijzigt en opnieuw bewaart dat in eerste instantie is bewaard in een NTFS- of Novell-partitie op een server.
- (Alleen voor Windows ) Nadat een nieuw document is gemaakt en gesloten, zullen QuarkXPress en QuarkXPress Passport niet meer gaan "hangen" wanneer het dialoogvenster **Strepen & lijnen** (**Bewerk-**menu) wordt gesloten.
- (Alleen voor Windows) Imported Rich Text Format (RTF) bestanden raken niet meer alineaspecificaties kwijt.
- (Alleen voor Windows) Wanneer uit een stapel tekstkaders die een achtergrondkleur hebben van **Geen** het onderste tekstkader wordt gekozen, wordt door QuarkXPress en QuarkXPress Passport het scherm correct herschreven.
- (Alleen voor Windows) Een document dat opnieuw wordt bewaard als een 4.0-document, zorgt niet langer voor de foutmelding "Toegang geweigerd" wanneer het op een Novell-netwerk wordt bewaard.

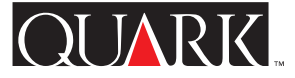

- <span id="page-77-0"></span>map was onvindbaar" wor dt niet meer weer gegeven nadat u • (Alleen voor Windows) De foutmelding "V ereiste volume of heeft geklikt op **Annuleer** in het dialoogvenster **Open** (**Bestand**menu) en vervolgens probeert het actieve document te bewaren.
- (Alleen voor Windows) Het programma gaat niet langer "hangen" wanneer een TIFF die gebruik maakt van **Niet-witte gedeelten-clipping (Item**  $\rightarrow$  **Wijzig**  $\rightarrow$  tabblad Clipping) wordt bijgewerkt als een EPS (**Functies** & **Gebruikte** & tabblad **Illustraties**).
- De verticale lijnen van 0,5 pt op pagina's die worden bewaard als EPS en vervolgens opnieuw worden geïmporteerd, worden nu correct weergegeven en afgedrukt.

# Alleen voor QuarkXPress Passport

- In het QuarkXPress Passport Help-bestand staat nu een inhoudsopgave met onderwerpen in alle talen.
- Met de extra Tsjechische taalmodule geladen, worden geaccentueerde letters nu correct in kapitalen weergegeven wanneer in het dialoogvenster **Tekstspecificaties** (**Opmaak-**menu) de stijl **Kapitalen** of **Verkleind kap.** wordt geselecteerd.
- Met de Spaanse afbreking geselecteerd, breekt QuarkXPress Passport geaccentueerde letters in kapitalen niet langer onjuist af.
- QuarkXPress Passport geeft niet meer de Hongaarse taal weer wanneer de Portugese programmamodule is gekozen.
- De naam van de Deense Afbreek XTensions-software is niet langer verkeerd gespeld.
- QuarkXPress Passport-documenten waarin extra taalmodules worden gebruikt kunnen nu onder Mac OS of Windows worden geopend zonder dat de fonts worden ge"remapped".
- (Alleen voor Mac OS) Het Hulpwoordenboek (**Functies**menu) raakt niet meer beschadigd wanneer er woorden aan worden toegevoegd met de SpellChecker QuarkXTensionssoftware geladen.
- (Alleen voor Windows) Wanneer een spellingcontrole wordt gedaan zonder dat de SpellChecker QuarkXTensions-software is geladen, geeft QuarkXPress Passport niet langer de foutmelding "Foutieve bestandsstructuur". Er verschijnt nu een boodschap waarin wordt aangegeven welke QuarkXTensions-software niet is geladen.

# Alleen voor QuarkXPress Internationaal-Engels

• (Alleen voor Mac OS) Wanneer het systeemtoetsenbord is ingesteld op Engels, wordt een voet-teken weergegeven als een voet-teken in plaats van een inch-teken.

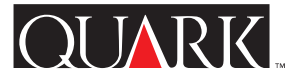

### <span id="page-78-1"></span><span id="page-78-0"></span>**Functie-informatie**

**Nieuwe Duitse spelling ondersteund in QuarkXPress Passport** In QuarkXPress Passport 4.1 kunt u als afbrekingsstandaard en woordenboek die worden toegepast op specifieke alinea's nu kiezen tussen de gewone en de Nieuwe Duitse spelling (**Opmaak** & Alineaspecificaties  $\rightarrow$  tabblad Alineaspecificaties  $\rightarrow$  venstermenu **Taal**). Als u alle alinea's in de Duitse taal in bestaande documenten wilt omzetten naar de nieuwe Duitse spelling, moet u **Functies** & **Gebruik Nieuwe Duitse spelling** kiezen.

Als u alinea's omzet naar de nieuwe Duitse spelling heeft u kans op tekstverloop, aangezien bepaalde afbreekregels zijn gewijzigd. U kunt van uw documenten dan ook beter eerst kopieën maken voordat u ze omzet naar de nieuwe Duitse spelling.

### Standaardalineataal

Voor gebruikers die werken met Duitse besturingssystemen, is Duits de standaardalineataal, zodat bestaande documenten niet verlopen. Als u echter gebruik wilt maken van de nieuwe Duitse spelling en die wilt toepassen op uw standaardalineataal, ongeacht de **Programmataal-**instelling (**Wijzig/Bewerk-**menu), moet u het volgende doen:

- **1** Sluit alle geopende documenten.
- **2** Kies Wijzig/Bewerk  $\rightarrow$  Typogrammen.
- **3** Kies het typogram **Normaal** en klik op **Wijzig.**

**4** Zet in het tabblad **Alineaspecificaties** het venstermenu **Taal** op de instelling **Duits, Nieuw.** 

**5** Klik op **OK** en vervolgens op **Bewaar.**

Zwitsers-Duits en het gebruik van de Nieuwe Duitse spelling Blijf uw programmataal op Zwitsers-Duits zetten (**Wijzig/ Bewerk**  $\rightarrow$  **Programmataal**) als u wilt blijven werken met Zwitsers-Duitse toetsopdrachten. Hierdoor kunt u nog steeds de standaardalineataal op de nieuwe Duitse spelling instellen, zodat u toch gebruik kunt maken van de nieuwe afbreekregels en het nieuwe woordenboek.

Tekst in documenten die gebruik maken van de nieuwe Duitse spelling kunnen verloop krijgen als ze worden geopend in vroegere versies van QuarkXPress Passport, aangezien de nieuwe Duitse spelling nog niet beschikbaar was in vroegere versies van QuarkXPress Passport. Om te voorkomen dat u tekstverloop krijgt, moet u ervoor zorgen dat al uw exemplaren van QuarkXPress Passport zijn geupdate naar versie 4.1.

# **De netwerkdongeltechniek**

De netwerkdongeltechniek in QuarkXPress en QuarkXPress Passport is uitgebreid met een netwerkhardwaresleutel ofte wel de netwerkdongel. Met behulp van deze techniek kunnen Multi-Pak- en Lab-Pak-gebruikers draaien met QuarkXPress of QuarkXPress Passport zonder dat er op iedere computer een

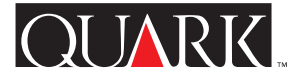

<span id="page-79-0"></span>werkdongeltechniek draait op dit moment onder W indows 95, aparte hardwaresleutel hoeft te wor den geïnstalleerd. De net - Windows 98, Windows NT en Mac OS.

Als u in het bezit bent van een Multi-Pak of Lab-Pak dat een hardwaresleutel nodig heeft om met QuarkXPress of QuarkXPress Passport te kunnen draaien, raadpleeg dan de documentatie in de map Network Hardware Key op uw Updater voor meer informatie (HWKey.drv  $\rightarrow$  Network voor Windows, of Miscellaneous  $\rightarrow$ Network Hardware Key voor Mac OS).

# **Aflopend en Afstand**

In de versies 4.0, 4.01, en 4.01r1 van QuarkXPress en Quark XPress Passport was het alleen mogelijk een afloper te krijgen door in het veld **Aflopend** (**Archief/Bestand** & **Print** & tabblad **Document** ) een waarde in te voeren. Sommige gebruikers hadden daar problemen mee, omdat het invullen van een waarde in het veld **Aflopend** er de oorzaak van was dat ook de snijtekens met die waarde opschoven (plus de standaardwaarde van 6 punten die bij de snijtekens moest worden opgeteld). Vandaar dat versie 4.04 als volgt is geupdate:

• Een nieuw veld, namelijk **Afstand,** is toegevoegd aan het tabblad **Document** in het dialoogvenster **Print** (**Archief/Bestand** & **Print**). Om de afstand aan te geven tussen de zijkanten van de pagina en het begin van de snijtekens, moet u in het **Afstand**veld een waarde invoeren. De waarde in het **Afstand-**veld wordt dan precies zo aangehouden, ongeacht de waarde in het veld **Aflopend.**

• Als in het veld **Aflopend** (**Archief/Bestand**  $\rightarrow$  **Print**  $\rightarrow$  tabblad **Document**) een waarde wordt ingevoerd, wordt elk element dat binnen die waarde valt afgedrukt, zelfs als dit de pagina niet raakt.

U zult nu echter zien dat door deze veranderingen de Bleed Redefine QuarkXTensions-software bij QuarkXPress 4.02 en hoger overbodig is geworden. U moet echter ook niet vergeten in het veld **Aflopend** een waarde in te voeren om inderdaad een afloper te krijgen. Met de Bleed Redefine QuarkXTensionssoftware geladen, was er toch sprake van een afloper zelfs als de afloperwaarde was ingesteld op nul.

## **Vervang font**

De knoppen voor Normaal, Vet en Cursief zijn toegevoegd aan het dialoogvenster **Vervang font** (**Functies** & **Gebruikte** & tabblad **Fonts**  $\rightarrow$  knop **Vervangen**). Om het font of de fonts in de schuiflijst **Huidig font** te vervangen door een normale, vette of cursieve versie van het font dat is geselecteerd in het veld **Vervangend font,** moet u eerst op de juiste knop klikken voordat u op **OK** klikt. U kunt de knop voor vet en cursief ook gelijktijdig selecteren.

# **De Microsoft Word-filters**

De QuarkXPress en QuarkXPress Passport 4.1 Updater installeert het MS Word 6-8 Filter. Dit nieuwe filter vervangt het MS Word 6-7 Filter en het MS Word 8 Filter; de voorgaande versies van de filters worden niet geladen met QuarkXPress en QuarkXPress Passport 4.1. Als u het programma start met de

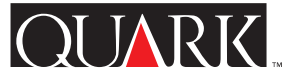

<span id="page-80-0"></span>oude fi lters in de "XT ension"-map, krijgt u een waarschuwing dat ze niet wer den geladen. Om te voorkomen dat u deze waar schuwing krijgt, moet u de oude filters uit de "XTension"-map halen.

Bij deze Updater zit ook het MS Word Filter 4.0, dat het MS Word Filter 3.5 vervangt. Met dit filter kunnen documenten worden geïmporteerd vanuit of geëxporteerd naar Microsoft Word-versies die ouder zijn dan Microsoft Word 6.0/Word95.

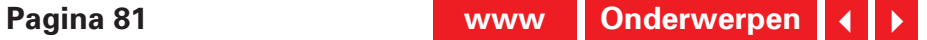

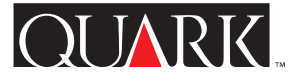

### <span id="page-81-1"></span><span id="page-81-0"></span>**Extra taalbestanden**

Op de QuarkXPress Passport 4.1 Updater treft u nieuwe extra taalbestanden aan ter ondersteuning van het Hongaars, Pools, Portugees, Tsjechisch en, onder Mac OS, Grieks.

De extra taalbestanden moeten apart worden geïnstalleerd nadat u uw exemplaar van QuarkXPress Passport heeft geupdate; ze worden niet automatisch geïnstalleerd door de QuarkXPress Passport 4.1 Updater. Extra taalbestanden die werkten met voorgaande versies van Quark XPress Passport worden niet geladen met versie 4.1.

#### **De installatie van de extra taalbestanden**

Voor Mac OS

- **1** Sluit QuarkXPress Passport.
- **2** Dubbelklik op de map met de naam van de taalbestanden die u wilt installeren.

**3** Kopieer het taalbestand naar uw QuarkXPress Passportprogrammamap. Kopieer vervolgens de inhoud van de map "XTensions Software" naar de "XTension"-map in uw Quark XPress Passport-programmamap.

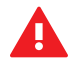

Mac OS zal vragen of u de bestanden met dezelfde naam wilt vervangen. Klik op **Ja** op de nieuwe bestanden te kopiëren naar uw QuarkXPress Passport-map.

**4** Start QuarkXPress Passport om de functies van de taalbestanden te kunnen gebruiken.

#### Voor Windows

**1** Sluit QuarkXPress Passport.

**2** Dubbelklik op de map met de naam van de taalbestanden die u wilt installeren.

**3** Dubbelklik op het "self-extracting archive" (de naam van de taal plus een ".exe"-bestandsextensie) en ga naar de map waarin u de bestanden wilt uitpakken. Klik op **Unzip.**

**4** Het "self-extracting archive" installeert een map met de taal die u heeft gekozen; dubbelklik op de map om deze te openen. Kopieer de inhoud van de "XTensions Software"-map naar de "XTension"-map in uw QuarkXPress Passport-programmamap.

Windows zal u vragen of u de bestanden met dezelfde naam wilt vervangen. Klik op **Ja** of **Ja op alles** om de nieuwe bestanden te kopiëren in uw QuarkXPress Passport-map.

**5** Start QuarkXPress Passport om de functies van de taalbestanden te kunnen gebruiken.

### **Bekend probleem**

Bij het starten van QuarkXPress Passport met taalsoftware, wordt bepaalde XTensions-software niet weergegeven of deze functioneert niet correct.

### <span id="page-82-1"></span><span id="page-82-0"></span>**Errata bij de documentatie**

- In *QuarkXPress in vogelvlucht* wordt abusievelijk aangegeven dat het schaalbereik van illustraties ligt tussen 0% t/m 1000%. Dit schaalbereik moet echter 10% t/m 1000% zijn.
- In *QuarkXPress in vogelvlucht* wordt abusievelijk aangegeven dat de standaardinstelling voor **Volledige pag. opbouw** de optie **Uit** is. De standaardinstelling voor **Volledige pag. opbouw** is echter **Aan.**
- In *QuarkXPress in vogelvlucht* wordt abusievelijk aangegeven dat vervolgregels moeten worden geplaatst in tekstkaders die zijn gegroepeerd met het tekstkader waarnaar ze verwijzen. Tekstkaders met vervolgregels hoeven echter alleen maar aan te staan tegen het tekstkader waarnaar ze verwijzen.
- In *QuarkXPress in vogelvlucht* wordt abusievelijk aangegeven dat kleur- en tintwaarden kunnen worden toegekend aan de schaduw- en middenpartijen van kleurenillustraties. Kleuren tintwaarden kunnen worden toegekend aan zwart-wit- en grijstoonillustraties.
- (Alleen voor Windows 95/98/NT) In *QuarkXPress in vogelvlucht* wordt abusievelijk aangegeven dat de beschikbare voorbeeldinstellingen in het venstermenu **Kleuren-TIFF's** (in het dialoogvenster **Programmavoorkeuren**) de opties 8-bit, 16-bit en 32-bit zijn. De beschikbare instellingen zijn echter **8-bit** en **24-bit.**

• (Alleen voor Windows 95/98/NT) In *QuarkXPress in vogelvlucht* wordt abusievelijk aangegeven dat QuarkXPress 4.0 CGM-bestanden en HPGL-bestanden kan importeren. Deze filters waren echter nog niet geupdate naar QuarkXPress 4.0.

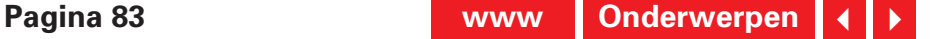

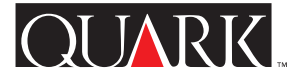

## <span id="page-83-1"></span><span id="page-83-0"></span>**Contact opnemen met Quark**

Als u deelneemt aan een technisch ondersteuningsprogramma, neem dan contact op met uw lokale Quark-kantoor of Quark Full Service Distributor.

Zie voor een overzicht van Quark-kantoren en Quark Full Service Distributors het bestand m.b.t. technische ondersteuning op uw QuarkXPress CD-ROM.

Voor een bijgewerkt overzicht van Quark-kantoren en Quark Full Service Distributors moet u klikken op de koppeling "Contact opnemen met Quark" op de Web site van Quark op [http://www.quark.nl.](http://www.quark.nl)

Breng voor productinformatie een bezoek aan de Web site van Quark op [http://www.quark.nl.](http://www.quark.nl)

Stuur voor e-mailondersteuning m.b.t. QuarkXPress een emailtje naar technical@quark.nl of MacTech@quark.com of WinTech@quark.com.

#### **Verantwoording**

©1986–1999 bij Quark Technology Partnership. Alle rechten voorbehouden.

De informatie in dit document mag niet worden gewijzigd, gedistribueerd of anderszins verspreid in papieren of elektronische vorm zonder voorafgaande schriftelijke toestemming van Quark Technology Partnership of diens licentiehouder, Quark, Inc.

Quark, QuarkXPress, QuarkXPress Passport, QuarkXTensions, en XTensions zijn handelsmerken van Quark, Inc. en alle verbindende daarbij aangesloten bedrijven, Reg. U.S. Pat. & Tm. Off. en in veel andere landen. Het Quark-logo is een handelsmerk van Quark, Inc. en alle verbindende daarbij aangesloten bedrijven.

Alle andere handelsmerken zijn de eigendom van hun respectieve eigenaren.

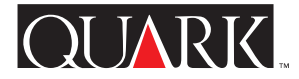

<span id="page-84-0"></span>Denne Viktig-filen inneholder den nyeste tilgjengelige informasjonen om QuarkXPress™ og QuarkXPress Passport™ 4.1. Filen inneholder også anvisninger for dette oppdateringsprogrammet, som oppdaterer kopier av QuarkXPress og QuarkXPress Passport versjon 4.0 til og med 4.04.

#### **Emner**

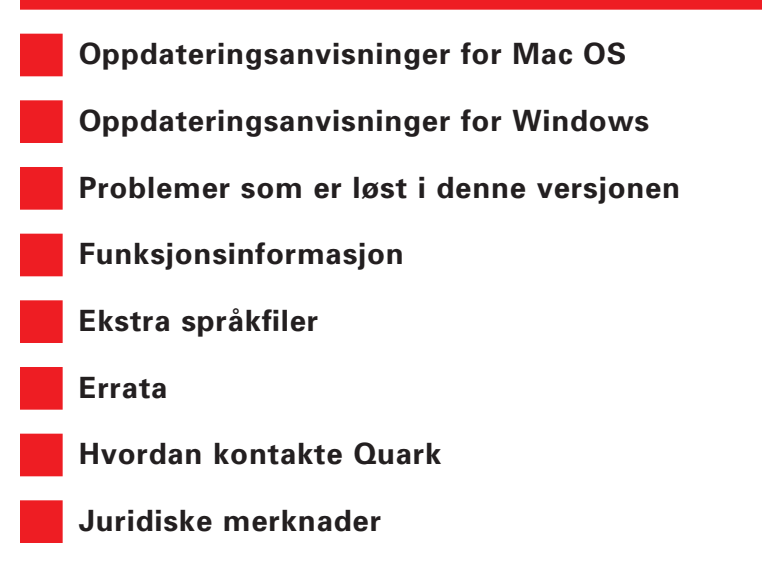

### <span id="page-85-0"></span>**Oppdateringsanvisninger for Mac OS**

**1** Lag en kopi av QuarkXPress- eller QuarkXPress Passportmappen som finnes på harddisken i øyeblikket, før oppdateringen. På denne måten kan du være sikker på at du har en kopi som fungerer hvis oppdateringen ikke lykkes.

**2** Deaktiver eventuelle virusprogrammer før oppdatering. Hvis du er redd for at et virus skal infisere datamaskinen, anbefales det at du først kjører en virussjekk på CD-ROM-platen eller de nedlastede filene. Deaktiver deretter virusprogrammet før oppdatering.

**3** Deaktiver systemtillegg som ikke er viktige, ved hjelp av et program for tilleggskontroll. Deaktiver ikke systemtillegg eller kontrollpaneler som er nødvendige for å få tilgang til CD-ROM-stasjonen.

**4** Sett i CD-ROM-platen hvis du oppdaterer fra en CD-ROMplate. (Hvis datamaskinen ikke har CD-ROM-stasjon, kan du bruke en CD-ROM-stasjon i et nettverk og montere denne stasjonen over nettverket.)

**5** Finn og åpne mappen som inneholder oppdateringsprogrammet for programmet du vil oppdatere: amerikansk engelsk QuarkXPress («QuarkXPress US»), britisk engelsk QuarkXPress («QuarkXPress IE») eller QuarkXPress Passport («QuarkXPress Passport»).

**6** Dobbeltklikk på symbolet for oppdateringsprogrammet i denne mappen. Dialogruten **Select QuarkXPress™ to Update** (velg QuarkXPress™ til oppdatering) vises. (Når det gjelder oppdateringsprogrammet for britisk engelsk, skal du lese dokumentet «IE ReadMe First» i mappen «QuarkXPress IE» for å fastslå hvilket symbol for oppdateringsprogram du skal velge.)

- **7** Finn og velg kopien av programmet du vil oppdatere.
- **8** Klikk på **Åpne** for å oppdatere programmet.
- S Oppdateringsprogrammet installerer XTensions™ i programmappen for QuarkXPress eller QuarkXPress Passport. Hvis du etter oppdateringen bestemmer deg for at du ikke vil bruke alle disse XTensions-programmene, kan du deaktivere dem med XTensions Manager (Annet  $\rightarrow$  **XTensions Manager**).
- S Hvis oppdateringsprogrammet erstatter et QuarkXTensions™ program, blir de eldre versjonene av disse filene lagt i mappen «Old Items Folder» (mappe med eldre elementer) (i programmappen).
- S Oppdateringsprogrammet for QuarkXPress Passport installerer alle språkfilene. Hvis du ikke vil bruke enkelte av disse språkfilene, kan du fjerne dem fra QuarkXPress Passport-mappen før du starter QuarkXPress Passport.

### <span id="page-86-0"></span>**Oppdateringsanvisninger for Windows**

**1** Lag en kopi av QuarkXPress- eller QuarkXPress Passportmappen som finnes på harddisken i øyeblikket, før oppdateringen. På denne måten kan du være sikker på at du har en kopi som fungerer hvis oppdateringen ikke lykkes.

**2** Deaktiver eventuelle virusprogrammer før oppdatering. Hvis du er redd for at et virus skal infisere datamaskinen, anbefales det at du først kjører en virussjekk på CD-ROM-platen eller de nedlastede filene. Deaktiver deretter virusprogrammet før oppdatering.

**3** Sett i CD-ROM-platen hvis du oppdaterer fra en CD-ROMplate. Hvis datamaskinen ikke har CD-ROM-stasjon, kan du bruke en CD-ROM-stasjon i et nettverk og montere denne stasjonen over nettverket.

**4** Finn og åpne mappen som inneholder oppdateringsprogrammet for programmet du vil oppdatere: amerikansk engelsk QuarkXPress («English.US»), britisk engelsk QuarkXPress uten maskinnøkkel («English.UK»), britisk engelsk QuarkXPress med maskinnøkkel («EngHwkey.UK») eller QuarkXPress Passport («Passport»).

**5** Dobbeltklikk på filen «Update.exe». Dialogboksen **Velg stasjon og katalog for QuarkXPress™** vises.

- **6** Finn og velg kopien av programmet du vil oppdatere.
- **7** Klikk på **Oppdater** for å oppdatere programmet.
- S Enkelte QuarkXTensions-programmer og språkfiler er oppdatert. Hvis noen av disse elementene er installert på datamaskinen din, blir de automatisk erstattet med oppdaterte versjoner av oppdateringsprogrammet.

### <span id="page-87-0"></span>**Problemer som er løst i denne versjonen**

Ekstra løsninger kan ha vært tatt med i siste øyeblikk. Du finner fullstendige opplysninger om løsninger i denne versjonen og løsninger som er innarbeidet fra versjon 4.01, 4.02, 4.03 og 4.04 av oppdateringsprogrammet på Quarks websted på [http://www.quark.com/quarkxpress.](http://www.quark.com/quarkxpress)

# *QuarkXPress og QuarkXPress Passport*

- Tekst med flere overlappingsforhold kan nå endres til et annet overlappingsforhold som gruppe.
- Bruk av en stil uten initialer på et avsnitt med lokal initialformatering medfører ikke lenger at avsnittet forsvinner.
- Ved å klikke på **Oppdater** i kategorien **Bilder** i dialogruten **Ressurser i bruk** (**Annet**-menyen) blir alle bilder som finnes i samme mappe, nå oppdatert.
- TIFF-filer med innebygde baner blir som standard anvist som **Objekt** på hurtigmenyen **Type** i kategorien **Avgrensning** i dialogruten **Spesifikasjoner,** ettersom programmet ikke lenger antar at innebygde baner i TIFF-bilder skal brukes til avgrensning. Hvis en bane innen et TIFF-bilde derimot er angitt som avgrensningsbane, blir det anvist som **Innkapslet bane** for dette bildet.
- QuarkXPress og QuarkXPress Passport krasjer ikke lenger ved redigering av tekst med ulike overlappingsforhold.

• QuarkXPress og QuarkXPress Passport oppdaterer nå X- og Y-koordinatene i paletten **Mål** dynamisk ved endring av størrelsen på en bildeblokk.

- **Arkiver for utkjøring** (**Arkiv**-menyen) innbefatter nå Tekstmal tegn og Format i Document Report (dokumentrapport).
- Hvis et bilde som inneholder en avgrensningsbane erstattes via **Ressurser i bruk** (**Annet, Ressurser i bruk,** kategorien **Bilder**) med et nytt bilde som også inneholder en avgrensningsbane, bevares ikke lenger det eldre bildets informasjon om avgrensningsbane.

• Plasseringen av et strekpilhode, som vist i paletten **Mål,** er ikke lenger avhengig av hvor streken begynner og slutter, men i stedet om høyre eller venstre pilhode er valgt.

- Når du importerer et bilde med en avgrensningsbane, er ikke avgrensningsbanen lenger gjenstand for standardinnstillingen på 2 punkter for **Glatthet** og **Støy** i QuarkXPress og QuarkXPress Passport (tidligere vist under **Objekt, Spesifikasjoner,** kategorien **Avgrensning**).
- Avgrensning og forskyvning av bilder på den svarte platen er rettet ved bruk av OPI (Open Prepress Interface).
- QuarkXPress gjenkjenner nå Euro-tegnet  $(\epsilon)$  på riktig måte når et QuarkXPress-dokument flyttes fra Mac OS til Windows, eller omvendt.

 $\bigcap$  JARKI

- <span id="page-88-0"></span>• Når et tall oppgis etterfulgt av en strek (-) i feltet **Side(r)** i dialogruten **Skriv ut** (**Arkiv**-menyen), skriver QuarkXPress og QuarkXPress Passport nå ut til slutten av dokumentet i stedet for å vise meldingen «Ulovlig verdi eller måleenhet».
- QuarkXPress og QuarkXPress Passport spør ikke lenger om dokumentet skal lagres etter at det er skrevet ut uten å være redigert.
- Avmerkingsboksen **Inkluder miniatyrbilde** i dialogruten **Arkiver som** er merket av som standardinnstilling. Valget for denne avmerkingsboksen lagres sammen med dokumentet.
- Bilder viser ikke lenger statusen **Modifisert** i dialogruten **Ressurser i bruk** (**Annet, Ressurser i bruk,** kategorien **Bilder**) etter at et versjon 4.0-dokument er lagret som et versjon 3.3 dokument.
- Du har nå tilgang til Sidemal i dokumenter som består av 2000 sider.
- (Gjelder bare Mac OS) LZW-komprimerte TIFF-filer med høy oppløsning både vises og skrives nå ut på riktig måte.
- (Gjelder bare Mac OS) QuarkXPress og QuarkXPress Passport krasjer ikke lenger under Mac OS 8.5 eller nyere ved dobbeltklikking på paletten **Lister.**
- (Gjelder bare Windows) Riktig filversjon gjenkjennes nå ved åpning av et dokument som er opprettet i QuarkXPress eller QuarkXPress Passport 4.03 eller 4.04 for Mac OS, i QuarkXPress eller QuarkXPress Passport for Windows.
- (Gjelder bare Windows) Tekst med Grunnlinjeforskyvning (**Stil**-menyen) som er eksportert fra QuarkXPress eller Quark XPress Passport som RTF-format (Rich Text Format), blir ikke lenger importert til QuarkXPress eller QuarkXPress Passport (eller andre programmer) med feil verdi for grunnlinjeforskyvning.
- (Gjelder bare Windows) Endringsdatoer vises nå på riktig måte etter at du har redigert og lagret på nytt et dokument som tidligere ble lagret til en NTFS- eller Novell-partisjon på en server.
- (Gjelder bare Windows) QuarkXPress og QuarkXPress Passport krasjer ikke lenger ved avslutning av dialogruten **Streker og striper** (**Rediger**-menyen) etter at et nytt dokument er opprettet og lukket.
- (Gjelder bare Windows) Importerte RTF-filer (Rich Text Format) mister ikke lenger avsnittsformatering.
- (Gjelder bare Windows) Ved valg av en bunntekstblokk i en stabel med tekstblokker som inneholder bakgrunnsfargen **Ingen,** blir QuarkXPress og QuarkXPress Passport nå tegnet på nytt på riktig måte.
- (Gjelder bare Windows) Lagring på nytt av et dokument i versjon 4.0-format fører ikke lenger til feilen «Tilgang avslått» ved lagring til et Novell-nettverk.
- (Gjelder bare Windows) Feilmeldingen «Kan ikke finne volumet eller mappen» vises ikke lenger hvis du klikker på **Avbryt** i dialogruten **Åpne** (**Arkiv**-menyen) og deretter forsøker å lagre gjeldende dokument.

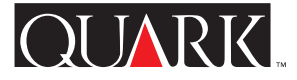

- <span id="page-89-0"></span>• (Gjelder bare Windows) Programmet krasjer ikke lenger når en TIFF-fil som bruker avgrensningen **Ikke-hvite områder** (**Objekt, Spesifikasjoner,** kategorien **Avgrensning**), oppdateres til en EPS-fil (**Annet, Ressurser i bruk,** kategorien **Bilder**).
- Sider som inneholder vertikale streker på 0,5 punkter som er lagret som en EPS-fil og deretter importert på nytt, vises og skrives nå ut på riktig måte.

# Gjelder bare QuarkXPress Passport

- Hjelpefilen for QuarkXPress Passport viser nå en innholdsfortegnelse for emner på alle språk.
- Med tilleggsspråket tsjekkisk lastet blir bokstaver med aksenter nå skrevet på riktig måte som store bokstaver ved valg av **Versaler** og **Kapiteler** i dialogruten **Tegnspesifikasjoner** (**Stil**menyen).
- Ved orddeling på spansk deler ikke QuarkXPress Passport lenger ord mellom aksenttegn med store bokstaver på feil måte.
- QuarkXPress Passport viser ikke lenger ungarsk i programspråket portugisisk.
- Navnet på det danske XTensions-programmet for orddeling er ikke lenger stavet feil.
- QuarkXPress Passport-dokumenter som bruker tilleggsspråk, kan nå åpnes i Mac OS eller Windows uten at fontene endres.
- (Gjelder bare Mac OS) Tilleggsordlisten (**Annet**-menyen) skades ikke lenger ved tillegging av ord med QuarkXTensionsprogrammet SpellChecker lastet.

• (Gjelder bare Windows) QuarkXPress Passport viser ikke lenger feilmeldingen «Feil dokumentformat» ved kjøring av stavekontroll uten at QuarkXTensions-programmet SpellChecker er lastet. Programmet viser nå en melding som spesifiserer hvilket QuarkXTensions-program som ikke er lastet.

# Gjelder bare britisk engelsk QuarkXPress

• (Gjelder bare Mac OS) Hvis systemtastaturet er innstilt på britisk, viser tasten som skal vise et fotsymbol nå et fotsymbol i stedet for et tommesymbol.

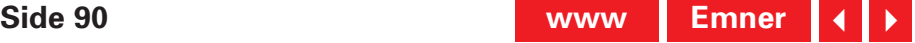

### <span id="page-90-0"></span>**Funksjonsinformasjon**

### **Støtte for reformert tysk i QuarkXPress Passport**

I QuarkXPress Passport 4.1 kan du nå velge mellom tysk og reformert tysk for orddelingsreglene og ordlisten som brukes med spesifikke avsnitt (**Stil, Format,** kategorien **Format,** hurtigmenyen **Språk**). Velg **Annet** og **Use Reformed German** (bruk reformert tysk) hvis du vil konvertere alle tyske avsnitt i eksisterende dokumenter til reformert tysk.

Hvis du konverterer avsnitt til reformert tysk, må du være forberedt deg på at teksten reformateres, ettersom enkelte orddelingsregler er endret. Det kan være lurt å lage kopier av dokumentene før de konverteres til reformert tysk.

# Standard avsnittsspråk

Standard avsnittsspråt for brukere med tyske operativsystemer er tysk. Dette innebærer at eksisterende dokumenter ikke reformateres. Følg derimot disse trinnene hvis du vil bruke reformert tysk som standard avsnittsspråk uavhengig av innstillingen for **Programspråk** (**Rediger**-menyen).

- **1** Lukk alle åpne dokumenter.
- **2** Velg Rediger  $\rightarrow$  Tekstmaler.
- **3** Velg tekstmalen **Normal** for avsnitt og klikk på **Rediger.**

**4** Angi **German, Reformed** (tysk, reformert) på hurtigmenyen **Språk** i kategorien **Format.**

**5** Klikk på **OK,** og deretter **Arkiver.**

# Bruk av sveitsisk tysk og reformert tysk

Fortsett med å angi programspråket til sveitsisk tysk (**Rediger** og **Programspråk**) hvis du vil bruke tastaturkommandoer på sveitsisk tysk. På denne måten kan du fremdeles angi avsnittsspråket til reformert tysk, slik at du kan bruke de nye orddelingsreglene og den nye ordlisten.

Tekst i dokumenter som bruker reformert tysk, blir muligens reformatert når de åpnes i eldre versjoner av QuarkXPress Passport, ettersom støtte for reformert tysk ikke var tilgjengelig i eldre versjoner av QuarkXPress Passport. Påse at alle kopier av QuarkXPress Passport oppdateres til versjon 4.1 for å unngå at tekst reformateres.

# **Maskinnøkkelteknologi for nettverk**

Maskinnøkkelteknologien i QuarkXPress og QuarkXPress Passport er utvidet slik at en maskinnøkkel for nettverk nå er tatt i bruk. Ved hjelp av denne teknologien kan Multi-Pak- og Lab-Pak-brukere kjøre QuarkXPress eller QuarkXPress Passport uten å bruke individuelle maskinnøkler på hver datamaskin. Maskinnøkkelteknologien for nettverk er foreløpig utformet til bruk i Windows 95, Windows 98, Windows NT og Mac OS.

Hvis du har Multi-Pak eller Lab-Pak som krever maskinnøkkel for å kjøre QuarkXPress eller QuarkXPress Passport, kan du slå opp i dokumentasjonen i mappen Network Hardware Key (maskinnøkkel for nettverk) som følger med oppdateringsprogrammet for å finne ytterligere opplysninger (HWKey.drv  $\rightarrow$  Network for Windows [nettverk for Windows], eller Miscellaneous  $\rightarrow$  Network <span id="page-91-0"></span>Hardware Key for Mac OS [diverse, maskinnøkkel for nettverk for Mac OS]).

# **Utfalling og forskyvning**

Den eneste måten å få utfalling på i versjon 4.0, 4.01 og 4.01r1 i QuarkXPress og QuarkXPress Passport, var å oppgi en verdi i feltet **Utfallende** (**Arkiv/Fil**, **Skriv ut,** kategorien **Dokument**). Enkelte brukere syntes dette var problematisk, fordi det å oppgi en verdi i feltet **Utfallende** også førte til at beskjæringsmerkene ble forskjøvet med denne verdien (pluss standardverdien for forskyvning av beskjæringsmerker på 6 punkter). Av denne grunn ble versjon 4.04 av programmet oppdatert på følgende måte:

• Et nytt felt, **Avstand,** er lagt til i kategorien **Dokument** i dialogruten **Skriv ut** (**Arkiv/Fil** og **Skriv ut**). Oppgi en verdi i feltet **Avstand** for å angi avstanden mellom kanten på siden og begynnelsen på beskjæringsmerkene. Verdien i feltet **Avstand** brukes nøyaktig slik den er, uavhengig av verdien i feltet **Utfallende.**

• Hvis du oppgir en verdi i feltet **Utfallende** (**Arkiv/Fil, Skriv ut,** kategorien **Dokument**), blir alle elementer som befinner seg innenfor utfallingsområdet skrevet ut, selv om de ikke berører siden.

På grunn av disse endringene er det unødvendig å bruke QuarkXTensions-programmet Bleed Redefine (omdefinering av utfalling) sammen med QuarkXPress 4.02 og nyere. Vær imidlertid også oppmerksom på at du må oppgi en verdi i

feltet **Utfallende** for å få en utfalling. Med QuarkXTensionsprogrammet Bleed Redefine lastet var det mulig å få utfalling selv når utfallingsverdien var angitt til null.

# **Erstatt font**

Knapper for normal, fet og kursiv er lagt til i dialogruten **Erstatt font** (**Annet**, **Ressurser** i bruk, kategorien **Fonter,** knappen **Erstatt**). Klikk på den aktuelle knappen før du klikker på **OK** for å erstatte fonten(e) som er valgt i feltet **Nåværende font** med en normal, fet eller kursivert versjon av fonten som er valgt i feltet **Erstatningsfont.** Du kan velge knappene for fet og kursiv samtidig.

# **Filtre for Microsoft Word**

Oppdateringsprogrammet for QuarkXPress og QuarkXPress Passport 4.1 installerer filteret for MS Word 6-8. Dette nye filteret erstatter filteret for henholdsvis MS Word 6-7 og MS Word 8. De eldre versjonene av filtrene lastes ikke sammen med QuarkXPress og QuarkXPress Passport 4.1. Hvis du starter programmet med de gamle filtrene i mappen «XTension», får du melding om de ikke ble lastet. Unngå varselet ved å fjerne de gamle filtrene fra mappen «XTension».

Dette oppdateringsprogrammet innbefatter også filteret for MS Word 4.0, som erstatter filteret for MS Word 3.5. Ved hjelp av dette filteret kan dokumenter importeres fra eller eksporteres til Microsoft Word-versjoner som er eldre enn 6.0/Word95.

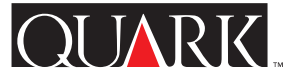

# <span id="page-92-0"></span>**Ekstra språkfiler**

Oppdateringsprogrammet for QuarkXPress Passport 4.1 inneholder også nye ekstra språkfiler til støtte for tsjekkisk, ungarsk, polsk og portugisisk, i tillegg til gresk på Mac OS.

De ekstra språkfilene må installeres separat etter at du har oppdatert kopien av QuarkXPress Passport. De installeres ikke automatisk med oppdateringsprogrammet for QuarkXPress Passport 4.1. Ekstra språkfiler som fungerte sammen med eldre versjoner av QuarkXPress Passport, kan ikke lastes med versjon 4.1.

## **Installere ekstra språkfiler**

# Mac OS

- **1** Avslutt QuarkXPress Passport.
- **2** Dobbeltklikk på mappen med navnet på språkfilene du vil installere.
- **3** Kopier språkfilen til programmappen QuarkXPress Passport. Kopier deretter innholdet i mappen «XTensions Software» (XTensions-program) til mappen «XTension» i programmappen for QuarkXPress Passport.
- 

Mac OS spør kanskje om du vil erstatte eksisterende filer med samme navn. Klikk på **Ja** for å kopiere de nye filene til mappen QuarkXPress Passport.

**4** Start QuarkXPress Passport for å få tilgang til funksjonene i språkfilene.

### **Windows**

**1** Avslutt QuarkXPress Passport.

**2** Dobbeltklikk på mappen med navnet på språkfilene du vil installere.

**3** Dobbeltklikk på den selvutpakkende filen (kalt navnet på språket pluss filtypen «.exe»), og bla deg fram til katalogen du vil pakke ut filene i. Klikk på **Unzip** (pakk ut).

**4** Den selvutpakkende filen installerer en mappe som kalles navnet på språket du har valgt. Dobbeltklikk på mappen for å åpne den. Kopier innholdet i mappen «XTensions Software» (XTensions-program) til mappen «XTension» i programmappen for QuarkXPress Passport.

Windows spør kanskje om du vil erstatte eksisterende filer med samme navn. Klikk på **Ja** eller **Ja til alt** for å kopiere de nye filene til QuarkXPress Passport-mappen.

**5** Start QuarkXPress Passport for å få tilgang til funksjonene i språkfilene.

# **Kjent problem**

Ved start av QuarkXPress Passport med et språkprogram kan det hende at enkelte XTensions-programmer ikke vises eller fungerer på riktig måte.

### <span id="page-93-0"></span>**Errata**

*• En innføring i QuarkXPress* inneholder den feilaktige opplysningen at skaleringsområdet for bilder er 0 til 1000 %. Skaleringsområdet for bilder skal være 10 til 1000 %.

- *En innføring i QuarkXPress* inneholder den feilaktige opplysningen at standardinnstillingen for Sideoppbygging i RAM er **Av.** Standardinnstillingen for Sideoppbygging i RAM er **På.**
- *En innføring i QuarkXPress* inneholder den feilaktige opplysningen at hoppelinjer må plasseres i tekstblokker som er gruppert sammen med tekstblokken de refererer til. Tekstblokker som inneholder hoppelinjer, trenger bare å berøre tekstblokken de refererer til.
- *En innføring i QuarkXPress* inneholder den feilaktige opplysningen at farge- og skyggeverdier kan brukes på skyggelegninger og mellomnyanser i fargebilder. Farge- og skyggeverdier kan bare brukes på svart-hvitt-bilder og bilder i gråtoner.

• (Gjelder bare Windows 95/98/NT) *En innføring i QuarkXPress* inneholder den feilaktige opplysningen at de tilgjengelige innstillingene for forhåndsvisning på hurtigmenyen **TIFF med farger** (i dialogruten **Programinnstillinger**) er henholdsvis 8, 16 og 32 biter. De tilgjengelige innstillingene er faktisk **8-bit** og **24-bit.**

• (Gjelder bare Windows 95/98/NT) *En innføring i QuarkXPress* inneholder den feilaktige opplysningen at QuarkXPress 4.0 kan importere CGM- og HPGL-filer. Disse filtrene er ikke oppdatert for bruk med QuarkXPress 4.0.

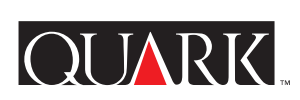

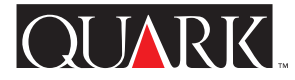

### <span id="page-94-0"></span>**Hvordan kontakte Quark**

Hvis du er underlagt en kundestøtteplan, kan du kontakte din lokale Quark-avdeling eller Quark-distributør.

Du finner en liste over Quark-kontorer og Quark-distributører med full service i kundestøttefilen på QuarkXPress-CDen.

Du finner en oppdatert liste over Quark-kontorer og Quarkdistributører som gir full service, ved å klikke på koblingen «Sådan kontakter du Quark» på Quarks web-sted, [http://www.quark.dk.](http://www.quark.dk)

Hvis du vil ha produktinformasjon, kan du besøke Quarks Web-område på [http://www.quark.dk.](http://www.quark.dk)

For e-post støtte for QuarkXPress, send en melding til techsupport@quark.dk, MacTech@quark.com eller WinTech@quark.com.

#### **Juridiske merknader**

©1986–1999 Quark Technology Partnership. Med enerett.

Informasjonen i dette dokumentet kan ikke endres, distribueres eller mangfoldiggjøres, verken på papir eller i elektronisk format uten skriftlig tillatelse av Quark Technology Partnership eller selskapets lisensinnehaver Quark, Inc.

Quark, QuarkXPress, QuarkXPress Passport, QuarkXTensions og XTensions er varemerker for Quark, Inc. og alle aktuelle tilsluttede selskaper. Registrert ved organet for patenter og varemerker i USA, og i mange andre land. Quark-logoen er et varemerke for Quark, Inc. og alle aktuelle tilsluttede selskaper.

Alle andre varemerker tilhører de respektive eiere.

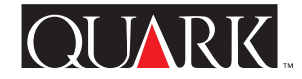

<span id="page-95-0"></span>Denna informationsfil innehåller de senaste upplysningarna om QuarkXPress™ och QuarkXPress Passport™ 4.1. Den innehåller även anvisningar för detta uppdateringsprogram, som uppdaterar kopior av QuarkXPress och QuarkXPress Passport version 4.0 t o m 4.04.

#### **Innehåll**

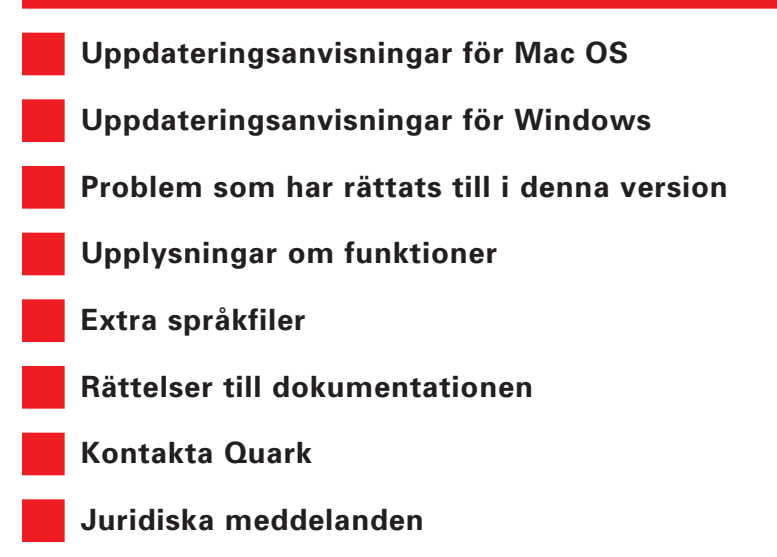

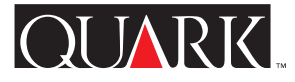

### <span id="page-96-1"></span><span id="page-96-0"></span>**Uppdateringsanvisningar för Mac OS**

**1** Innan du påbörjar uppdateringen ska du göra en kopia av den aktuella mappen med QuarkXPress eller QuarkXPress Passport på hårddisken. På så vis säkerställer du att det finns en fungerande kopia ifall uppdateringen skulle misslyckas.

**2** Deaktivera eventuella virusbekämpningsprogram före uppdateringen. Om du är orolig för att datorn ska infekteras av ett virus rekommenderar vi att du först kontrollerar cd-skivan eller de nedladdade filerna. Deaktivera sedan virusprogrammet före uppdateringen.

**3** Deaktivera eventuella systemtillägg som inte behövs med en tilläggshanterare. Deaktivera inte de systemtillägg eller inställningsprogram som behövs för att komma åt cd-enheten.

**4** Om du uppdaterar från en cd-skiva ska du lägga i cd-skivan. (Om inte datorn har någon cd-enhet kan du använda en cdenhet på nätverket och montera denna enhet via nätverket.)

**5** Leta reda på och öppna den mapp som innehåller Uppdateraren för den tillämpning som du vill uppdatera: QuarkXPress på amerikansk engelska ("QuarkXPress US"), QuarkXPress på internationell engelska ("QuarkXPress IE"), eller QuarkXPress Passport ("QuarkXPress Passport").

**6** Dubbelklicka på uppdateringssymbolen i denna mapp. Dialogrutan **Välj den QuarkXPress™ som ska uppdateras** visas. (Om du använder Uppdateraren för internationell engelska ska du läsa dokumentet "IE ReadMe First" i mappen "QuarkXPress IE" för att avgöra vilken uppdateringssymbol du ska använda.

**7** Leta reda på kopian av den tillämpning som du vill uppdatera och markera den.

- **8** Klicka på **Öppna** för att uppdatera tillämpningen.
- Uppdateraren installerar XTensions™ i mappen Quark XPress eller QuarkXPress Passport. Om du efter uppdateringen inser att du inte kommer att använda vissa av dessa XTensions, kan du deaktivera dem med XTensions Manager ( $\ddot{\text{O}}$ vrigt  $\rightarrow$  XTensions Manager).
- S Om Uppdateraren byter ut ett QuarkXTensions™-program, placeras den gamla filversionen i mappen "Old Items Folder" (i tillämpningsmappen).
- S Uppdateraren för QuarkXPress Passport installerar samtliga språkfiler. Om du inte vill använda vissa av dessa språkfiler kan du ta bort dem från mappen QuarkXPress Passport innan du startar QuarkXPress Passport.

#### <span id="page-97-1"></span><span id="page-97-0"></span>**Uppdateringsanvisningar för Windows**

**1** Innan du påbörjar uppdateringen ska du göra en kopia av den aktuella mappen med QuarkXPress eller QuarkXPress Passport på hårddisken. På så vis säkerställer du att det finns en fungerande kopia ifall uppdateringen skulle misslyckas.

**2** Deaktivera eventuella virusbekämpningsprogram före uppdateringen. Om du är orolig för att datorn ska infekteras av ett virus rekommenderar vi att du först kontrollerar cd-skivan eller de nedladdade filerna. Deaktivera sedan virusprogrammet före uppdateringen.

**3** Om du uppdaterar från en cd-skiva ska du lägga i cd-skivan. Om inte datorn har någon cd-enhet kan du använda en cdenhet på nätverket och montera denna enhet via nätverket.

**4** Leta reda på och öppna den mapp som innehåller uppdateringsprogrammet för den tillämpning som du vill uppdatera: QuarkXPress på amerikansk engelska ("English.US"), QuarkXPress på internationell engelska utan hårdvarunyckel ("English.UK"), QuarkXPress på internationell engelska med hårdvarunyckel ("EngHwkey.UK") eller QuarkXPress Passport ("Passport").

**5** Dubbelklicka på filen "Update.exe". Dialogrutan **Välj enhet och katalog för QuarkXPress**™ visas.

**6** Leta reda på kopian av den tillämpning som du vill uppdatera och markera den.

**7** Klicka på **Uppdatera** för att uppdatera tillämpningen.

S Vissa QuarkXTensions-program och språkfiler har uppdaterats. Om du har installerat någon av dessa filer ersätter uppdateringsprogrammet automatiskt filerna med uppdaterade filversioner.

IOLIARK

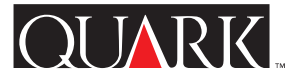

### <span id="page-98-1"></span><span id="page-98-0"></span>**Problem som har rättats till i denna version**

Det kan hända att ytterligare problem har rättats till i sista minuten. Fullständiga upplysningar om rättelser i denna version och problem med uppdateringsversionerna 4.01, 4.02, 4.03 och 4.04 som har rättats till, finns på Quarks webbplats på [http://www.quark.com/quarkxpress.](http://www.quark.com/quarkxpress)

### QuarkXPress och QuarkXPress Passport

- Om du har text med flera olika svällningsförhållanden kan du nu ändra hela textgruppen till valfritt annat svällningsförhållande.
- Om du använder en stil utan anfang i ett stycke med lokal anfangsformatering försvinner inte stycket längre.
- Om du klickar på **Uppdatera** i fliken **Bilder** i dialogrutan **Användning** (menyn **Övrigt**) uppdateras nu samtliga bilder i en och samma mapp.
- Standardinställningen för TIFF-filer med inbäddade banor är nu **Objekt** i popupmenyn **Typ** i dialogrutan **Modifiera** i fliken **Beskärning,** eftersom tillämpningen inte längre antar att de inbäddade banorna i TIFF-bilderna ska användas för beskärning. Om en bana i en TIFF-bild är avsedd som beskärningsbana blir dock standardinställningen för denna bild **Inbäddad bana.**
- QuarkXPress och QuarkXPress Passport kraschar inte längre vid redigering av text med olika svällningsförhållanden.

• QuarkXPress och QuarkXPress Passport uppdaterar nu X- och Y-koordinaterna i paletten **Mått** dynamiskt när storleken på ett bildblock ändras.

- **Samla ihop för utskrift** (menyn **Arkiv**) innehåller nu typografimallstecken och format i dokumentrapporten.
- När en bild som innehåller en beskärningsbana ersätts med en ny bild som också innehåller en beskärningsbana, med hjälp av Användning (Övrigt  $\rightarrow$  Användning  $\rightarrow$  fliken Bil**der**), bevaras inte längre informationen om den gamla bildens beskärningsbana.
- Placeringen av ett pilhuvud på en linje, i paletten **Mått**, är inte längre beroende av var linjen börjar och slutar utan beror istället på om du väljer det högra eller vänstra pilhuvudet.
- När du importerar en bild med en beskärningsbana, används inte längre standardinställningen på 2 punkter för **Jämnhet** och **Brus** i QuarkXPress och QuarkXPress Passport (visades tidigare i Objekt  $\rightarrow$  Modifiera  $\rightarrow$  fliken Beskärning).
- Beskärningen och felplaceringen av bilder på den svarta plåten har rättats till för Open Prepress Interface (OPI).
- QuarkXPress tolkar nu Euro-tecknet  $(\epsilon)$  på rätt sätt när ett QuarkXPress-dokument flyttas från Mac OS till Windows, eller vice versa.
- När du skriver in ett tal följt av ett bindestreck (-) i fältet **Sidor** i dialogrutan **Skriv ut** (menyn **Arkiv**), skriver nu QuarkXPress och

<span id="page-99-0"></span>QuarkXPress Passport ut till slutet av dokumentet istället för att visa meddelandet "Felaktigt värde".

- QuarkXPress och QuarkXPress Passport ombeder inte längre användaren att spara dokumentet när det har skrivits ut men inte har redigerats.
- Kryssrutan **Inkludera** i dialogrutan **Spara som** är som standard markerad. Inställningen för kryssrutan sparas med dokumentet.
- Bilder får inte längre statusen **Modifierad** i dialogrutan **Användning** (**Övrigt** & **Användning** & fliken **Bilder**) när du sparar ett 4.0-dokument som ett 3.3-dokument.
- Nu kan du komma åt en mallsida i dokument som innehåller 2 000 sidor.
- (Endast Mac OS) Högupplösta, LZW-komprimerade TIFFbilder visas och skrivs nu ut på rätt sätt.
- (Endast Mac OS) När du klickar på paletten **Listor,** på Mac OS 8.5 eller senare, kraschar inte QuarkXPress och QuarkXPress Passport längre.
- (Endast Windows) Programmet känner nu igen rätt filversion när du öppnar ett dokument som har skapats i QuarkXPress eller QuarkXPress Passport 4.03 eller 4.04 för Mac OS i QuarkXPress eller QuarkXPress Passport för Windows.
- (Endast Windows) Text med inställningen Flytta baslinje (menyn **Stil**) som har exporterats från QuarkXPress eller Quark XPress Passport i RTF-format (Rich Text Format) importeras inte

längre med felaktigt värde för Flytta baslinje i QuarkXPress eller QuarkXPress Passport (eller andra tillämpningar).

- (Endast Windows) Modifieringsdatum visas nu på rätt sätt när du redigerar och sparar ett dokument som tidigare sparades på en NTFS- eller Novell-partition på en server.
- (Endast Windows) QuarkXPress och QuarkXPress Passport kraschar inte längere när du har skapat och stängt ett nytt dokument och går ur dialogrutan **Streck och linjer** (menyn **Redigera**).
- (Endast Windows) Formateringen förloras inte längre vid import av RTF-filer (Rich Text Format).
- (Endast Windows) Skärmen i QuarkXPress och QuarkXPress Passport ritas nu om på rätt sätt när du väljer det nedre textblocket i en hög med textblock som har bakgrundsfärgen **Ingen.**
- (Endast Windows) Om du sparar ett dokument i 4.0-format på nytt genereras inte längre felet "Åtkomst nekad" när du sparar på ett Novell-nätverk.
- (Endast Windows) Felmeddelandet "Hittar inte den begärda volymen eller mappen" visas inte längre när du klickar på **Avbryt** i dialogrutan **Öppna** (menyn **Arkiv**) och sedan försöker spara det aktuella dokumentet.
- (Endast Windows) Programmet kraschar inte längre när TIFF-bilder som använder beskärningen **Icke-vita områden** (**Objekt** & **Modifiera** & fliken **Beskärning**) uppdateras till EPS-filer ( $\ddot{\text{O}}$ vrigt  $\rightarrow$  Användning  $\rightarrow$  fliken Bilder).

<span id="page-100-0"></span>• Sidor med 0,5-punkters vertikala linjer som sparas som EPS-filer och sedan importeras på nytt visas och skrivs nu ut på rätt sätt.

## Endast QuarkXPress Passport

- Hjälpfilen för QuarkXPress Passport visar nu en innehållsförteckning på samtliga språk.
- När språket tjeckiska är laddat visas nu versaler med accenter på rätt sätt när du väljer **Versaler** och **Kapitäler** i dialogrutan **Teckenattribut** (menyn **Stil**).
- När den spanska avstavningen används, avstavar inte Quark XPress Passport längre versala tecken med accenter på fel sätt.
- QuarkXPress Passport visar inte längre Ungerska när programspråket Portugisiska är laddat.
- Namnet på det danska XTensions-programmet för avstavning är inte felstavat längre.
- Det går nu att öppna QuarkXPress Passport-dokument som använder tilläggsspråk på Mac OS och Windows utan att teckensnitten mappas om.
- (Endast Mac OS) Tilläggsordlistan (menyn **Övrigt**) skadas inte längre när du lägger till ord och QuarkXTensions-programmet SpellChecker är laddat.
- (Endast Windows) När du kör en stavningskontroll utan att ha QuarkXTensions-programmet SpellChecker laddat, visar inte QuarkXPress Passport längre felmeddelandet "Felaktigt filformat".

Nu visas istället ett meddelande som anger vilket Quark XTensions-program som inte är laddat.

## Endast för QuarkXPress på internationell engelska

• (Endast Mac OS) När systemets tangentbord är inställt på brittisk engelska, visas nu tangentnedslaget för tecknet för fot som tecknet för fot istället för som tecknet för tum.

### <span id="page-101-1"></span><span id="page-101-0"></span>**Upplysningar om funktioner**

### **Stöd för reformerad tyska i QuarkXPress Passport**

Nu kan du välja mellan Tyska och Reformerad tyska i Quark XPress Passport 4.1, och använda olika avstavningsregler och ordlistor för olika stycken (**Stil** & **Format** & fliken **Format** & popupmenyn **Språk**). Om du vill konvertera alla tyska stycken i de befintliga dokumenten till Reformerad tyska, ska du välja **Övrigt** & **Använd Reformerad tyska**.

Om du konverterar stycken till Reformerad tyska kan det hända att texten omflödas, eftersom vissa avstavningsregler kan ha ändrats. Du kan göra kopior av dokumenten innan du konverterar dem till Reformerad tyska.

### Standardspråk för stycken

Standardstyckespråket för användare som kör tyska operativsystem är Tyska, så befintliga dokument omflödas inte. Om du vill använda Reformerad tyska som standardstyckespråk, oavsett inställningen för **Programspråk** (menyn **Redigera**), ska du göra så här:

- **1** Stäng alla öppna dokument.
- **2** Välj Redigera  $\rightarrow$  Typografimallar.
- **3** Välj stycketypografimallen **Normal** och klicka på **Redigera.**

**4** Ställ in popupmenyn **Språk** på **Tyska, reformerad** i fliken **Format.**

**5** Klicka på **OK** och klicka sedan på **Spara.**

Användning av schweizisk tyska och reformerad tyska Fortsätt att ställa in programspråket på Schweizisk tyska (**Redigera** & **Programspråk**) om du vill använda tangentbordskommandon på schweizisk tyska. På så vis kan du fortfarande ställa in styckespråket på Reformerad tyska så att du kan använda de nya avstavningsreglerna och ordlistan.

Det kan hända att texten i dokument som använder Reformerad tyska omflödas när de öppnas i tidigare versioner av QuarkXPress Passport, eftersom Reformerad tyska inte var tillgängligt i tidigare versioner av Quark XPress Passport. Om du inte vill att texten ska omflödas ska du se till att alla kopior av QuarkXPress Passport har uppdaterats till version 4.1.

# **Tekniken hårdvarunyckel för nätverk**

Hårdvarunyckeltekniken i QuarkXPress och QuarkXPress Passport har utvecklats så att en hårdvarunyckel kan användas för hela nätverket. Denna teknik innebär att användare av Multi-Pak och Lab-Pak kan köra QuarkXPress eller QuarkXPress Passport utan enskilda hårdvarunycklar på varje dator. Tekniken hårdvarunyckel för nätverk är för närvarande utformad för att köras på Windows 95, Windows 98, Windows NT och Mac OS.

Om du har en Multi-Pak eller Lab-Pak som kräver en hårdvarunyckel för att köra QuarkXPress eller QuarkXPress Passport, finns ytterligare upplysningar i dokumentationen i mappen Network Hardware Key som medföljde uppdateringsprogrammet (HWKey.drv  $\rightarrow$  Network for Windows, eller Miscellaneous  $\rightarrow$ Network Hardware Key for Mac OS).

# <span id="page-102-0"></span>**Utfallning och förskjutning**

I QuarkXPress och QuarkXPress Passport version 4.0, 4.01 och 4.01r1, kunde du bara skapa en utfallning om du skrev in ett värde i fältet **Utfallning** (**Arkiv** & **Skriv ut** & fliken **Dokument**). En del användare tyckte att detta var problematiskt eftersom även skärmärkena försköts med samma värde (plus den standardmässiga förskjutningen på 6 punkter) när de skrev in ett värde i fältet **Utfallning.** Därför uppdaterades programversion 4.04 så här:

• Ett nytt fält, **Förskjutning,** har lagts till i fliken **Dokument** i dialogrutan **Skriv ut** ( $Arkiv \rightarrow Skriv$  ut). Ange avståndet mellan papperskanten och början av skärmärkena genom att skriva in ett värde i fältet **Förskjutning.** Det exakta värdet som anges i fältet **Förskjutning** används, oavsett vilket värde som är angivet i fältet **Utfallning.**

• Om du anger ett värde i fältet Utfallning (Arkiv  $\rightarrow$  Skriv ut  $\rightarrow$ fliken **Dokument**), skrivs samtliga element inom utfallningsområdet ut, även om de inte vidrör sidan.

Pga dessa ändringar behövs inte QuarkXTensions-programmet Bleed Redefine längre med QuarkXPress 4.02 och senare. Du måste dock ange ett värde i fältet **Utfallning** för att utfallningen ska ske. När QuarkXTensions-programmet Bleed Redefine var laddat kunde utfallningen inträffa även om utfallningsvärdet var inställt på noll.

# **Ersätt teckensnitt**

Knapparna för normal, fet och kursiv stil har lagts till i dialogrutan **Ersätt teckensnitt** (**Övrigt** & **Användning** & fliken

**Teckensnitt** & knappen **Ersätt**). Om du vill ersätta det eller de teckensnitt som är markerade i listan **Aktuellt teckensnitt** med en normal, fet eller kursiv version av det teckensnitt som är markerat i fältet **Ersätt teckensnitt,** ska du klicka på lämplig knapp innan du klickar på **OK.** Du kan markera den feta och den kursiva knappen på samma gång.

### **Filter för Microsoft Word**

Uppdateringsprogrammet för QuarkXPress och QuarkXPress Passport 4.1 installerar MS Word 6-8 Filter. Detta nya filter ersätter MS Word 6-7 Filter och MS Word 8 Filter; de tidigare versionerna av filtren laddas inte med QuarkXPress och QuarkXPress Passport 4.1. Om du startar programmet och de gamla filtren finns i mappen "XTension", visas ett meddelande om att de inte laddades. Om du inte vill att meddelandet ska visas ska du ta bort de gamla filtren från mappen "XTension".

MS Word Filter 4.0, som ersätter MS Word Filter 3.5 ingår också i detta uppdateringsprogram. Detta filter gör att du kan importera och exportera dokument till och från Microsoft Word-versioner tidigare än 6.0/Word95.

<span id="page-103-1"></span><span id="page-103-0"></span>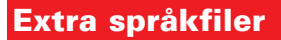

Uppdateringsprogrammet för QuarkXPress Passport 4.1 tillhandahåller nya, extra språkfiler, som stöder användningen av tjeckiska, ungerska, polska, portugisiska och på Mac OS även grekiska.

De extra språkfilerna måste installeras separat när du har uppdaterat din kopia av QuarkXPress Passport. De installeras inte automatiskt av uppdateringsprogrammet för QuarkXPress Passport 4.1. De extra språkfiler som fungerade med tidigare versioner av QuarkXPress Passport laddas inte med version 4.1.

# **Installera extra språkfiler**

# För Mac OS

- **1** Avsluta QuarkXPress Passport.
- **2** Dubbelklicka på den mapp som har det namn som motsvarar de språkfiler du vill installera.

**3** Kopiera språkfilen till programmappen QuarkXPress Passport. Kopiera sedan innehållet i mappen "XTensions-program" till mappen "XTension" i programmappen QuarkXPress Passport.

Det kan hända att Mac OS frågar om du vill ersätta befintliga filer med samma namn. Klicka på **Ja** för att kopiera de nya filerna till mappen QuarkXPress Passport.

**4** Starta QuarkXPress Passport för att komma åt funktionerna i språkfilerna.

# För Windows

**1** Avsluta QuarkXPress Passport.

**2** Dubbelklicka på den mapp som har det namn som motsvarar de språkfiler du vill installera.

**3** Dubbelklicka på det självutlösande arkivet (som identifieras av språknamnet plus filtillägget ".exe") och bläddra till den katalog där du vill att filerna ska expanderas. Klicka på **Unzip.**

**4** Det självutlösande arkivet installerar en mapp som har samma namn som det valda språket. Öppna mappen genom att dubbelklicka på den. Kopiera innehållet i mappen "XTensions-program" till mappen "XTension" i programmappen QuarkXPress Passport.

Det kan hända att Windows frågar om du vill ersätta de befintliga filerna med samma namn. Klicka på **Ja** eller **Ersätt alla** för att kopiera de nya filerna till mappen QuarkXPress Passport.

**5** Starta QuarkXPress Passport för att komma åt funktionerna i språkfilerna.

# **Kända problem**

När du startar QuarkXPress Passport med språkprogram kan det hända att vissa XTensions-program inte visas eller att de inte fungerar på rätt sätt.

 $\bigcap$  JARK

#### <span id="page-104-1"></span><span id="page-104-0"></span>**Rättelser till dokumentationen**

- *Handbok för QuarkXPress* anger felaktigt att området för skalning av bilder ligger mellan 0% och 1000%. Området för skalning av bilder är 10% till 1000%.
- *Handbok för QuarkXPress* anger felaktigt att standardinställningen för Uppritning i bakgrunden är **Av.** Standardinställningen för Uppritning i bakgrunden är **På.**
- *Handbok för QuarkXPress* anger felaktigt att hänvisningsrader måste placeras i textblock som är grupperade med det textblock som hänvisningen gäller. Textblock som innehåller hänvisningsrader behöver bara vidröra det textblock som hänvisningen gäller.
- *Handbok för QuarkXPress* anger felaktigt att färg- och tonvärden kan användas i skuggor och mellantoner i färgbilder. Färgoch tonvärden kan användas i svartvita och gråskaliga bilder.
- (Endast Windows 95/98/NT) *Handbok för QuarkXPress* anger felaktigt att den tillgängliga inställningen för förhandsvisning i popupmenyn för **TIFF-färgbilder** (i dialogrutan **Tillämpningsinställningar**) är 8-bitar, 16-bitar och 32-bitar. De tillgängliga inställningarna är istället **8-bitar** och **24-bitar.**
- (Windows 95/98/NT only) *Handbok för QuarkXPress* anger felaktigt att QuarkXPress 4.0 kan importera CGM-filer och HPGL-filer. Dessa filter har inte uppdaterats för att användas med QuarkXPress 4.0.

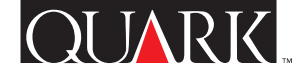

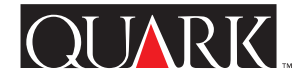

### <span id="page-105-1"></span><span id="page-105-0"></span>**Kontakta Quark**

Om du har en teknisk support-plan, kontakta ditt lokala Quark-kontor eller Quark-distributören.

I den tekniska supportfilen på cd-skivan med QuarkXPress finns en lista med Quark-kontor och Quark-återförsäljare.

Om du vill se en uppdaterad lista över Quark-kontor och Quark-återförsäljare ska du klicka på länken "Sådan kontakter du Quark" på Quarks webbplats på [http://www.quark.dk.](http://www.quark.dk)

Produktinformation finns på Quarks webbplats på [http://www.quark.dk.](http://www.quark.dk)

Du kan få support för QuarkXPress via e-post genom att skicka ett meddelande till techsupport@quark.dk, MacTech@quark.com eller WinTech@quark.com.

#### **Juridiska meddelanden**

©1986–1999 Quark Technology Partnership. Med ensamrätt.

Upplysningarna i detta dokument får inte modifieras, distribueras eller spridas i pappers- eller elektronisk form, utan tidigare skriftligt medgivande från Quark Technology Partnership eller dess licenstagare, Quark, Inc.

Quark, QuarkXPress, QuarkXPress Passport, QuarkXTensions och XTensions är varumärken som tillhör Quark, Inc. och alla tillhörande dotterbolag, Reg. U.S. Pat. & Tm. Off. Dessutom i många andra länder. Logotypen för Quark är ett varumärke som tillhör Quark, Inc. och alla tillhörande dotterbolag.

Alla andra varumärken tillhör sina respektive ägare.